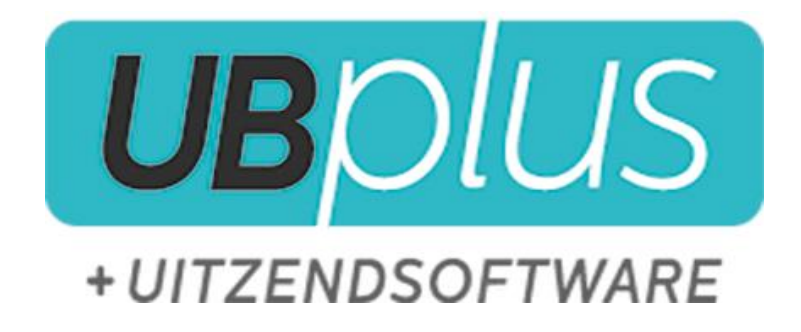

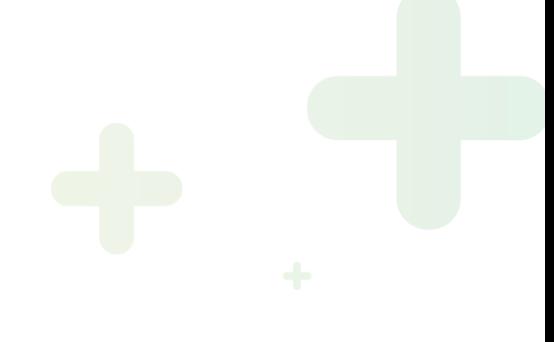

Versie: 1.8 Versiedatum: 5-01-2016

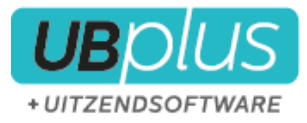

# **Inleiding**

UBplusOnline is een platform waarmee via het internet extra functionaliteit wordt toegevoegd aan UBplus. De belangrijkste functionaliteit die op dit moment beschikbaar is, is de verwerking van digitale urenbriefjes volgens de berichtendefinitie van de SETU (Stichting Elektronische Transacties Uitzendbranche) standaard.

 $\_$  , and the set of the set of the set of the set of the set of the set of the set of the set of the set of the set of the set of the set of the set of the set of the set of the set of the set of the set of the set of th

Door deze koppeling tussen UBplusOnline en UBplus hoeft u geen urenbriefjes handmatig over te typen, want alle relevante gegevens worden vanuit UBplus gesynchroniseerd met een website waarop uw medewerkers en uw klanten gegevens invullen. Zo profiteert u van een efficiënt proces en houdt u gemakkelijk het overzicht en de controle. Voor uw klanten en medewerkers betekent dit een uniformer en aantoonbaar sneller proces.

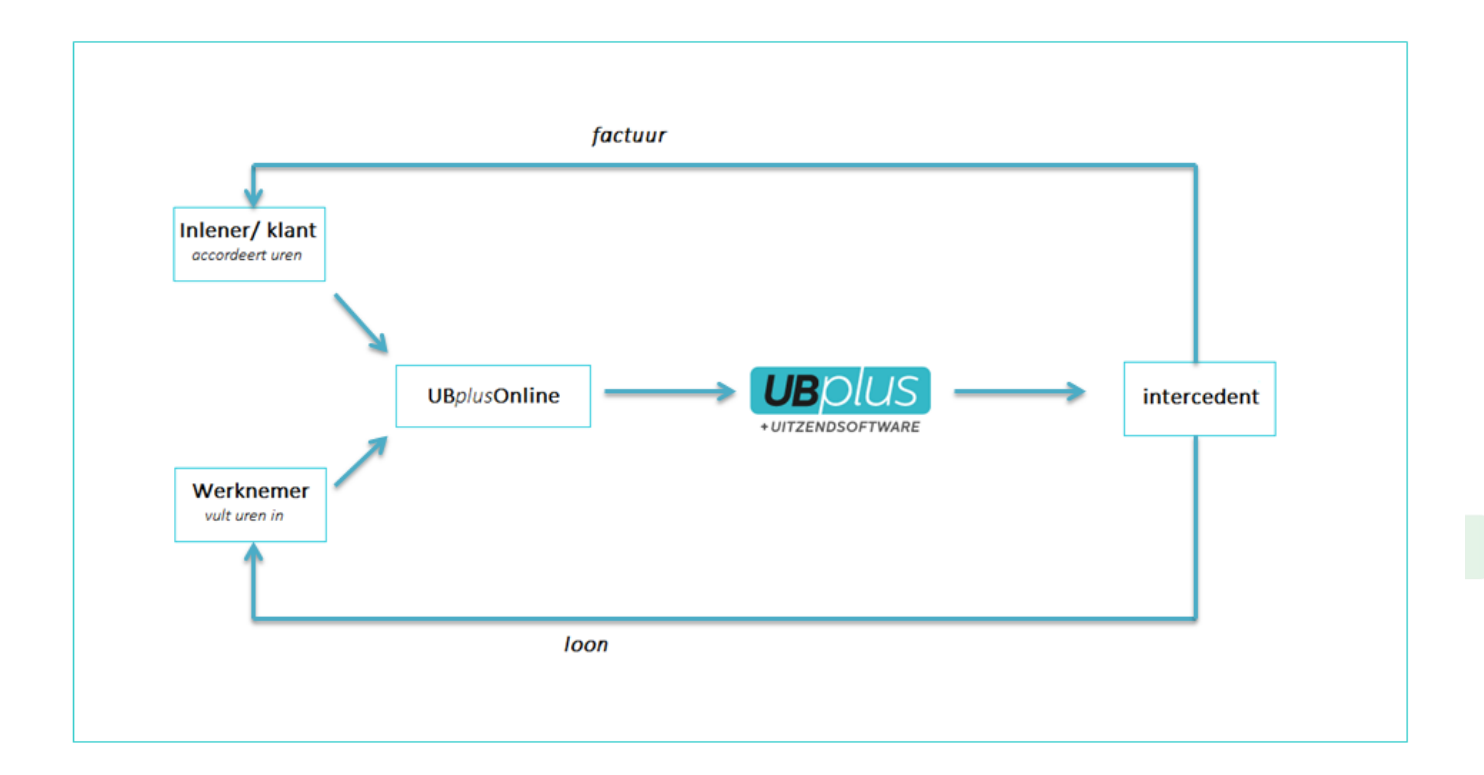

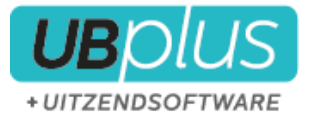

Deze handleiding legt de werking en gebruik van UBplusOnline uit zodat u, uw werknemers en klanten er snel en eenvoudig mee aan de slag kunnen.

 $\_$  , and the set of the set of the set of the set of the set of the set of the set of the set of the set of the set of the set of the set of the set of the set of the set of the set of the set of the set of the set of th

#### Welke informatie wordt er verstuurd?

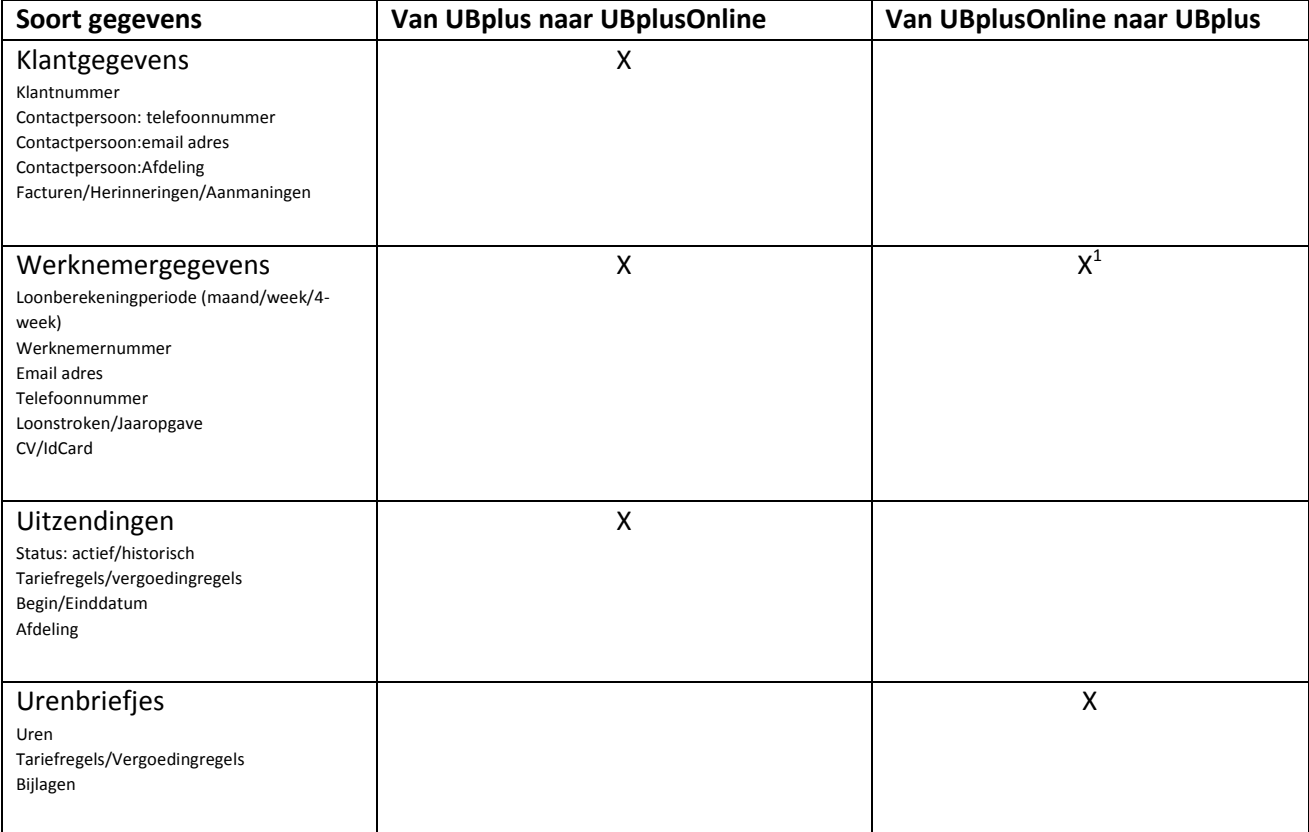

Voordat u begint met UBplusOnline is het van groot belang dat de betreffende email adressen van werknemers en klant contactpersonen correct zijn ingevuld. Omdat klanten en werknemers te maken krijgen met het boeken van uren, is het ook belangrijk dat alle tariefregels en vergoedingregels voor de uitzendingen correct en eenduidig zijn ingesteld.

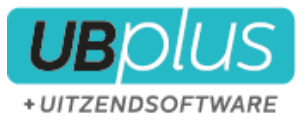

## **Inhoudsopgave**

## **Inhoudsopgave**

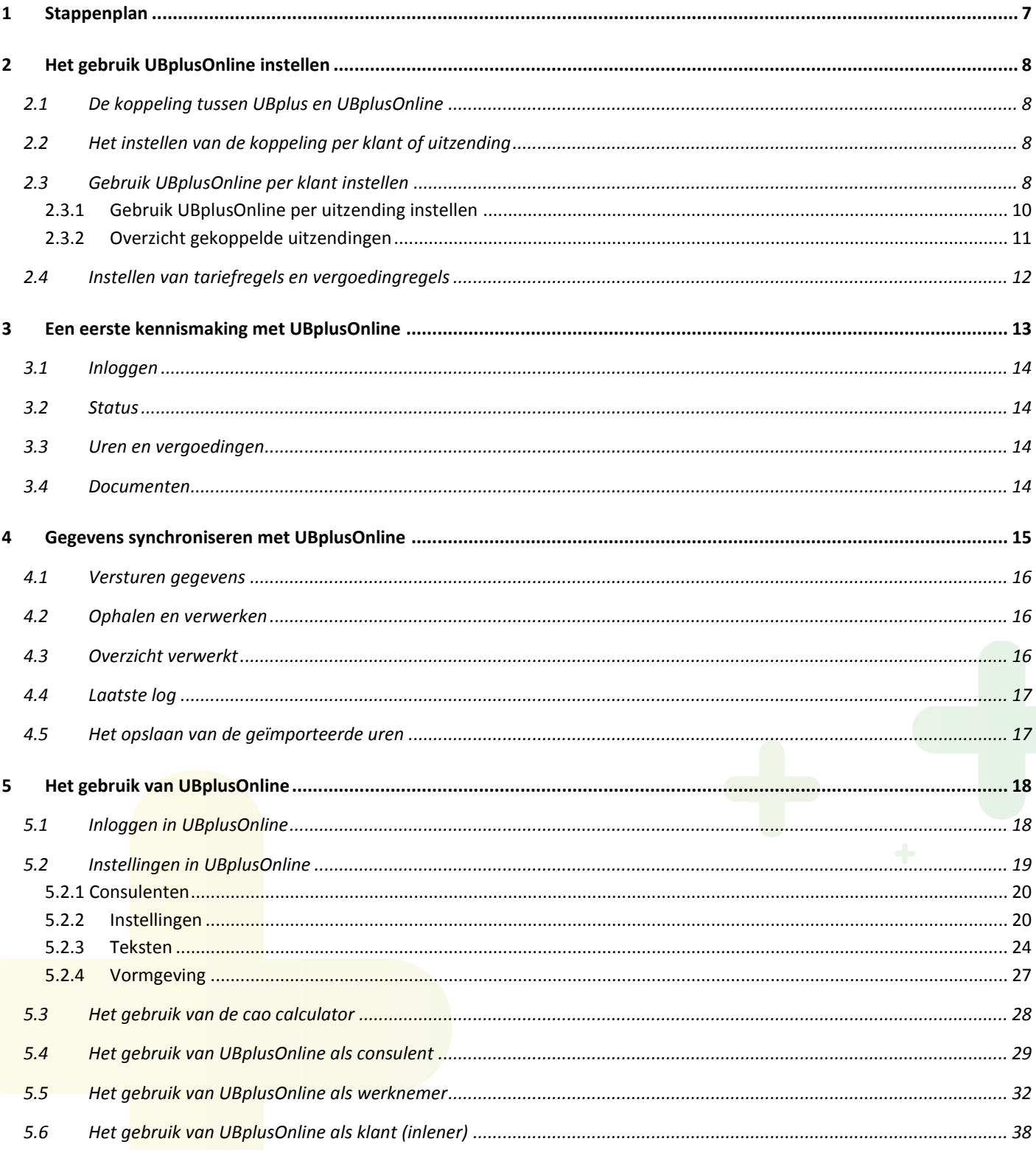

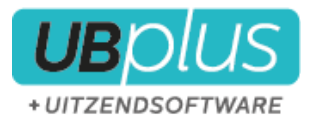

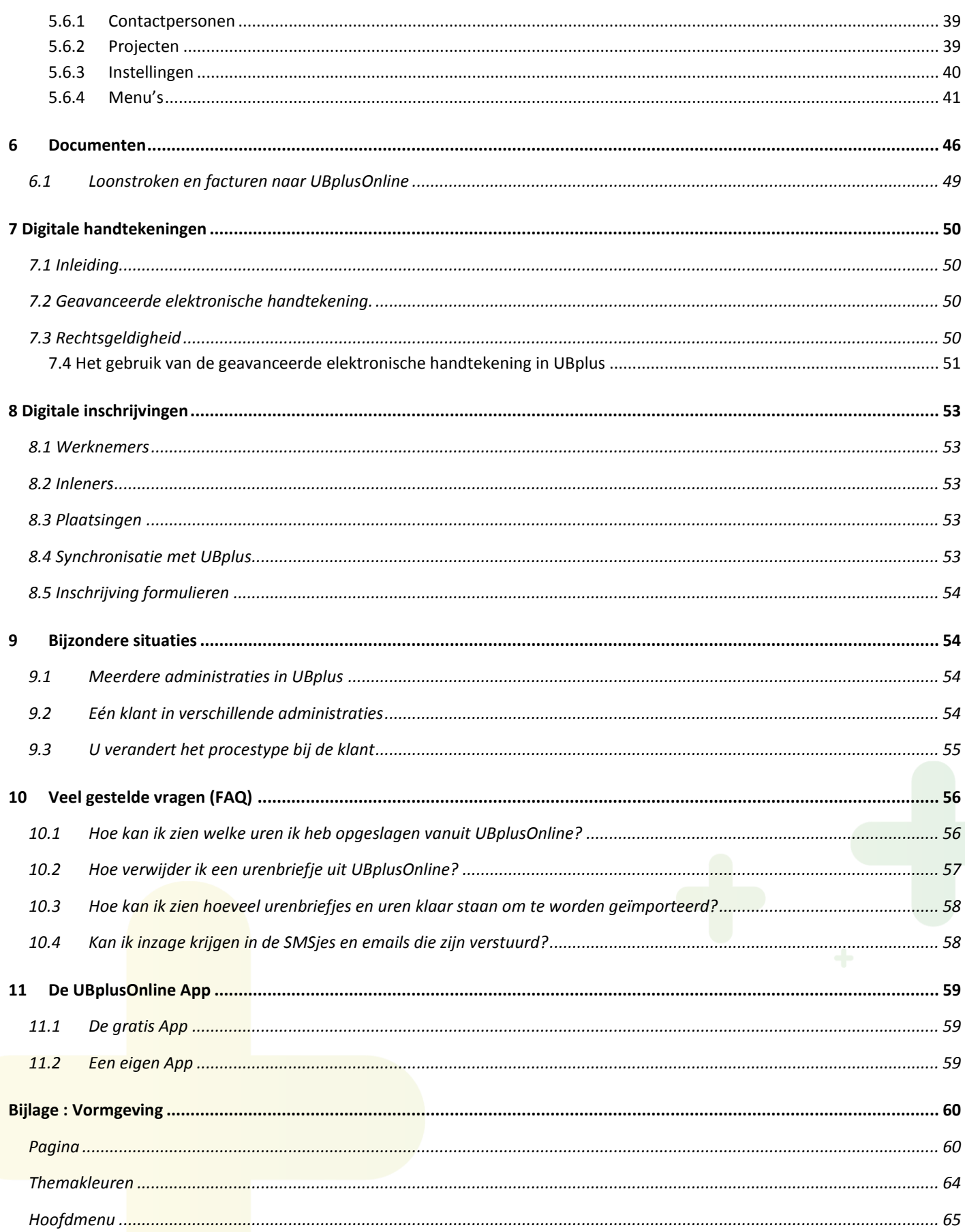

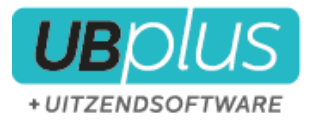

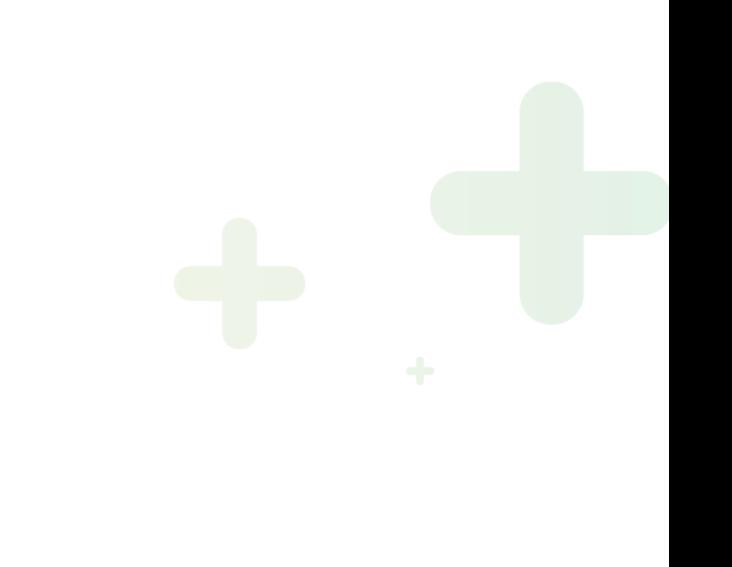

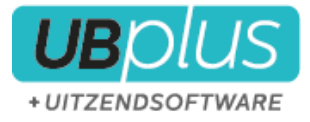

## <span id="page-6-0"></span>**1 Stappenplan**

Om met UBplusOnline te beginnen moet het volgende stappenplan worden gevolgd:

- Instellen van de koppeling tussen UBplus met de server
- Configuratie van de UBplusOnline website
- Controleren van emailadressen, tariefregels en vergoedingenregels van de betreffende contactpersonen, werknemers resp. de uitzendingen.

 $\_$  , and the set of the set of the set of the set of the set of the set of the set of the set of the set of the set of the set of the set of the set of the set of the set of the set of the set of the set of the set of th

- Instellen van de koppeling bij de klant en/of bij de uitzending binnen UBplus
- Instellen van de tariefregels en vergoedingenregels binnen UBplus

Deze stappen worden in de volgende hoofdstukken uitgelegd.

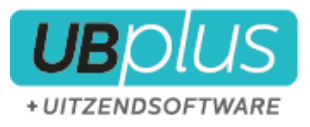

## <span id="page-7-0"></span>**2 Het gebruik UBplusOnline instellen**

 $\_$  , and the set of the set of the set of the set of the set of the set of the set of the set of the set of the set of the set of the set of the set of the set of the set of the set of the set of the set of the set of th

## <span id="page-7-1"></span>**2.1 De koppeling tussen UBplus en UBplusOnline**

Voordat er gesynchroniseerd kan worden tussen UBplusOnline en UBplus, zijn er enkele instellingen die moeten worden ingesteld in UBplus. Deze instellingen zullen doorgaans worden uitgevoerd door de Supportdesk van UBplus.

Ten eerste zijn dit de instellingen voor de koppeling zelf, die via Bestand>Koppelingen>Digitale Urenkoppeling kunnen worden ingegeven. Onze supportdesk zal deze instellingen voor u instellen. Daarnaast wordt door de supportdesk de UBplusOnline website samen met u ingesteld.

Het is belangrijk dat u voor de eerste synchronisatie contact heeft met onze Supportdesk omdat bepaalde instellingen eenmalig moeten worden ingegeven om dit correct uit te voeren.

Naast deze standaard (eenmalige) instellingen zijn er instellingen in UBplus die u zelf kunt invoeren om klanten, werknemers en plaatsingen te synchroniseren in UBplusOnline. Het gaat hier om instellingen bij de klant en werknemer en/of de plaatsing.

Zowel de contactpersoon van de klant als de werknemer moet een e-mailadres hebben om te kunnen worden verwerkt via UBplusOnline. Daarnaast kan er worden ingesteld of de loonstroken en facturen naar UBplusOnline moeten worden verzonden . Dit wordt besproken in hoofdstuk [0](#page-48-1)

## <span id="page-7-2"></span>**2.2 Het instellen van de koppeling per klant of uitzending**

In UBplus kunt u per klant instellen of u gebruik wilt maken van UBplusOnline. U stelt namelijk bij de klantgegevens de basiskoppeling in. Daarnaast heeft u de keuze of u alle actieve uitzendingen bij deze klant wilt koppelen met UBplusOnline of dat u dit per uitzending wilt aangeven.

## <span id="page-7-3"></span>**2.3 Gebruik UBplusOnline per klant instellen**

U moet aangeven voor welke van uw klanten u gebruik wilt gaan maken van UBplusOnline. Ook de manier van accorderen moet u aangeven. Het instellen van deze gegevens gaat via de administratie van de klant;

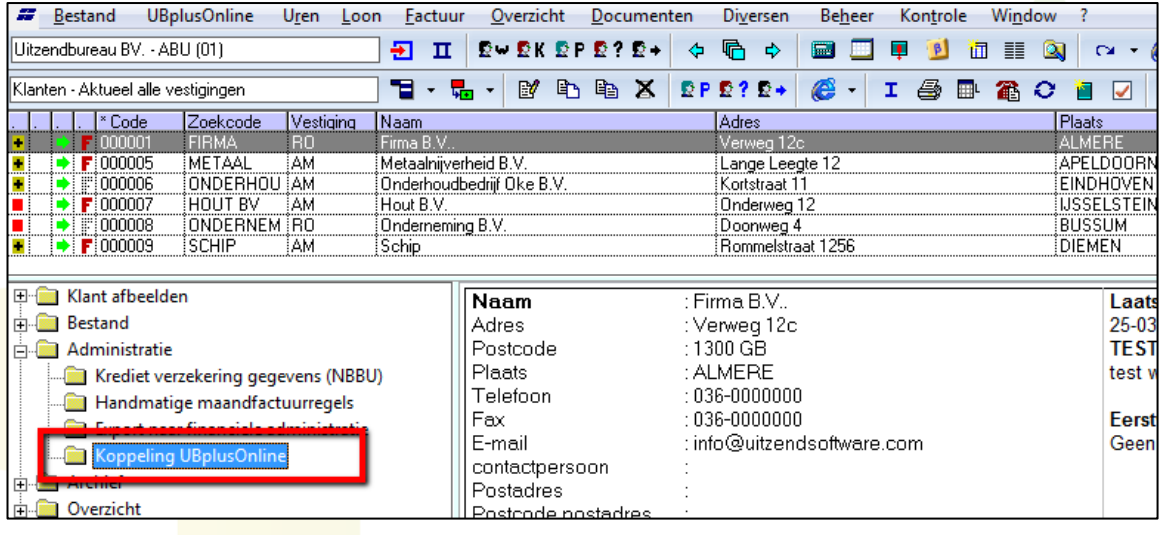

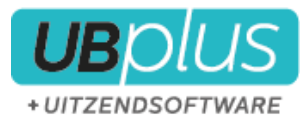

In het invulscherm, dat verschijnt na het selecteren van **koppeling UBplusOnline** bij de klant, kunt u de koppeling gegevens instellen. Hier maakt u een keuze voor de manier van accorderen en geeft u aan dat deze klant moet worden opgenomen in de urenverwerking middels UBplusOnline.

 $\_$  , and the set of the set of the set of the set of the set of the set of the set of the set of the set of the set of the set of the set of the set of the set of the set of the set of the set of the set of the set of th

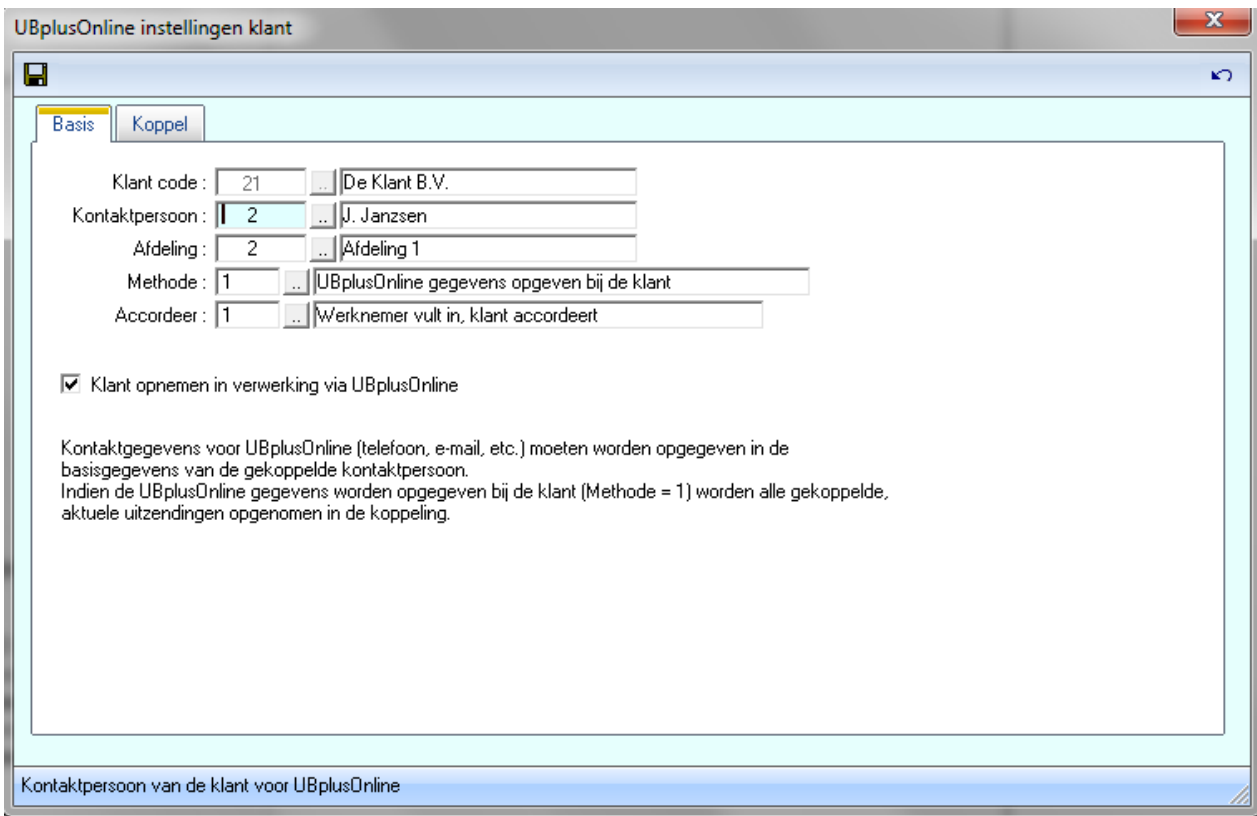

Wanneer bij **Methode** nr. 1 is geselecteerd (UBplusOnline gegevens opnemen bij de klant) dan worden alle uren voor deze klant via UBplusOnline verwerkt (dit is de **per klant** methode).

Daarnaast moet het vinkje **Klant opnemen in verwerking via UBplusOnline** worden aangevinkt.

De **Kontaktpersoon** die hier wordt ingesteld wordt gebruikt als de hoofdcontactpersoon voor uw klant binnen UBplusOnline. Deze persoon kan onder andere instellingen wijzigen en andere accordeerders (contactpersonen) toevoegen.

Bij **Accordeer** geeft u aan hoe het proces van accorderen verloopt binnen UBplusOnline door het **procestype** te definiëren.

De verschillende procestypen zijn:

- 1. Werknemer vult in, klant accordeert
- 2. Klant vult in, werknemer accordeert
- 3. Klant vult in, klant accordeert
- 4. N.v.t.
- 5. Werknemer vult in en accordeert zelf

#### **In deze UBplusOnline instellingen van de klant moeten alle velden worden ingevuld!**

\*het tabblad koppel wordt besproken in hoofdstuk **Bijzondere Situaties**.

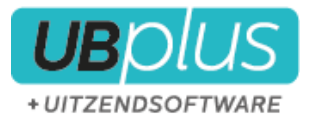

#### <span id="page-9-0"></span>**2.3.1 Gebruik UBplusOnline per uitzending instellen**

In het invulscherm **UBplusOnline instellingen klant** kunt u ook de methode selecteren **UBplusOnline gegevens opgeven bij uitzending**. Dit is methode 2 van het selectievlak **Methode**.

 $\_$  , and the set of the set of the set of the set of the set of the set of the set of the set of the set of the set of the set of the set of the set of the set of the set of the set of the set of the set of the set of th

Wanneer u voor deze methode heeft gekozen, kunt u **per uitzending** van deze klant aangeven of de gegevens via UBplusOnline moeten worden afgehandeld. U kunt er dus voor kiezen niet alle uitzendingen via UBplusOnline te laten verlopen.

Hiervoor gaat u naar het MDI-scherm **Uitzendingen** en selecteert u **Koppeling UBplusOnline** zoals in de onderstaande afbeelding is weergegeven:

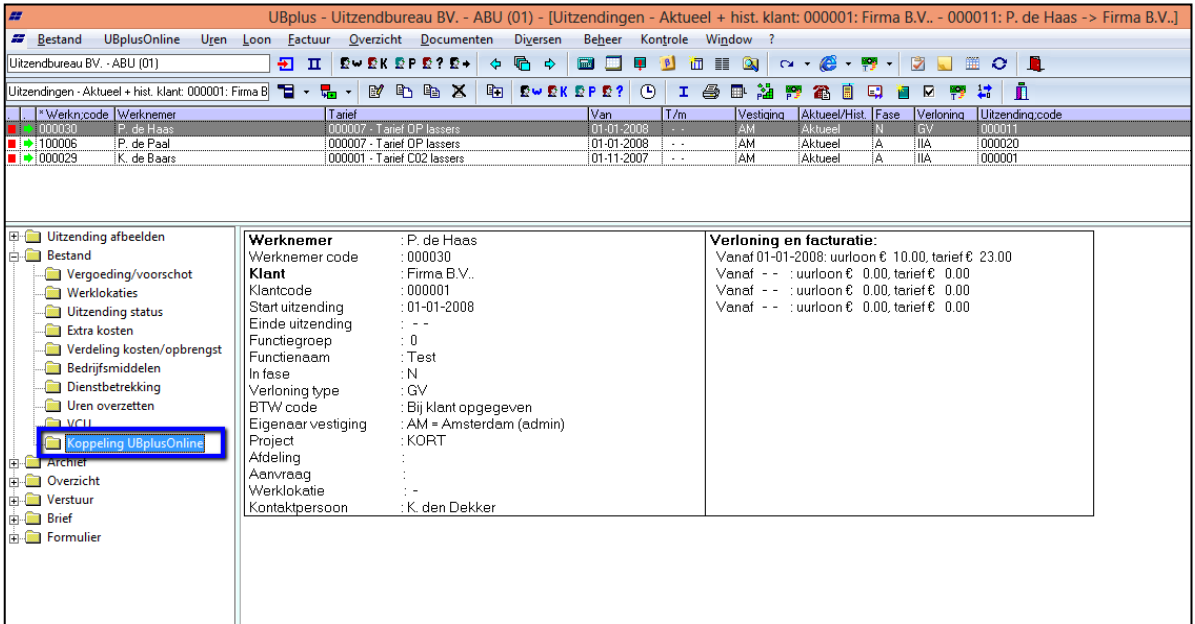

In het invulscherm, dat verschijnt na het selecteren van koppeling UBplusOnline bij de uitzending, kunt u de koppeling gegevens instellen voor de geselecteerde uitzending.

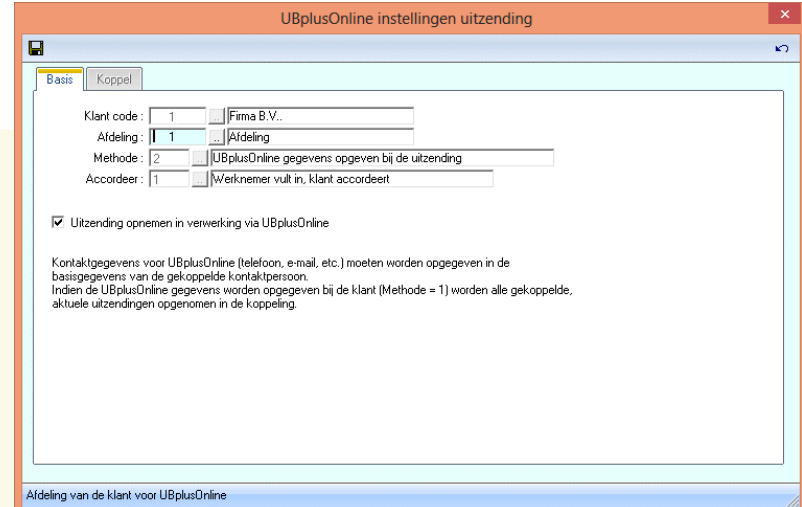

De velden **methode** en **accordeer** worden opgegeven bij de klant en zijn hier niet aanpasbaar.

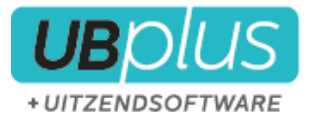

#### <span id="page-10-0"></span>**2.3.2 Overzicht gekoppelde uitzendingen**

Als de klant is gekoppeld en eventueel de individuele uitzendingen ook zijn gekoppeld, dan is het aan te raden om een overzicht van gekoppelde uitzendingen te genereren.

 $\_$  , and the set of the set of the set of the set of the set of the set of the set of the set of the set of the set of the set of the set of the set of the set of the set of the set of the set of the set of the set of th

Ga naar het MDI scherm "Uitzendingen" (icoontje  $\overline{E}$  + ) en selecteer filter (icoontje  $\overline{E}$  + ). Vervolgens moet bij het filter onder tabblad "Kontrole" de actieve uitzendingen gekoppeld aan UBplusOnline worden geselecteerd.

Filter op uitzendingen

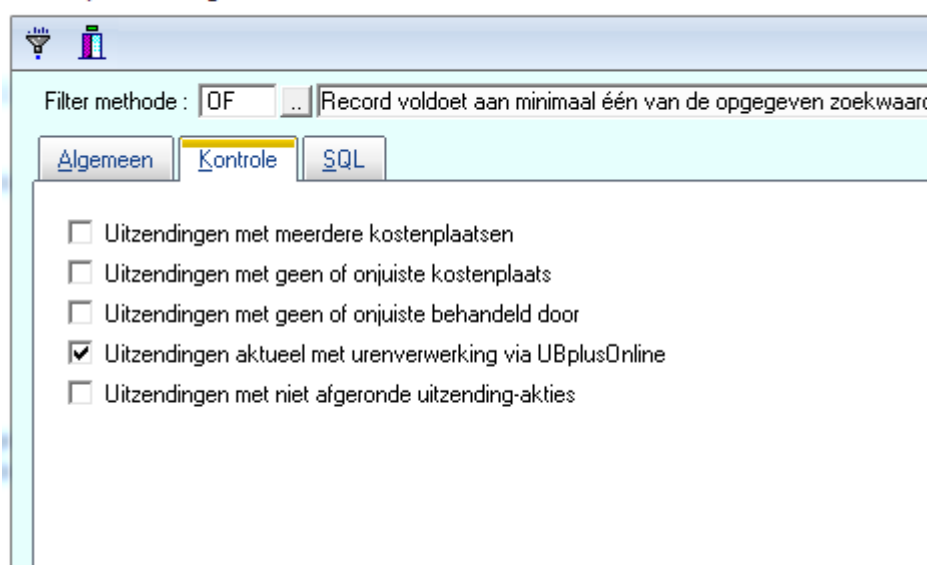

Na het instellen van het filter zal UBplus alle gekoppelde uitzendingen tonen in het overzicht. Het is raadzaam om dit even te controleren alvorens de eerste synchronisatie te starten.

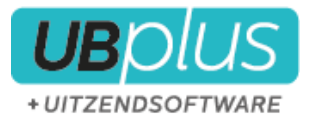

## <span id="page-11-0"></span>**2.4 Instellen van tariefregels en vergoedingregels**

Bij het tarief van de gekoppelde klant kunnen tariefregels worden aangemaakt. U kunt deze instellen via de uitzending (tarief klant) of door bij de klant onder het mapje bestand te kiezen voor tarieven. Deze moet daarna nog wel gekoppeld worden in de betreffende uitzending.

 $\_$  , and the set of the set of the set of the set of the set of the set of the set of the set of the set of the set of the set of the set of the set of the set of the set of the set of the set of the set of the set of th

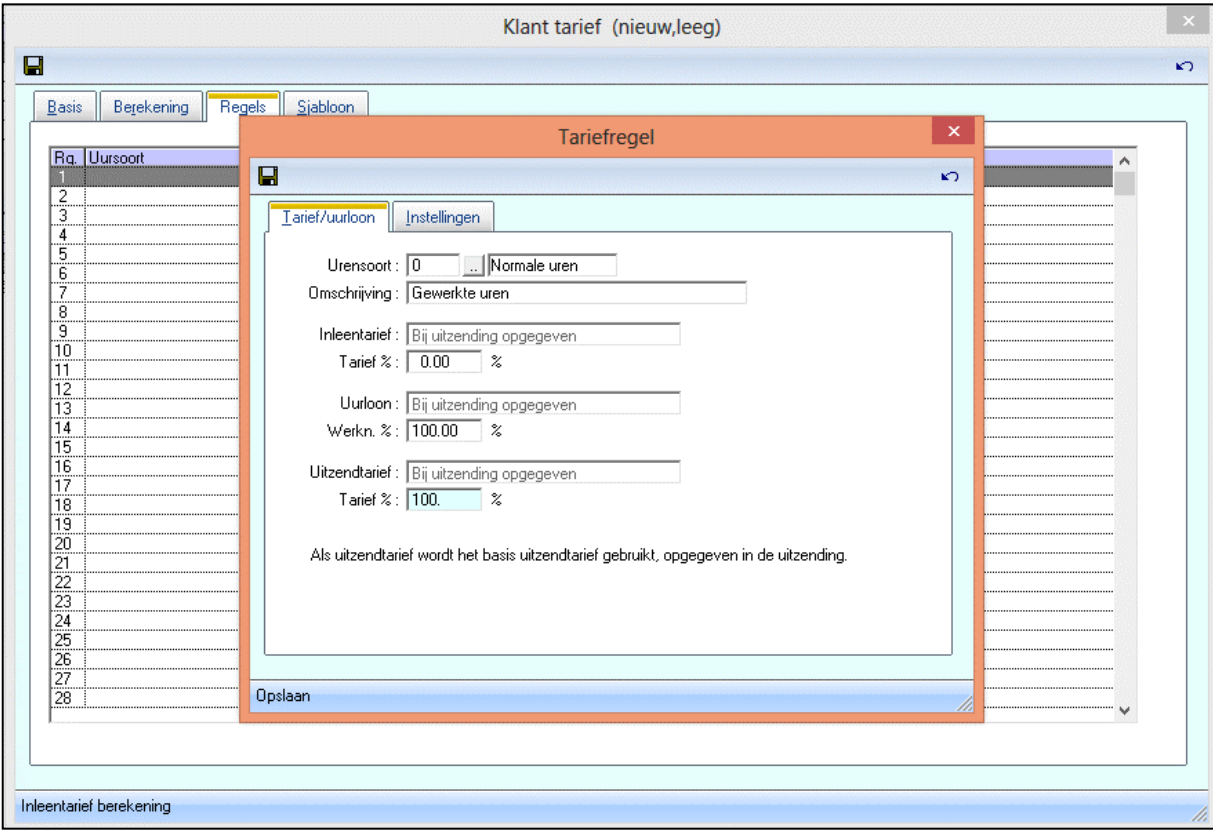

De omschrijving die gegeven wordt bij de tariefregel zal zichtbaar zijn in UBplus en de standaard urensoort omschrijving overschrijven. Daarnaast heeft u bij het invoeren van tariefregels een tabblad **instellingen**. U kunt hier aangeven of deze urenregel voor de werknemer en/of de klant zichtbaar moeten zijn in UBplusOnline. U kunt er voor kiezen om bepaalde urensoorten alleen voor één van beide zichtbaar te maken.

Vergoedingen met type OI of BI (vergoedingen die worden opgegeven bij ureninvoer) kunnen tevens worden gebruikt in UBplusOnline.

Bij vergoedingen, die worden aangemaakt bij de uitzending, is het ook mogelijk om te kiezen voor wie deze vergoeding zichtbaar is onder het tabblad **instellingen**.

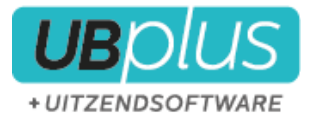

## <span id="page-12-0"></span>**3 Een eerste kennismaking met UBplusOnline**

U kunt als consulent inloggen op uw website van UBplusOnline via het menu:

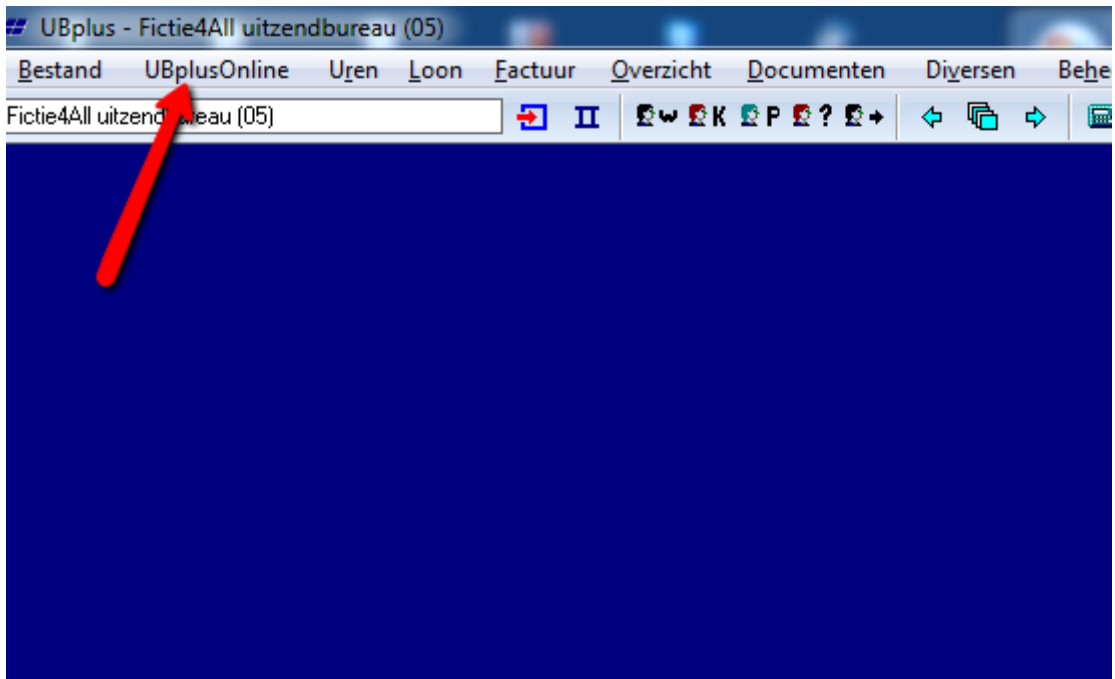

 $\_$  , and the set of the set of the set of the set of the set of the set of the set of the set of the set of the set of the set of the set of the set of the set of the set of the set of the set of the set of the set of th

Wanneer de koppeling correct is ingesteld is het menu "UBplusOnline" toegevoegd aan de menubalk van UBplus. Via dit menu krijgt u vanuit UBplus toegang tot de belangrijkste functies van UBplusOnline.

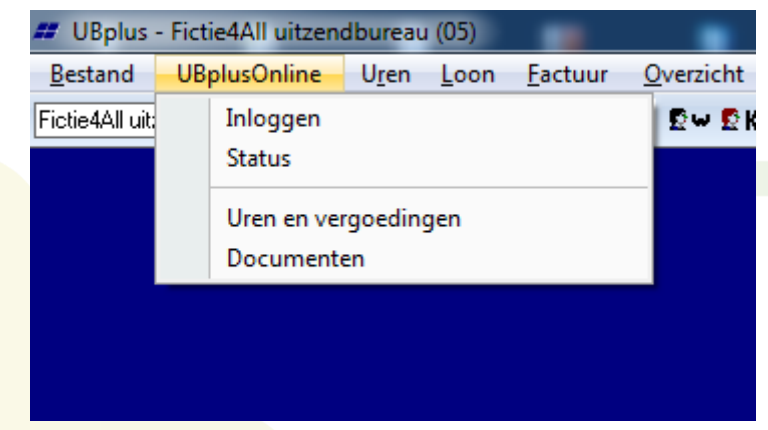

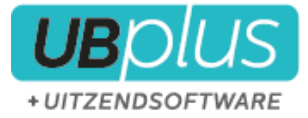

## <span id="page-13-0"></span>**3.1 Inloggen**

Via het menu "Inloggen" wordt de internet browser geopend en kan u inloggen op de site.

## <span id="page-13-1"></span>**3.2 Status**

In UBplus kunt u via **UBplusOnline>Status** de stand van zaken binnen UBplusOnline bekijken, zonder dat u in UBplusOnline hoeft in te loggen.

 $\_$  , and the set of the set of the set of the set of the set of the set of the set of the set of the set of the set of the set of the set of the set of the set of the set of the set of the set of the set of the set of th

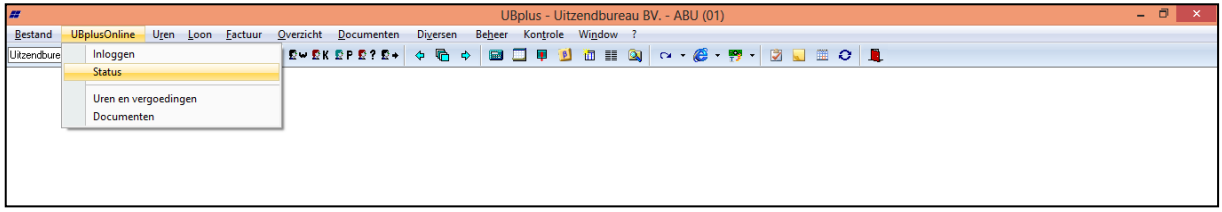

U krijgt een overzicht van de beschikbare documenten, de actieve plaatsingen, het aantal urenbriefjes die gereed staan voor import in UBplus (beschikbare urenbriefjes), en het aantal loonstroken en facturen die in UBplusOnline staan en beschikbaar zijn voor de werknemer of klant (beschikbare facturen en loonstroken).

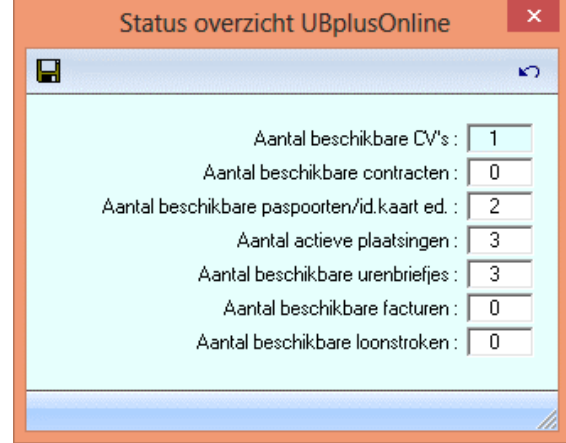

### <span id="page-13-2"></span>**3.3 Uren en vergoedingen**

Via het menu "Uren en vergoedingen" kunt u overzichtelijk gegevens synchroniseren met de server en uren importeren. Dit wordt in het hoofdstuk [0](#page-14-0) uitgelegd.

## <span id="page-13-3"></span>**3.4 Documenten**

Via het menu "Documenten" kunt u documenten synchroniseren tussen UBplus en de server. Dit wordt in hoofdstuk [0](#page-44-0) uitgelegd.

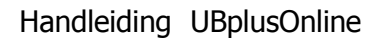

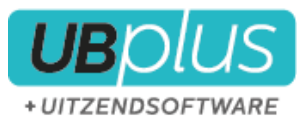

## <span id="page-14-0"></span>**4 Gegevens synchroniseren met UBplusOnline**

Om uw gegevens te synchroniseren met UBplusOnline moet het synchronisatieproces worden uitgevoerd via menu UBplusOnline>Uren en vergoedingen: **Let op! Wij adviseren u eerst alle instellingen in UBplusOnline te controleren voordat u voor het eerst gaat synchroniseren en de eerste synchronisatie samen met de Supportdesk van UBplus uit te voeren!**

 $\_$  , and the set of the set of the set of the set of the set of the set of the set of the set of the set of the set of the set of the set of the set of the set of the set of the set of the set of the set of the set of th

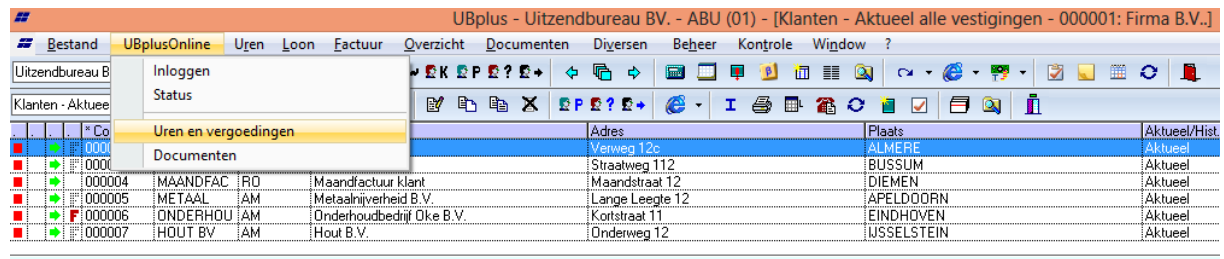

Wanneer u dit selecteert, verschijnt het scherm **Synchronisatie met UBplusOnline: uren en vergoedingen**.

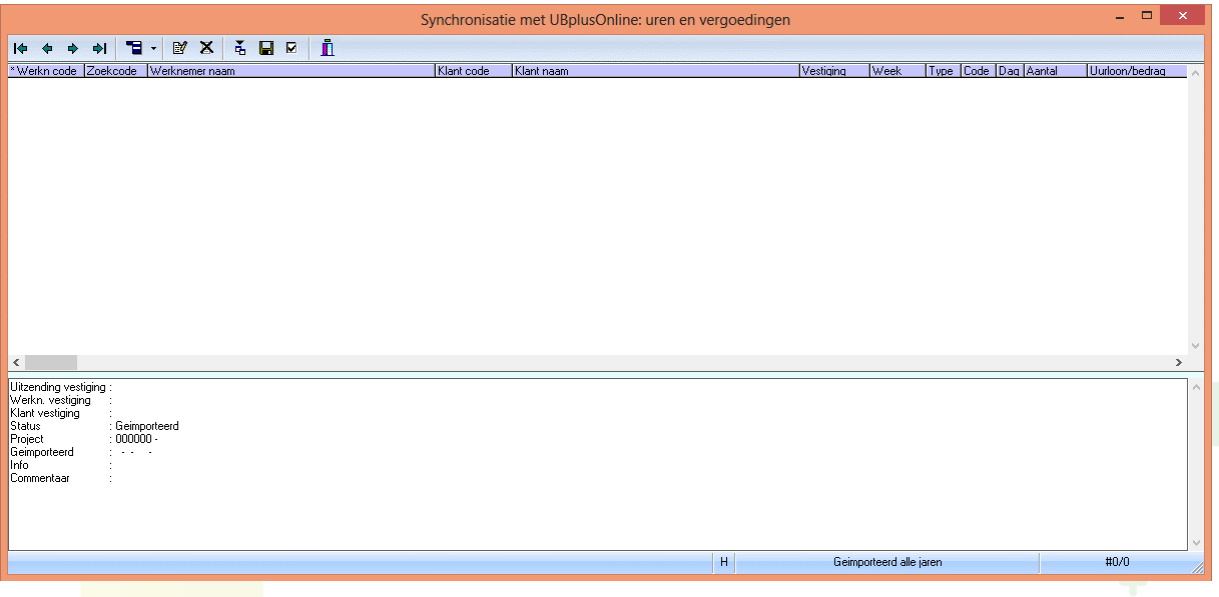

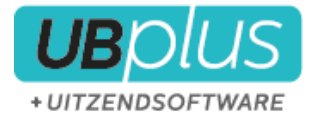

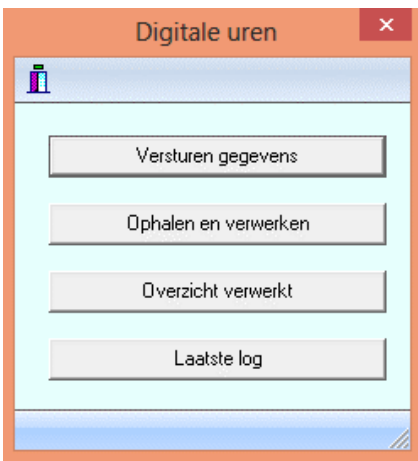

 $\_$  , and the set of the set of the set of the set of the set of the set of the set of the set of the set of the set of the set of the set of the set of the set of the set of the set of the set of the set of the set of th

Met de button **Digitale uren importeren**, button  $\tilde{A}$ , verschijnt het scherm **Digitale Uren**.

### <span id="page-15-0"></span>**4.1 Versturen gegevens**

Wanneer u voor **Versturen gegevens** kiest, worden de gegevens van klanten, werknemers en uitzendingen naar UBplusOnline verstuurd.

### <span id="page-15-1"></span>**4.2 Ophalen en verwerken**

Als u voor **Ophalen en verwerken** kiest, worden de uren (die in UBplusOnline zijn ingevoerd en geaccordeerd) geïmporteerd in UBplus. Vervolgens wordt een informatie scherm getoond met informatie over de opgehaalde en verstuurde gegevens:

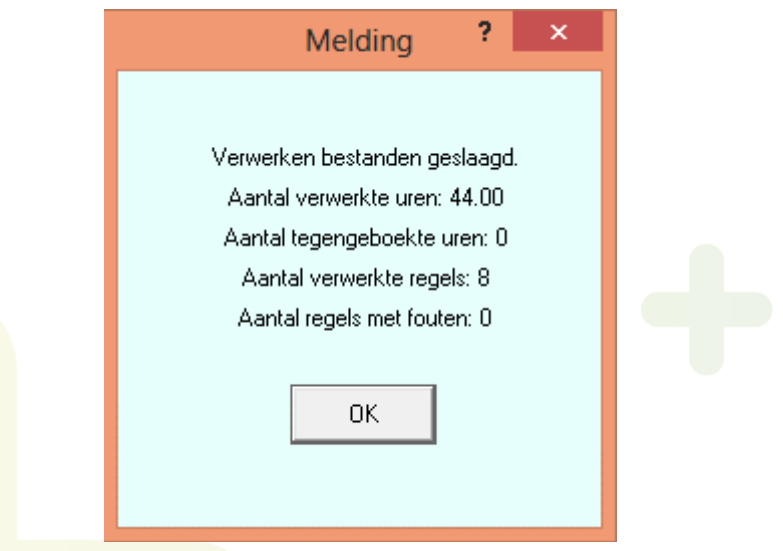

<span id="page-15-2"></span>**4.3 Overzicht verwerkt**

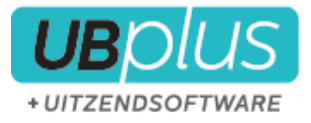

Wanneer u **Overzicht verwerkt** selecteert, wordt een overzicht getoond van de gegevens die zijn opgehaald:

 $\_$  , and the set of the set of the set of the set of the set of the set of the set of the set of the set of the set of the set of the set of the set of the set of the set of the set of the set of the set of the set of th

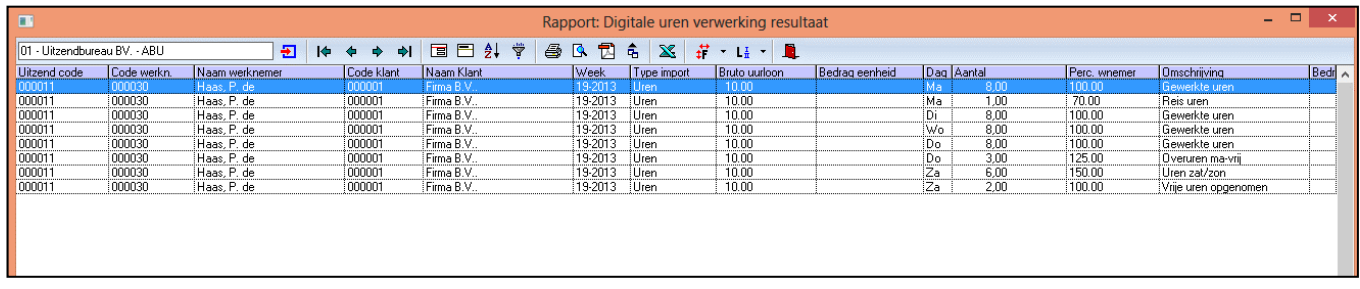

U kunt hier het aantal uren bekijken en tevens zien op welke urensoorten de uren zijn geboekt.

## <span id="page-16-0"></span>**4.4 Laatste log**

Zijn er meldingen tijdens of na de synchronisatie met de server? Deze kunt u terugvinden in de laatste log. Per dag wordt bijgehouden welke meldingen er tijdens de synchronisatie optraden en de informatie wordt minimaal een maand bewaard. Is er iets misgegaan of was er een melding? Raadpleeg dan de laatste log.

## <span id="page-16-1"></span>**4.5 Het opslaan van de geïmporteerde uren**

De uren uit UBplusOnline hebben nu in UBplus de status **geïmporteerd**.

Eventueel kunnen de gegevens nog worden gewijzigd met de button  $\mathbb{F}$  of <enter>. Vervolgens moeten de gegevens worden opgeslagen met de button  $\blacksquare$ , de status van de gegevens is dan **opgeslagen** waarmee deze zijn opgenomen in het normale verlonings- en facturatieproces van UBplus. Ze kunnen nu via Uren>Klaarzetten worden klaargezet voor verloning en facturering.

In UBplus zijn de opgeslagen gegevens terug te vinden door in het scherm **Synchronisatie met UBplusOnline: uren en vergoedingen** de rechterknop te gebruiken en te kiezen voor **Opgeslagen**.

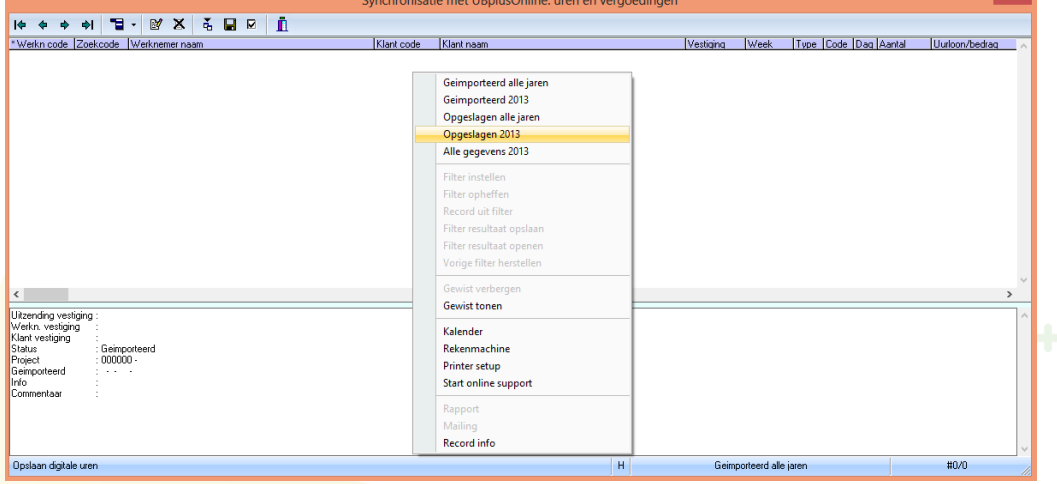

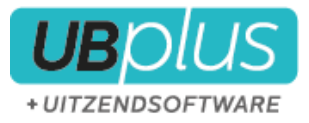

## <span id="page-17-0"></span>**5 Het gebruik van UBplusOnline**

Er zijn drie verschillende rollen die gebruik maken van UBplusOnline. De consulent, de klant en de werknemer. In dit hoofdstuk gaan we eerst in op het gebruik van UBplusOnline door de consulent, vervolgens de werknemer en tenslotte de klant.

De consulent heeft de mogelijkheid om instellingen in UBplusOnline te wijzigen en gegevens op de server te bekijken en aan te passen.

 $\_$  , and the set of the set of the set of the set of the set of the set of the set of the set of the set of the set of the set of the set of the set of the set of the set of the set of the set of the set of the set of th

## <span id="page-17-1"></span>**5.1 Inloggen in UBplusOnline**

Inloggen kan door via internet naar de inlogpagina van UBplusOnline te gaan of in UBplus via **UBplusOnline>inloggen**

Hier kan ingelogd worden met het emailadres en wachtwoord. Voor de consulent (intercedent) wordt dit wachtwoord ingesteld door UBplus, voor de werknemers en klanten wordt deze verstuurd na synchronisatie met UBplusOnline.

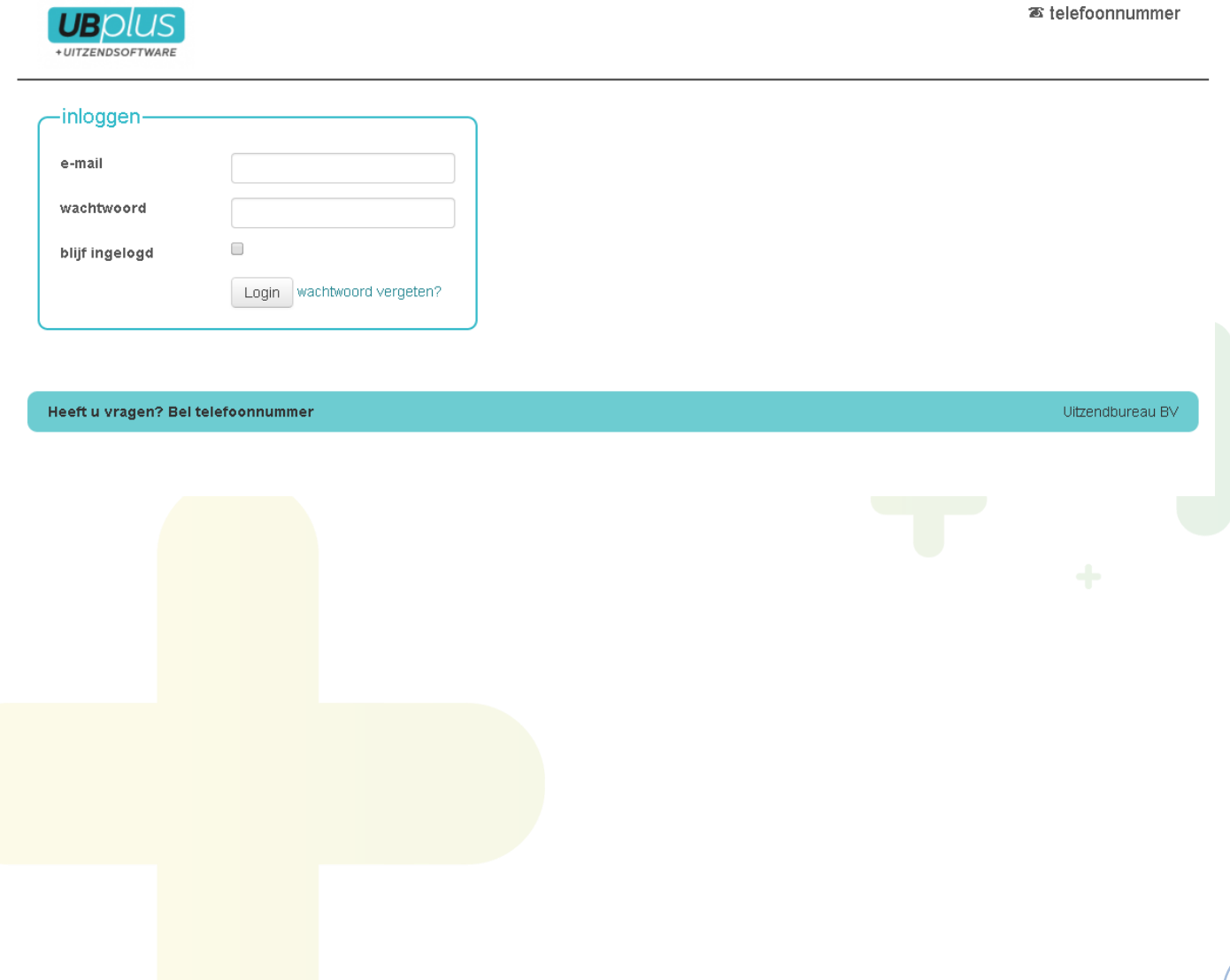

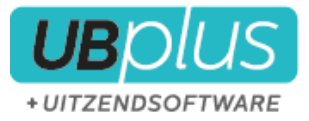

## <span id="page-18-0"></span>**5.2 Instellingen in UBplusOnline**

Voordat u voor het eerst uw gegevens gaat synchroniseren naar UBplusOnline moet u er zorg voor dragen dat uw instellingen correct zijn ingevoerd. U kunt naar de instellingen gaan door te klikken op 'Uitzend Software Dienstren BV' rechtsboven in het scherm.

 $\_$  , and the set of the set of the set of the set of the set of the set of the set of the set of the set of the set of the set of the set of the set of the set of the set of the set of the set of the set of the set of th

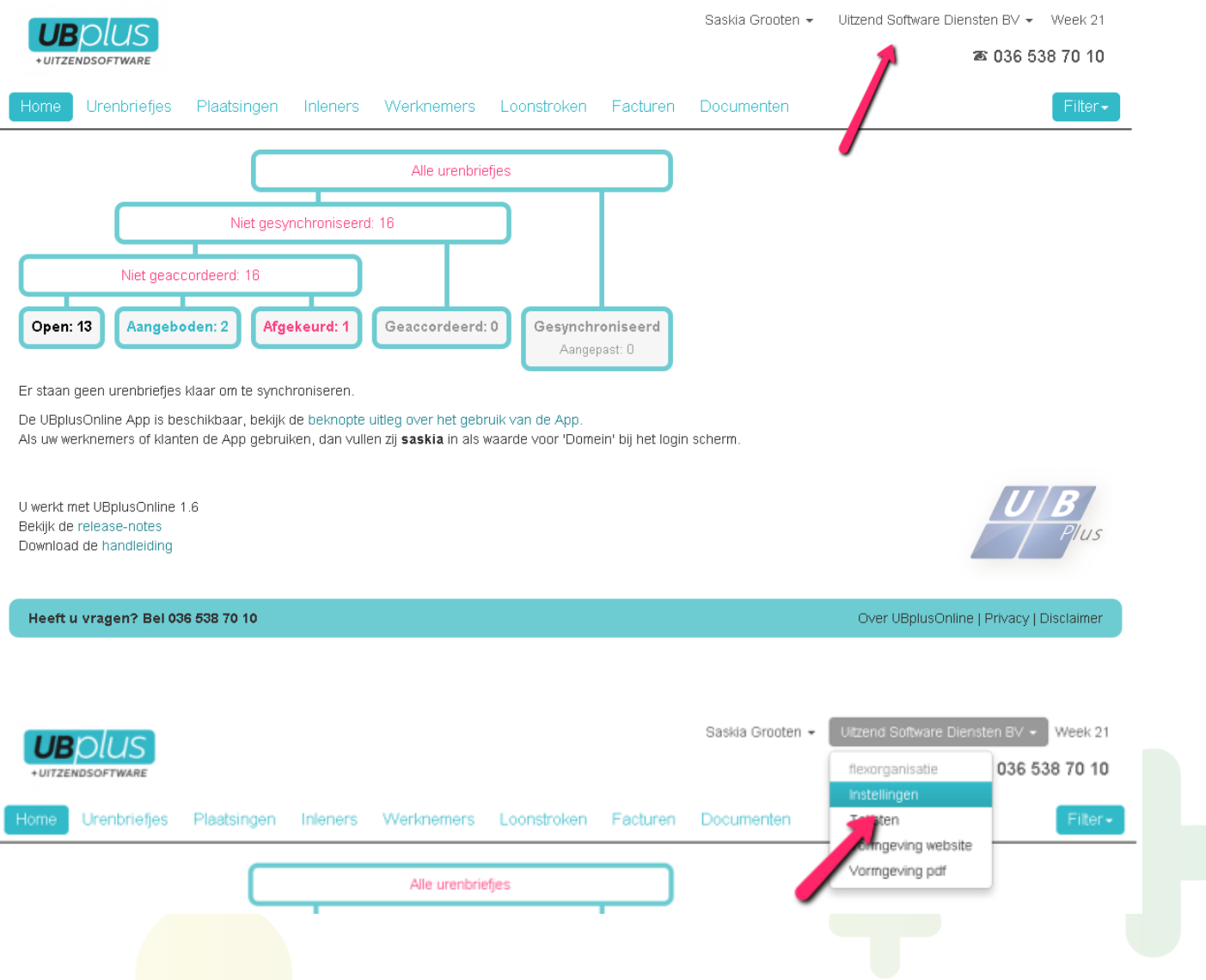

Er zijn verschillende instellingen die u kunt aanpassen in UBplusOnline. Deze zijn:

- **Instellingen**
- **Consulenten**

(algemene instellingen, instellingen voor urenbriefjes en website integratie)

- **Teksten**
- **Vormgeving Website**
- **Vormgeving PDF**

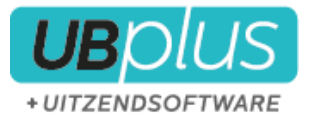

#### <span id="page-19-0"></span>**5.2.1 Consulenten**

Onder deze instellingen kunt u zelf het consulenten aanmaken. Er wordt onderscheid gemaakt tussen drie soorten consulenten. Dit heeft te maken met de verschillende rechten die ze hebben:

 $\_$  , and the set of the set of the set of the set of the set of the set of the set of the set of the set of the set of the set of the set of the set of the set of the set of the set of the set of the set of the set of th

- 1 Consulent **hoofdbeheerder** (kan andere consulent beheerders aanmaken)
- 2 Consulent **beheerder** (kan consulenten aanmaken, en alle instellingen van UBplusOnline wijzigen)
- 3 Consulent (kan alleen het proces volgen en ingrijpen van een of meerdere vestigingen)

In principe wordt UBplusOnline opgeleverd met 1 of meerdere consulent hoofdbeheerderders. Deze hebben dus alle rechten.

#### <span id="page-19-1"></span>**5.2.2 Instellingen**

Indien u kiest voor instellingen kunt u de volgende instellingen aanpassen:

- Algemeen
- **Urenbriefjes**
- Website integratie
- -

#### **5.2.2.1 Algemeen**

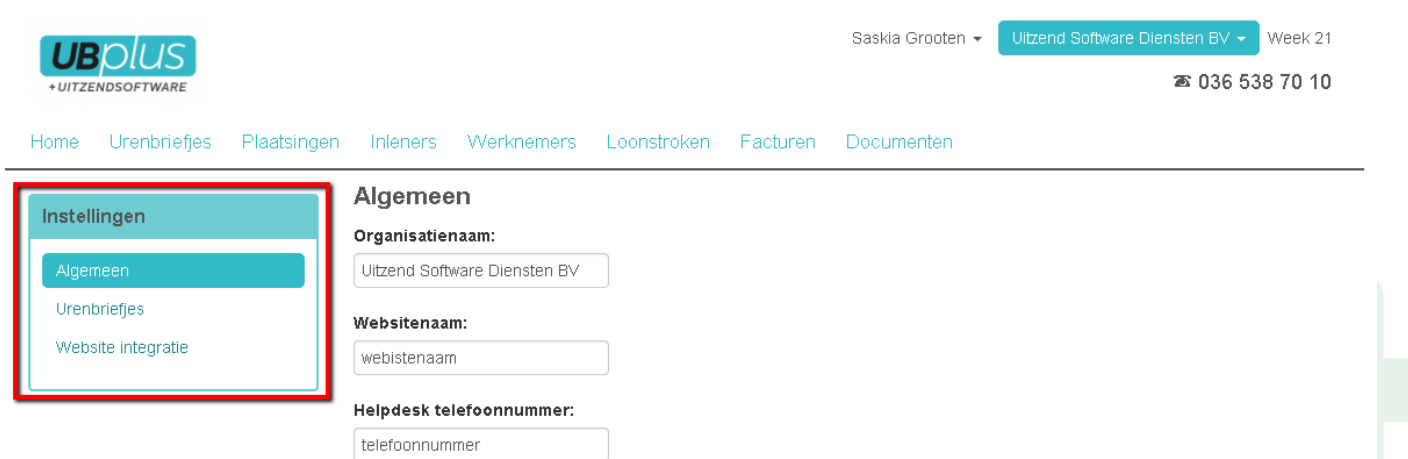

Onder Algemeen vind u instellingen die voor uw gehele omgeving gelden. Hieronder een toelichting voor de verschillende instellingen:

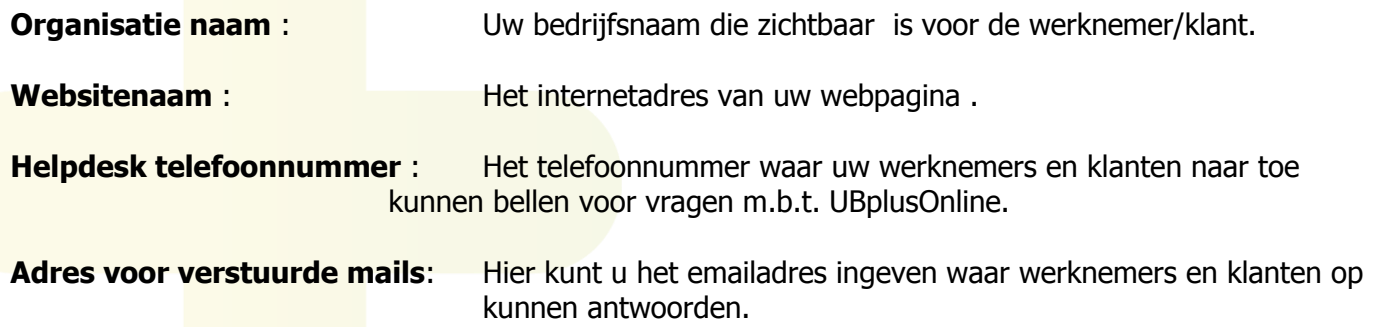

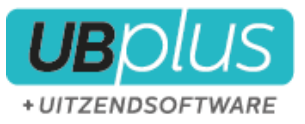

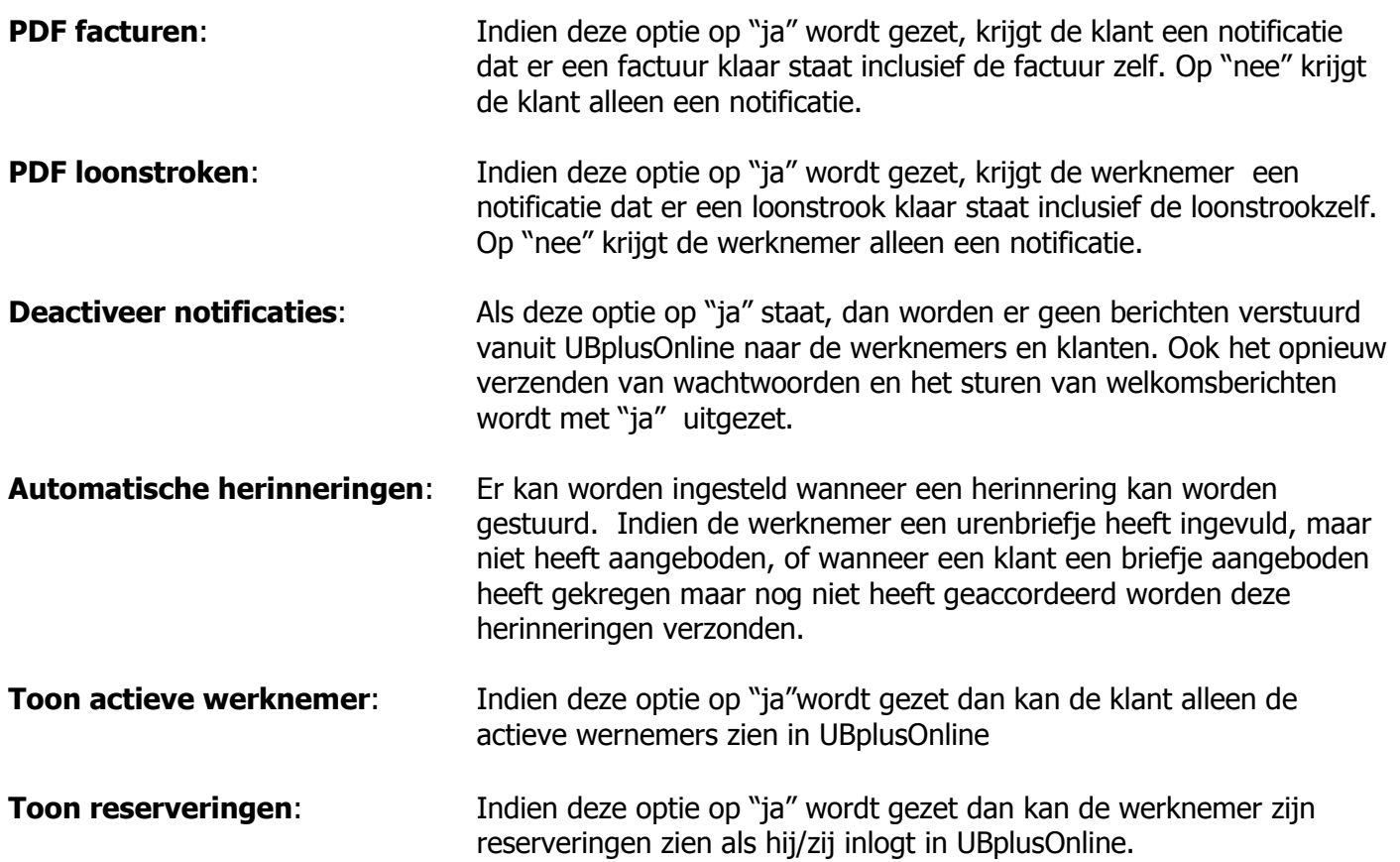

 $\_$  , and the set of the set of the set of the set of the set of the set of the set of the set of the set of the set of the set of the set of the set of the set of the set of the set of the set of the set of the set of th

#### **5.2.2.2 Urenbriefjes**

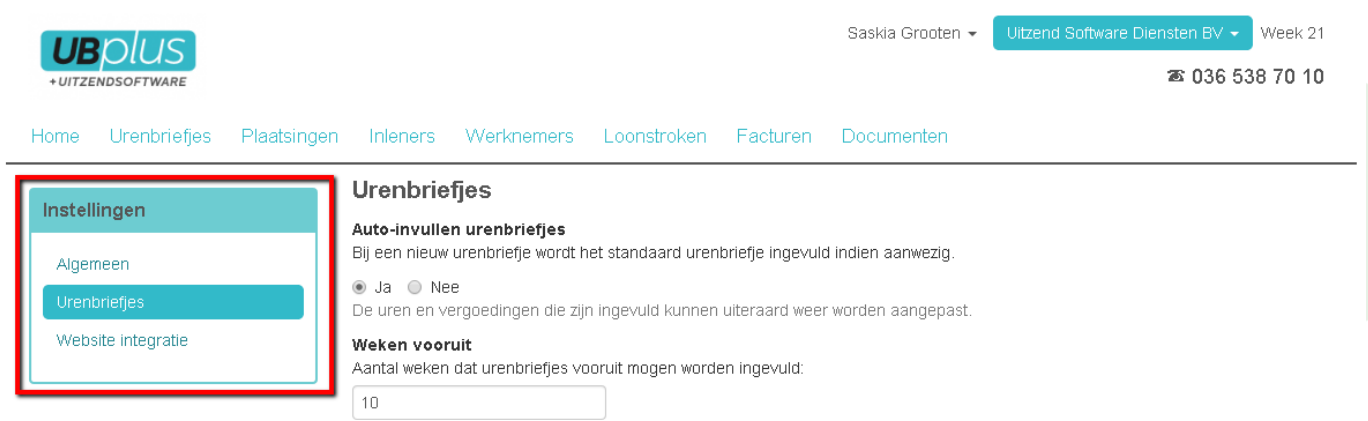

Onder de instellingen voor urenbriefjes vind u instellingen die betrekking hebben tot het registreren van uren. Hierbij lichtten we een aantal opties toe.

**Auto-invullen urenbriefjes:** Indien deze optie is aangezet dan worden standaard urenbriefjes direct ingevuld bij het ureninvoer. Indien deze optie op "nee" staat dan kan het standaard urenbriefje alsnog worden toegepast, maar dan moet hiervoor worden gekozen in het ureninvoerscherm.

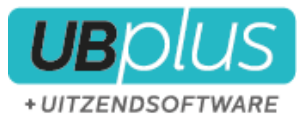

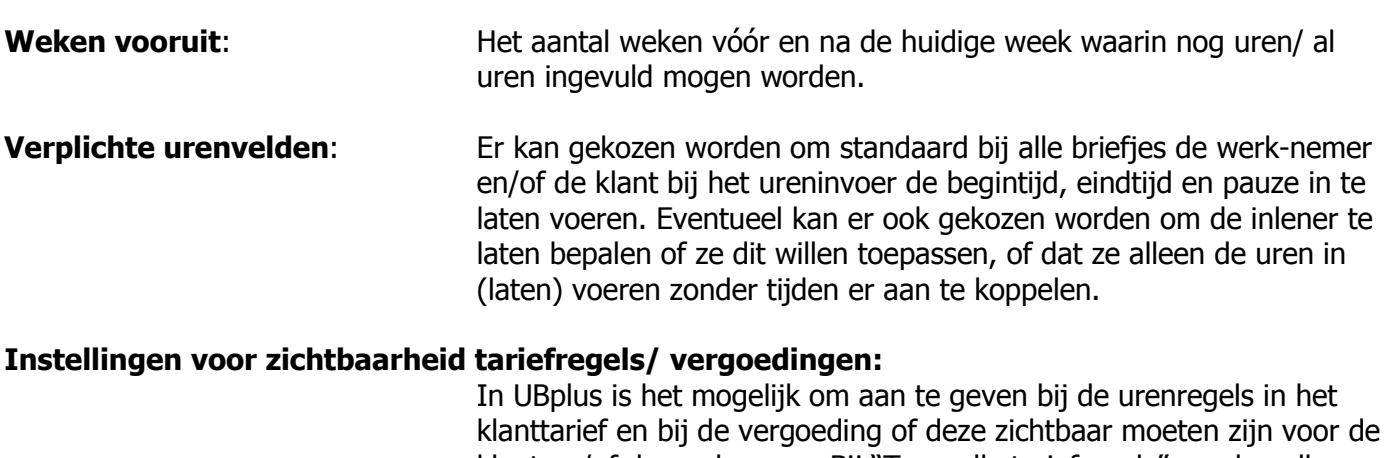

 $\_$  , and the set of the set of the set of the set of the set of the set of the set of the set of the set of the set of the set of the set of the set of the set of the set of the set of the set of the set of the set of th

klanttarief en bij de vergoeding of deze zichtbaar moeten zijn voor de klant en/of de werknemer. Bij "Toon alle tariefregels" worden alle regels, ongeacht de percentages en vinkjes in UBplus, getoond aan de werknemer en klant. Indien dit niet wenselijk is zijn er 2 opties:

- 1. Om de regels niet te laten zien als het percentage 0%.
- 2. Om aan te geven in UBplus, per urenregel of vergoeding, of deze zichtbaar moet zijn.

#### **Aangeboden briefjes zijn aanpasbaar:**

Indien deze optie aanstaat, dan kan de persoon die accordeert er voor kiezen het urenbriefje aan te passen en direct goed te keuren.

#### **Javascript ondersteuning:**

**Auto-sync:** Indien deze op "ja" is gezet worden urenbriefjes na goedkeuren direct klaargezet om te synchroniseren met UBplus. Deze hoeven door u dan niet handmatig te worden klaargezet voor synchronisatie. Als deze optie niet wordt gekozen moeten de te synchroniseren urenbriefjes handmatig worden klaargezet voor synchronisatie in menu "urenbriefjes".

#### **5.2.2.3 Website integratie** Saskia Grooten + Week 21 **UBDIUS** 26 036 538 70 10 +UITZENDSOETWARE Home Urenbriefies Plaatsingen Inleners Werknemers Loonstroken Facturen Documenten Website integratie Instellingen Externe loginpagina Algemeen Het is mogelijk om op uw eigen website een inlogformulier te plaatsen waarmee werknemers en uw klanten via uw website kunnen inloggen op UBplusOnline. Om veiligheidsredenen moet uw website bekend zijn bij UBplusOnline. Dat kunt u hieronder opgeven. Urenbriefies Basis URL van externe loginpagina Website integrat Bijvoorbeeld https://www.example.com Vanaf deze URL is het toegestaan om in te loggen. Het gaat hier om een basis URL

Het is mogelijk om op uw eigen website een formulier te plaatsen waarmee u inlogt op UBplusOnline. **De handelingen moeten worden uitgevoerd door uw webbouwer.**

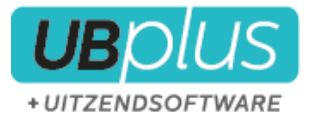

Indien u dit wilt toepassen dan kan u voor uw webbouwer een handleiding hiervoor opvragen.

Voor het veilig versturen van accountgegevens is het vereist dat er gebruik wordt gemaakt van een beveiligde verbinding. Daarom moet de pagina waarop de login geplaatst wordt (uw website) gebruik maken van het **https** protocol.

 $\_$  , and the set of the set of the set of the set of the set of the set of the set of the set of the set of the set of the set of the set of the set of the set of the set of the set of the set of the set of the set of th

De website vanwaar wordt ingelogd moet worden opgegeven bij de instellingen van UBplusOnline. Dit is een vereiste. Consulent beheerders kunnen dit opgeven bij het onderdeel website integratie. Daar kan tevens een webadres (url) worden opgegeven waar je als gebruiker terecht komt na het uitloggen;

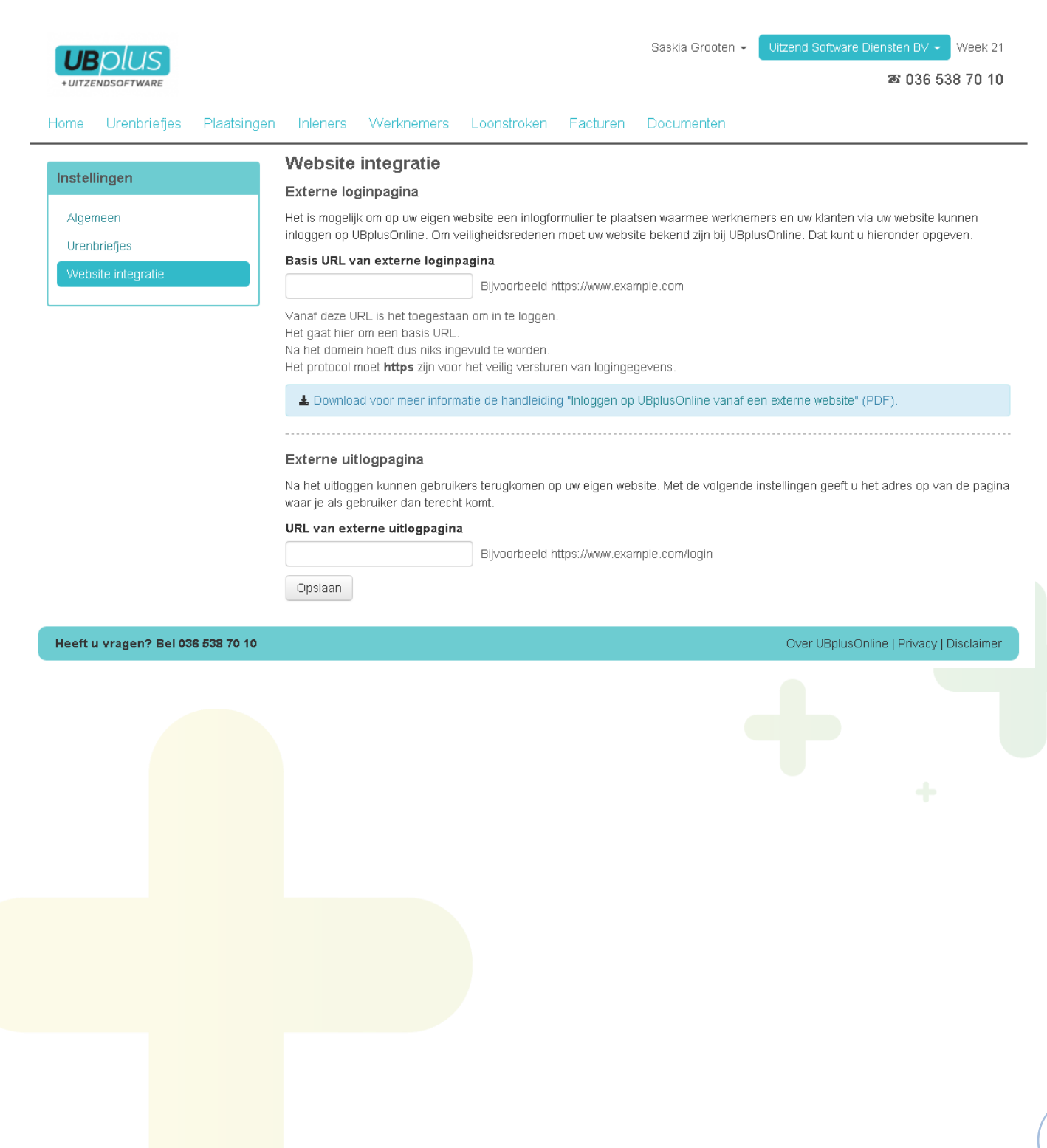

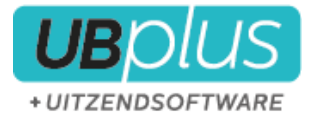

#### <span id="page-23-0"></span>**5.2.3 Teksten**

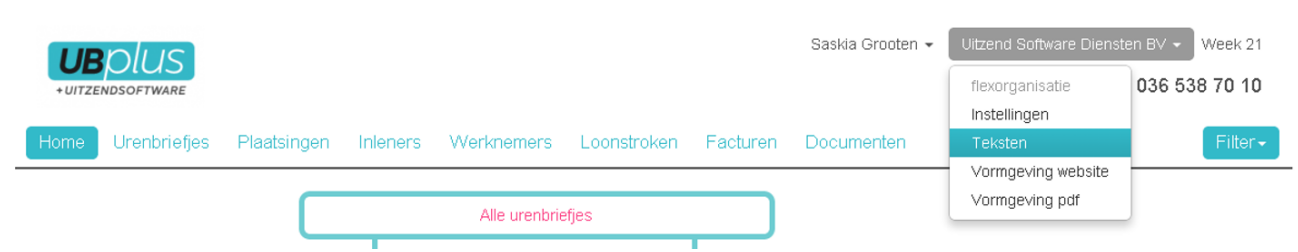

 $\_$  , and the set of the set of the set of the set of the set of the set of the set of the set of the set of the set of the set of the set of the set of the set of the set of the set of the set of the set of the set of th

Indien u kiest voor teksten, heeft u een aantal opties waar u teksten kunt aanpassen:

#### **5.2.3.1 Werknemers home:**

Hier kunt u de tekst invoeren die op de homepagina van de werknamer komt te staan.

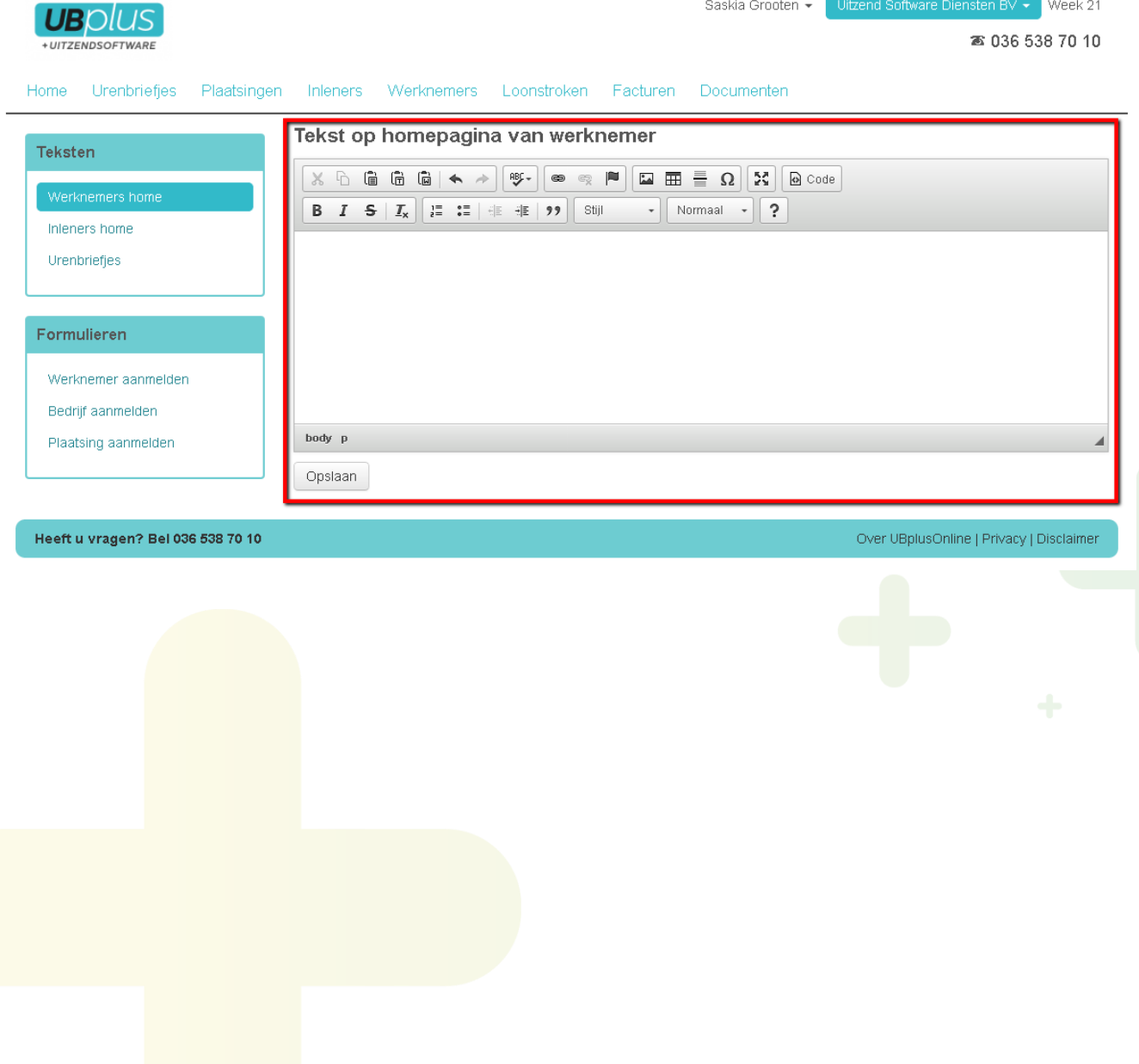

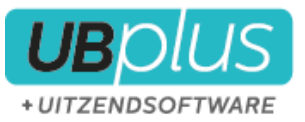

## Op het moment dat een werknemer inlogt krijgt hij de betreffende tekst als volgt te zien:

 $\_$  , and the set of the set of the set of the set of the set of the set of the set of the set of the set of the set of the set of the set of the set of the set of the set of the set of the set of the set of the set of th

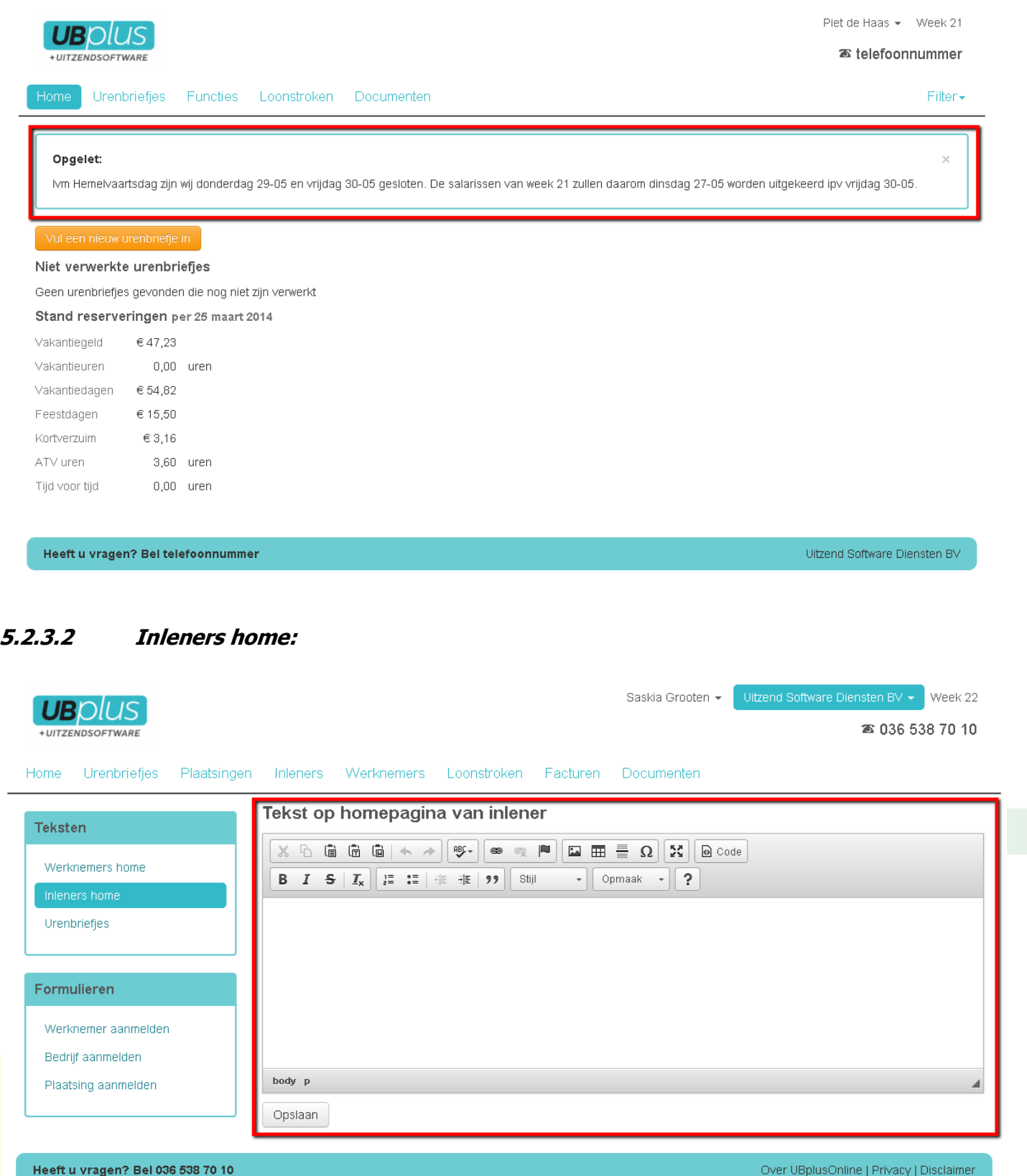

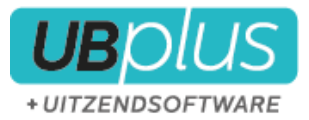

### Op het moment dat een inlener inlogt krijgt hij de betreffende tekst als volgt te zien:

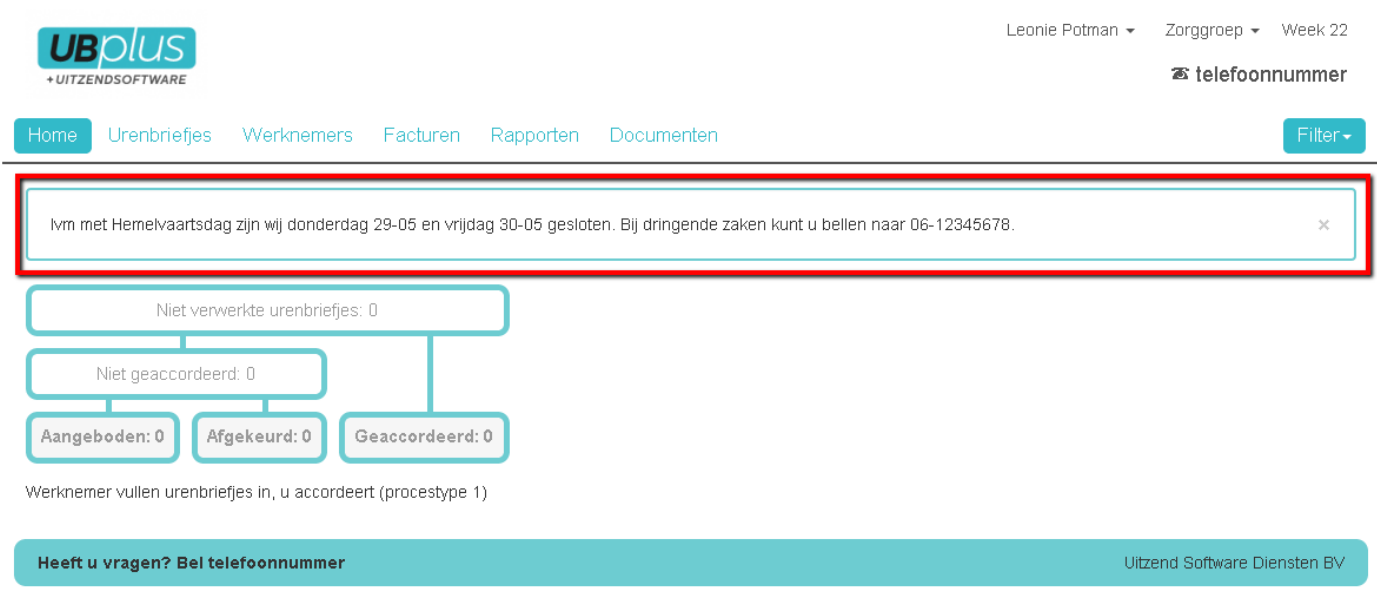

\_\_\_\_\_\_\_\_\_\_\_\_\_\_\_\_\_\_\_\_\_\_\_\_\_\_\_\_\_\_\_\_\_\_\_\_\_\_\_\_\_\_\_\_\_\_\_\_\_\_\_\_\_\_\_\_\_\_\_\_\_\_\_\_\_\_\_\_\_\_\_\_\_\_\_\_\_\_\_\_\_\_\_\_\_\_\_

### **5.2.3.3 Urenbriefjes**

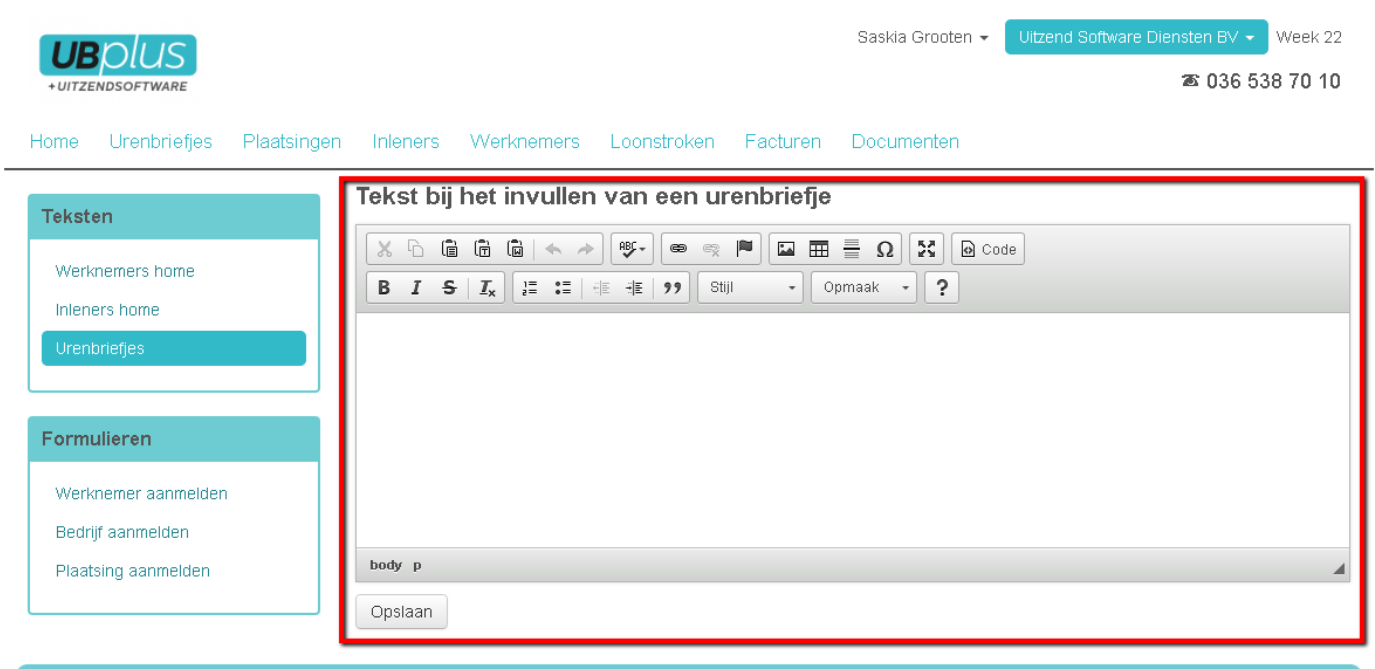

Heeft u vragen? Bel 036 538 70 10

Over UBplusOnline | Privacy | Disclaimer

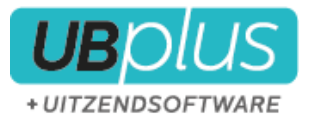

Op het moment dat een werknemer zijn uren wilt gaan invoeren, krijgt hij de betreffende tekst als volgt te zien:

\_\_\_\_\_\_\_\_\_\_\_\_\_\_\_\_\_\_\_\_\_\_\_\_\_\_\_\_\_\_\_\_\_\_\_\_\_\_\_\_\_\_\_\_\_\_\_\_\_\_\_\_\_\_\_\_\_\_\_\_\_\_\_\_\_\_\_\_\_\_\_\_\_\_\_\_\_\_\_\_\_\_\_\_\_\_\_

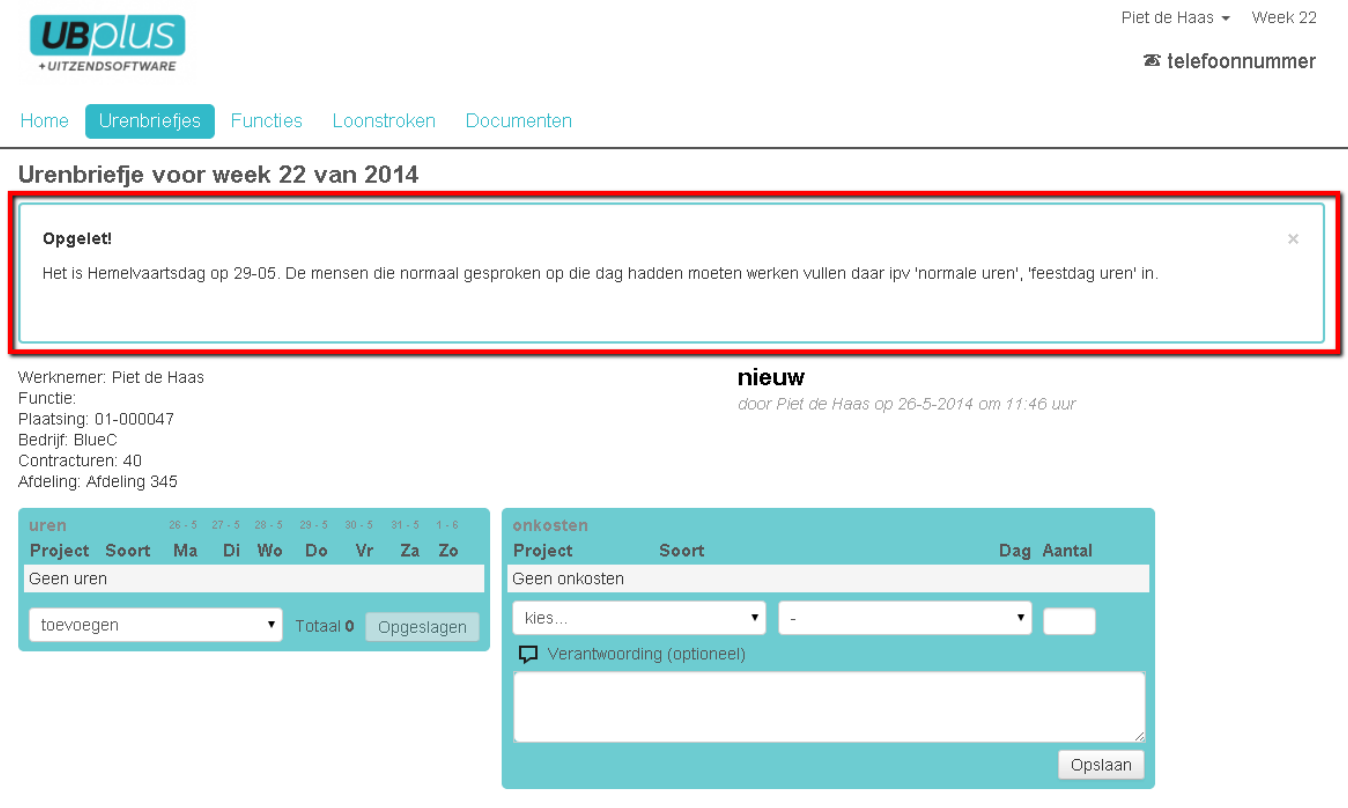

#### <span id="page-26-0"></span>**5.2.4 Vormgeving**

#### **5.2.4.1 Vormgeving website**

Op dit moment is het nog niet mogelijk om zelf teksten aan te passen in notificaties en andere e-mails die vanuit UBplusOnline worden verzonden. Eventueel kan dit eenmalig bij ons worden aangepast.

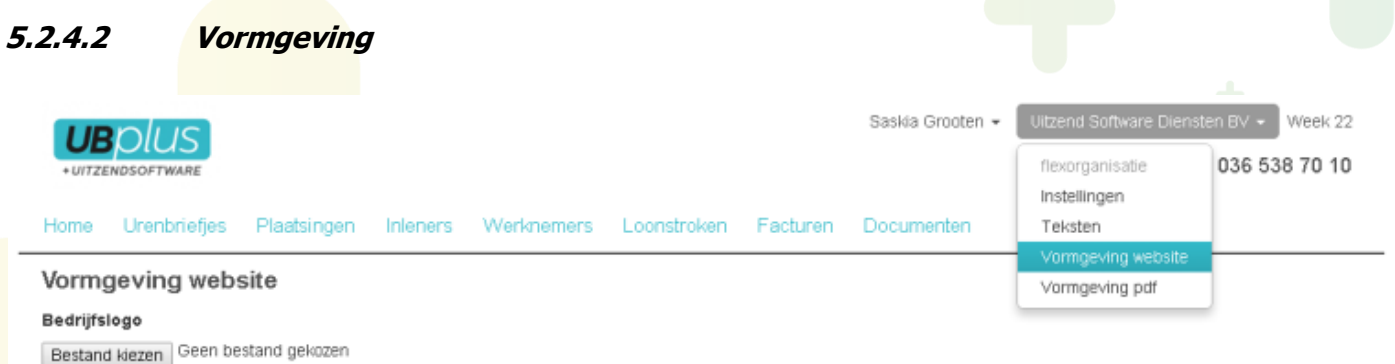

Op de pagina vormgeving kan het logo worden aangepast. Indien u kleuren en stijlen wilt aanpassen, dan kunt u kiezen voor **maak een thema voor [uw bedrijf]**.

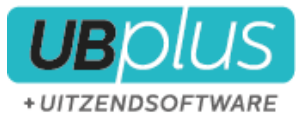

Dit thema is verdeeld in verschillende thema-items;

- **Pagina**
- Themakleuren
- Hoofdmenu
- Footermenu
- Reset

Om een helder beeld te scheppen van de items hebben we per thema-item van elke instelling een printscreen gemaakt. Deze kunt u vinden in de bijlage.

\_\_\_\_\_\_\_\_\_\_\_\_\_\_\_\_\_\_\_\_\_\_\_\_\_\_\_\_\_\_\_\_\_\_\_\_\_\_\_\_\_\_\_\_\_\_\_\_\_\_\_\_\_\_\_\_\_\_\_\_\_\_\_\_\_\_\_\_\_\_\_\_\_\_\_\_\_\_\_\_\_\_\_\_\_\_\_

5.2.4 Klant instellingen

Sommige instellingen gelden specifiek voor één inlener. Als u de rol overneemt van de inlener, dan kunt u bij de instellingen extra zaken configureren.

Voorbeelden hiervan zijn de mogelijkheid om een alternatief factuur email adres te specificeren, of de mogelijkheid dat een klant zelf een werknemer en/of plaatsing aanmeldt.

## <span id="page-27-0"></span>**5.3 Het gebruik van de cao calculator**

De cao calculator is een onderdeel van UBplusOnline waarmee urenbriefjes kunnen worden berekend op basis van ingevoerde gewerkte uren. Per cao dient een cao definitie te worden ingesteld waarin de regels van de cao zijn opgenomen. Meer informatie over het gebruik van de cao calculator, hoe een cao definitie kan worden ingesteld en een actueel overzicht van beschikbare cao definities zijn te vinden op de UBplusOnline website. Login als consulent en ga naar het "CAO's" menu bij de hoofdinstellingen.

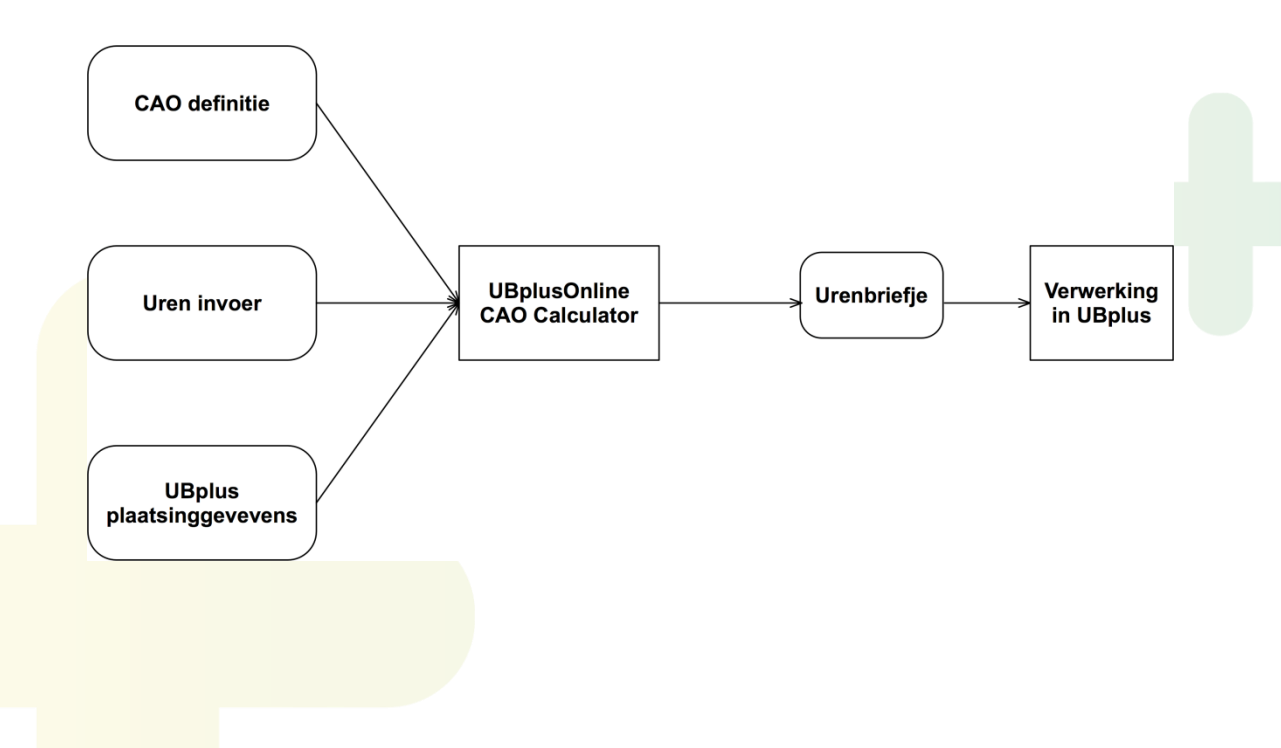

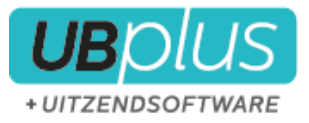

## <span id="page-28-0"></span>**5.4 Het gebruik van UBplusOnline als consulent**

Als consulent kunt u overzichten krijgen van de status van urenbriefjes, uitzendingen, inleners en werknemers die zijn geadministreerd in UBplusOnline. Uw account wordt door de UBplus supportdesk aangemaakt.

\_\_\_\_\_\_\_\_\_\_\_\_\_\_\_\_\_\_\_\_\_\_\_\_\_\_\_\_\_\_\_\_\_\_\_\_\_\_\_\_\_\_\_\_\_\_\_\_\_\_\_\_\_\_\_\_\_\_\_\_\_\_\_\_\_\_\_\_\_\_\_\_\_\_\_\_\_\_\_\_\_\_\_\_\_\_\_

Indien u het tabblad **home** bekijkt dan ziet u een overzicht van de status van alle werkbriefjes;

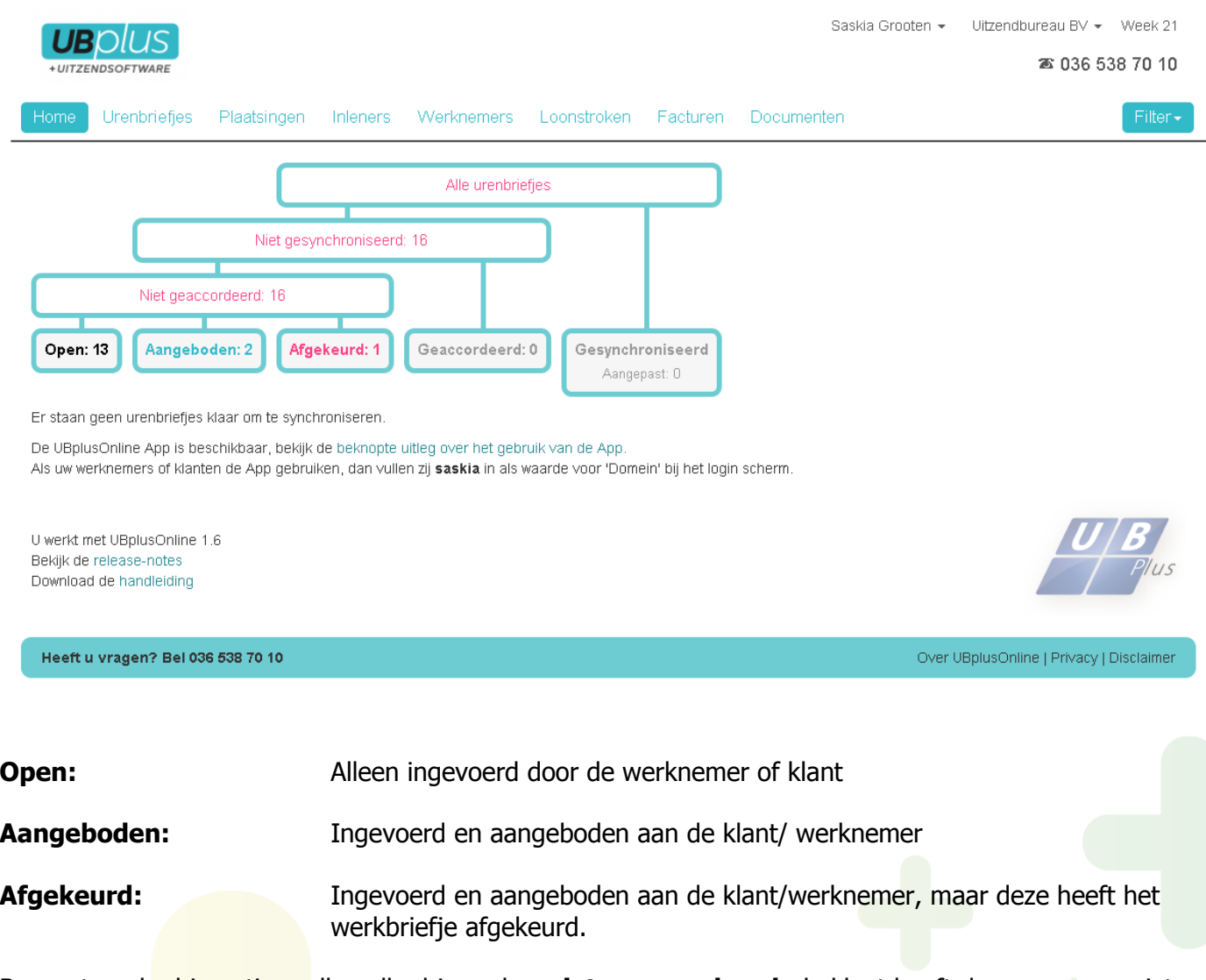

Bovenstaande drie opties vallen alle drie onder **niet geaccordeerd**, de klant heeft deze uren nog niet akkoord gegeven voor verloning.

Indien er wel **geaccordeerd** is, maar de uren zijn nog niet in UBplus geïmporteerd, dan staan deze onder **geaccordeerd**.

**Gesynchroniseerd** wil zeggen dat de urenbriefjes zijn geïmporteerd in UBplus.

**Aangepast** geeft de briefjes weer die na synchronisatie door u zijn aangepast.

Tevens wordt onderaan in beeld de versie weergegeven waar u op dit moment mee werkt. Als u deze aanklikt wordt u doorverwezen naar onze website met de aanpassingen die zijn gemaakt in deze versie.

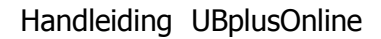

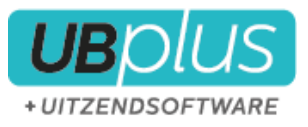

Onder het tabblad **urenbriefjes** kunt u een overzicht bekijken van alle urenbriefjes in UBplusOnline. Tevens staat er bij wat de huidige status is van de urenbriefjes. Eventueel kan er ook een selectie worden gemaakt op status.

\_\_\_\_\_\_\_\_\_\_\_\_\_\_\_\_\_\_\_\_\_\_\_\_\_\_\_\_\_\_\_\_\_\_\_\_\_\_\_\_\_\_\_\_\_\_\_\_\_\_\_\_\_\_\_\_\_\_\_\_\_\_\_\_\_\_\_\_\_\_\_\_\_\_\_\_\_\_\_\_\_\_\_\_\_\_\_

U kunt hier tevens een briefje **bekijken, aanpassen, verwijderen** of in **PDF openen**.

Tevens heeft u de optie om een briefje te **heropenen, aan te bieden, te accorderen** en te bepalen of het briefje wel of niet moeten worden klaargezet voor **synchronisatie**.

U kunt tevens een herinnering sturen aan de werknemer of klant dat het urenbriefje nog moeten worden aangeboden of moet worden geaccordeerd. Eventueel kunt u ook een rapport maken van één of meerdere urenbriefjes.

Indien u een briefje **heropend** dan kan u of de werknemer het briefje opnieuw invoeren en aanbieden. U of de klant kan dan het briefje opnieuw accorderen. Het maakt niet uit dat een briefje al is geïmporteerd en/of verwerkt in UBplus. Er wordt door UBplus automatisch een tegenboeking gedaan van de al geïmporteerde uren, en de nieuw aangeboden uren worden geboekt. U krijgt, indien u de uren al heeft verwerkt, automatisch een correctie loonstrook en/of factuur.

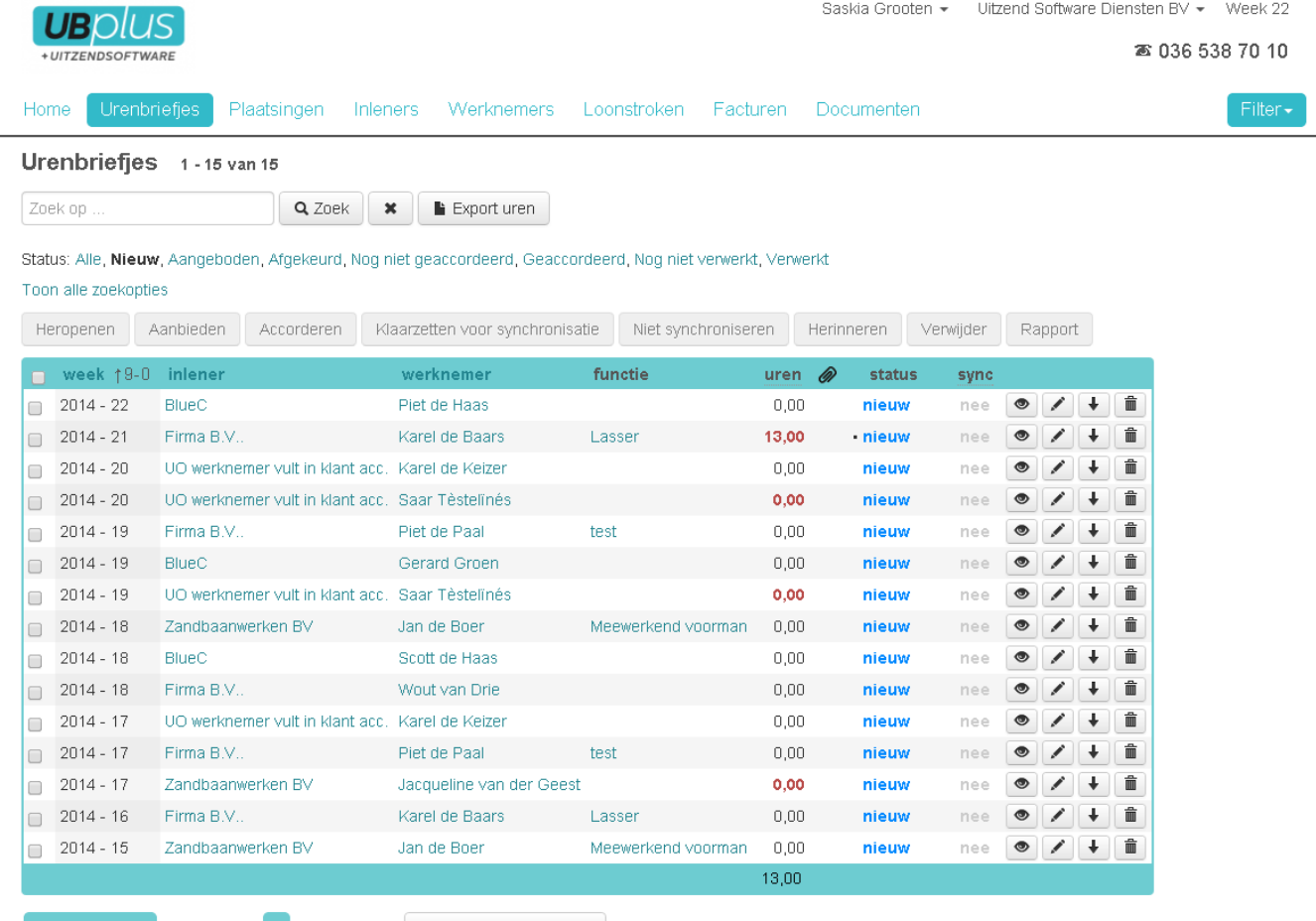

Pagina 1 van 1 « Vorige 1 Volgende » 1000 items per pagina •

Indien u in het overzicht urenbriefjes klikt op de naam van de klant of werknemer klikt krijgt u een overzicht en heeft u verschillende opties, zoals inloggen als de werknemer of klant.

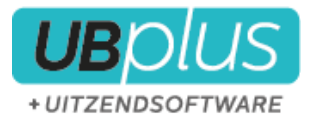

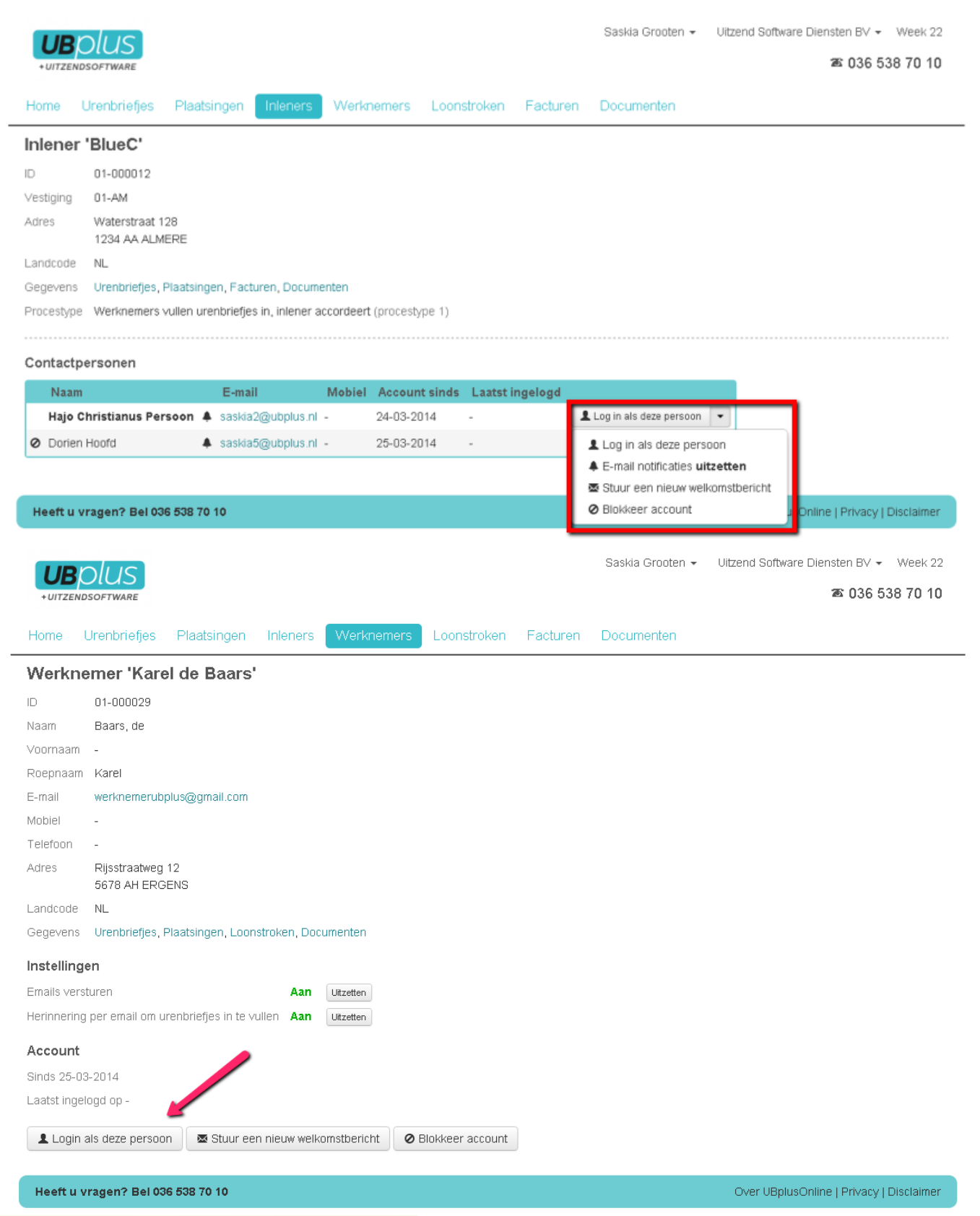

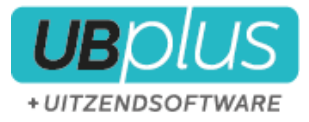

## <span id="page-31-0"></span>**5.5 Het gebruik van UBplusOnline als werknemer**

De werknemer ontvangt na synchronisatie zijn accountgegevens in een e-mail. Hierin staat beschreven op welk internetadres zij moeten inloggen en met welk wachtwoord.

\_\_\_\_\_\_\_\_\_\_\_\_\_\_\_\_\_\_\_\_\_\_\_\_\_\_\_\_\_\_\_\_\_\_\_\_\_\_\_\_\_\_\_\_\_\_\_\_\_\_\_\_\_\_\_\_\_\_\_\_\_\_\_\_\_\_\_\_\_\_\_\_\_\_\_\_\_\_\_\_\_\_\_\_\_\_\_

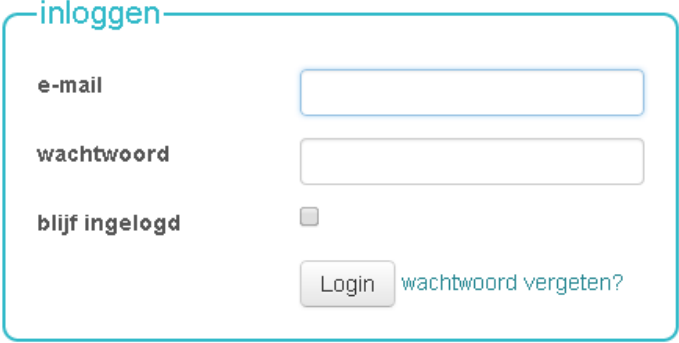

Indien u als consulent inlogt als werknemer kunt u kiezen voor verschillende menu's:

- Home
- Urenbriefjes
- Functies
- Loonstroken
- **Documenten**

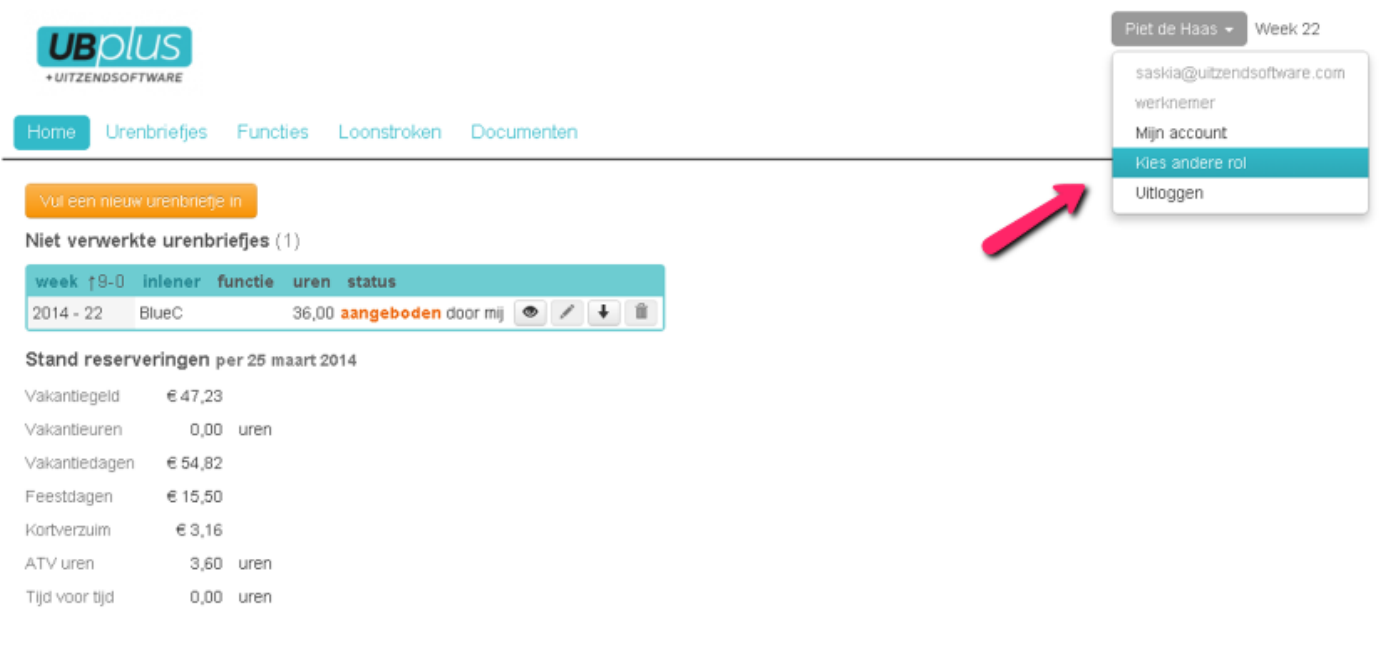

Heeft u vragen? Bel telefoonnummer

Uitzend Software Diensten BV

U kunt op elk moment terug als consulent door te kiezen voor de optie rechtsboven in uw scherm **terug als consulent**.

U kunt als werknemer alle acties uitvoeren die de werknemer ook kan uitvoeren, zoals bijvoorbeeld urenbriefjes invoeren, loonstroken bekijken etc.

**Home** 

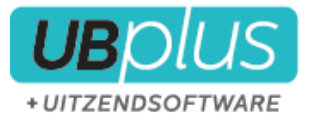

Onder dit menu vindt de werknemer een overzicht van de nog niet verwerkte urenbriefjes en (indien gekozen bij de instellingen van uw bedrijf) de stand reserveringen. Tevens kan hier gekozen worden om een nieuw urenbriefie in te voeren.

\_\_\_\_\_\_\_\_\_\_\_\_\_\_\_\_\_\_\_\_\_\_\_\_\_\_\_\_\_\_\_\_\_\_\_\_\_\_\_\_\_\_\_\_\_\_\_\_\_\_\_\_\_\_\_\_\_\_\_\_\_\_\_\_\_\_\_\_\_\_\_\_\_\_\_\_\_\_\_\_\_\_\_\_\_\_\_

Als er gekozen is voor methode 2 of 3 (kant vult in) dan wordt er op deze pagina aangegeven dat er geen urenbriefjes ingevuld hoeven te worden door de werknemer.

#### **Urenbriefjes**

Onder het menu **urenbriefjes** kan de werknemer een nieuw urenbriefje invullen.

Tevens wordt hier een overzicht gegeven van alle werkbriefjes voor deze werknemer met de bijbehorende status. De werknemer kan hier op een makkelijke manier filteren op werkbriefjes door één status te kiezen bovenaan het overzicht.

Rechtsboven in het scherm wordt het huidige weeknummer aangegeven en het telefoonnummer dat u heeft ingesteld waar de werknemer naar toe kan bellen indien hij/zij vragen heeft.

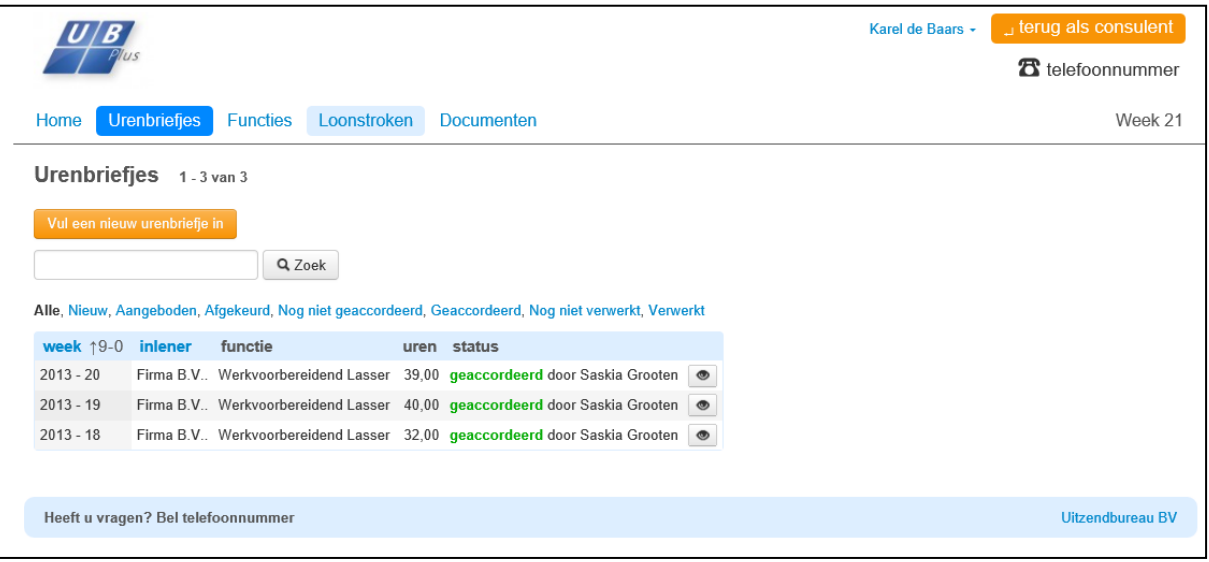

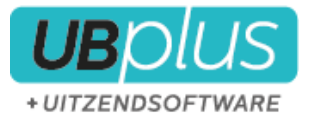

#### **Vul een nieuw urenbriefje in**

Indien de werknemer meerdere functies heeft bij een klant dan moet eerst de functie worden gekozen voordat de werknemer uren kan invoeren, vervolgens kunt u als werknemer de week kiezen waarop hij uren kan invoeren;

\_\_\_\_\_\_\_\_\_\_\_\_\_\_\_\_\_\_\_\_\_\_\_\_\_\_\_\_\_\_\_\_\_\_\_\_\_\_\_\_\_\_\_\_\_\_\_\_\_\_\_\_\_\_\_\_\_\_\_\_\_\_\_\_\_\_\_\_\_\_\_\_\_\_\_\_\_\_\_\_\_\_\_\_\_\_\_

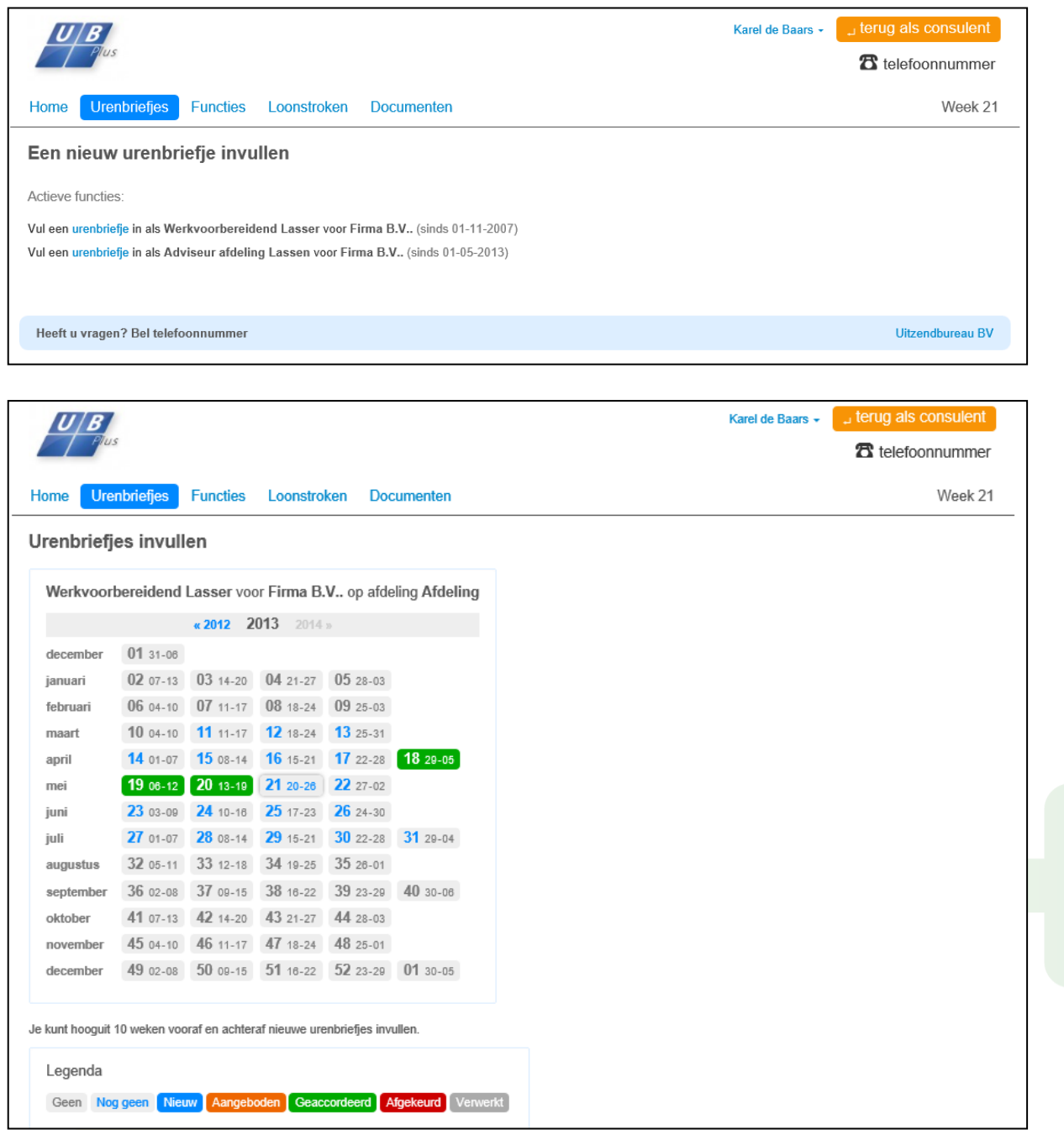

De legenda geeft aan wat de status is van de week en of er urenbriefjes aanwezig zijn.

#### **Uren invoerscherm**

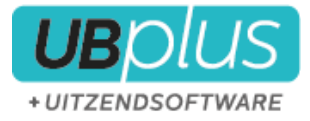

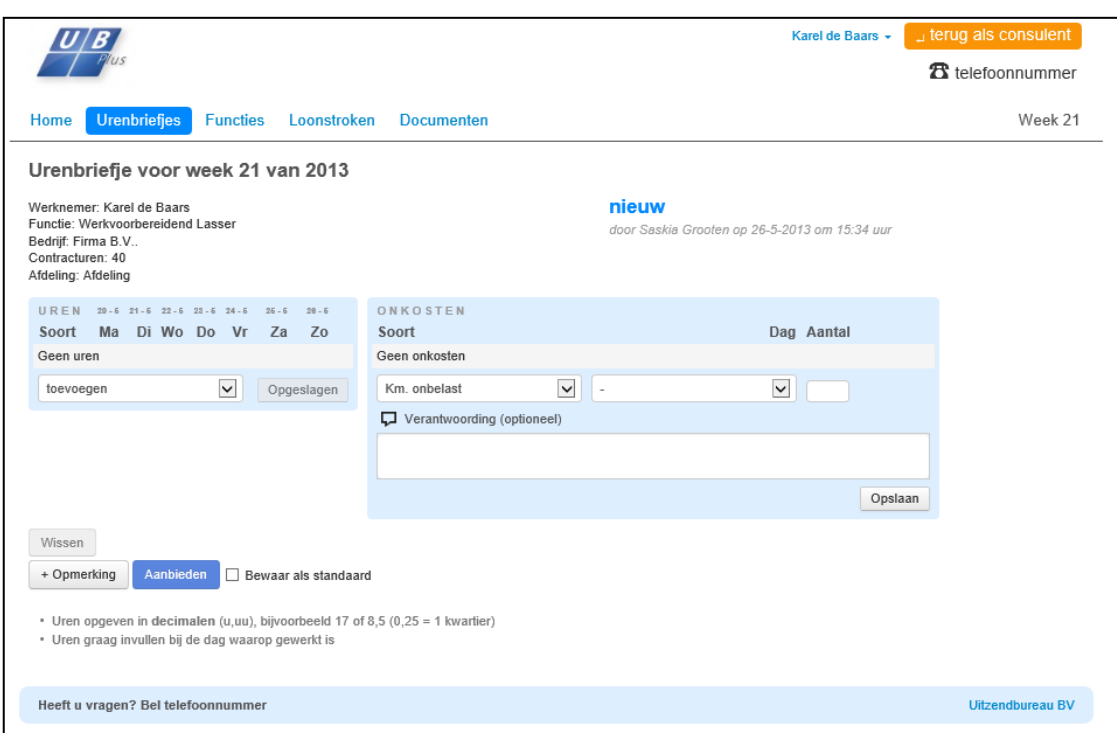

\_\_\_\_\_\_\_\_\_\_\_\_\_\_\_\_\_\_\_\_\_\_\_\_\_\_\_\_\_\_\_\_\_\_\_\_\_\_\_\_\_\_\_\_\_\_\_\_\_\_\_\_\_\_\_\_\_\_\_\_\_\_\_\_\_\_\_\_\_\_\_\_\_\_\_\_\_\_\_\_\_\_\_\_\_\_\_

Het is instelbaar of de werknemer hier ook pauzes moet ingeven en of de uren in decimalen of in tijd worden weergegeven. Tevens is het mogelijk om een briefje als standaard urenbriefje op te slaan. De werknemer kan er eventueel ook voor kiezen een opmerking in te voeren bij het urenbriefje. Deze kunt u ook terug zien in UBplus na het importeren van de uren.

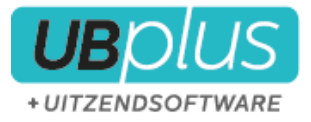

#### **Functies**

Onder het menu functies kunt u de functies bekijken die deze werknemer vervult bij de verschillende plaatsingen. Als u klikt op een functie dan krijgt u een overzicht van de details van de plaatsing, zoals welke urensoorten voor hem van toepassing, onder welke afdeling de werknemer valt en of er projecten van toepassing zijn.

\_\_\_\_\_\_\_\_\_\_\_\_\_\_\_\_\_\_\_\_\_\_\_\_\_\_\_\_\_\_\_\_\_\_\_\_\_\_\_\_\_\_\_\_\_\_\_\_\_\_\_\_\_\_\_\_\_\_\_\_\_\_\_\_\_\_\_\_\_\_\_\_\_\_\_\_\_\_\_\_\_\_\_\_\_\_\_

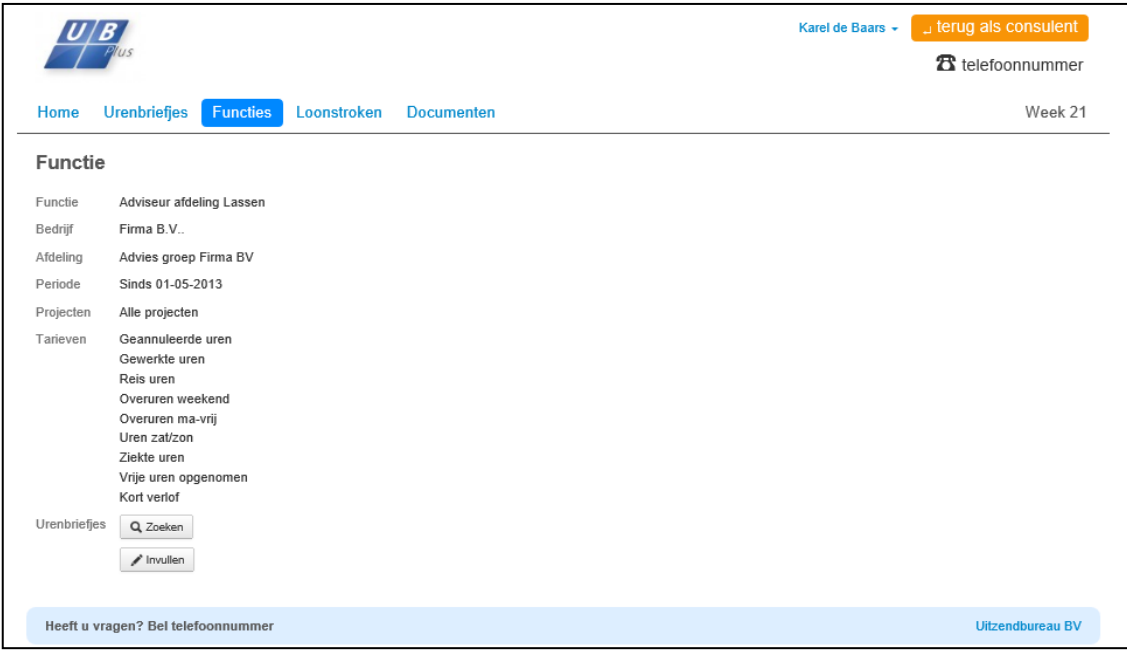

#### **Loonstroken**

Onder het menu loonstroken staan alle loonstroken die zijn ingevuld in UBplusOnline. De werknemer kan de loonstrook als PDF openen.

Tevens kan de werknemer zijn reserveringen bekijken per loonstrook.

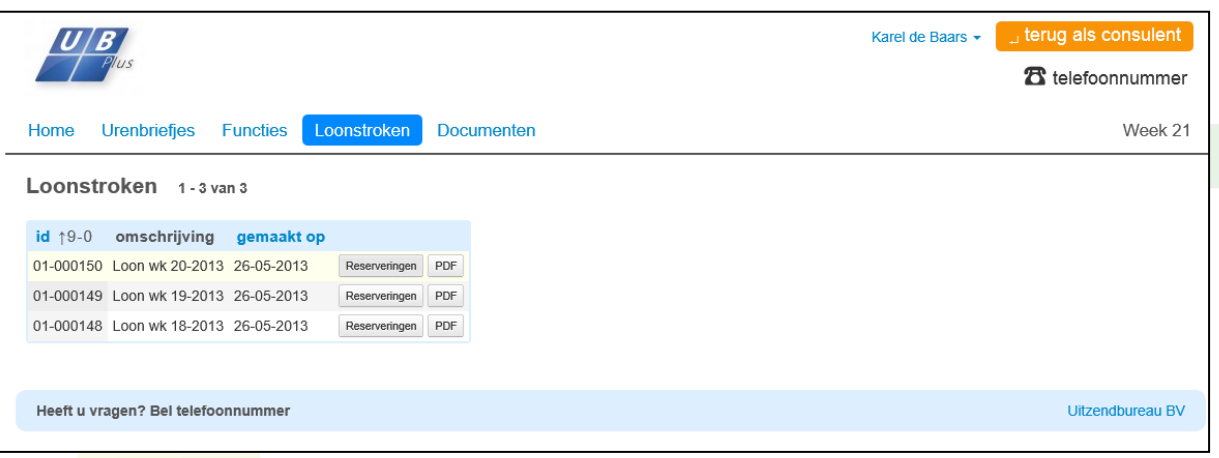

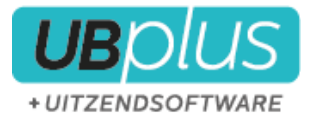

#### **Documenten**

De werknemer heeft de mogelijkheid documenten digitaal aan te bieden aan u. Hij stuurt deze dus niet naar de klant, maar rechtstreeks naar UBplus. Doormiddel van een **zoek**functie kan de werknemer browsen naar documenten op het werkstation. Deze kunt u zoals eerder beschreven opslaan in UBplus via **UBplusOnline>Documenten**

\_\_\_\_\_\_\_\_\_\_\_\_\_\_\_\_\_\_\_\_\_\_\_\_\_\_\_\_\_\_\_\_\_\_\_\_\_\_\_\_\_\_\_\_\_\_\_\_\_\_\_\_\_\_\_\_\_\_\_\_\_\_\_\_\_\_\_\_\_\_\_\_\_\_\_\_\_\_\_\_\_\_\_\_\_\_\_

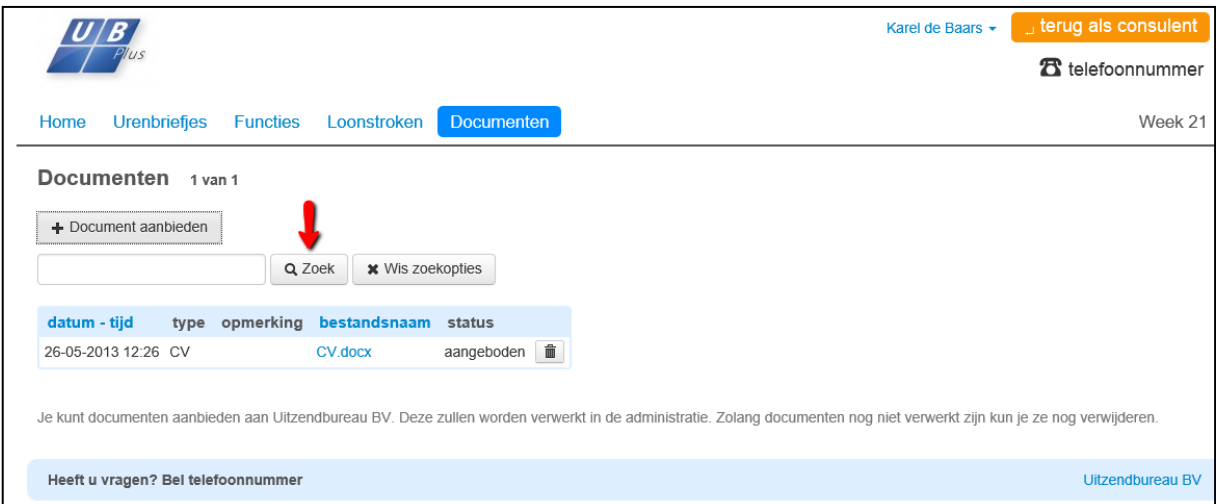

(zie ook hoofdstuk 6 **Documenten**)

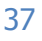

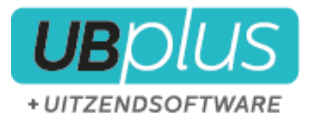

## <span id="page-37-0"></span>**5.6 Het gebruik van UBplusOnline als klant (inlener)**

De contactpersoon die is ingevoerd als hoofdcontactpersoon in UBplus (via de UBplusOnline koppeling bij de klant) ontvangt na synchronisatie zijn accountgegevens in een e-mail. Hierin staat beschreven op welk internetadres zij moeten inloggen en met welk wachtwoord. De contacpersoon kan het wachtwoord eventueel aanpassen via de button **wachtwoord vergeten** in het

\_\_\_\_\_\_\_\_\_\_\_\_\_\_\_\_\_\_\_\_\_\_\_\_\_\_\_\_\_\_\_\_\_\_\_\_\_\_\_\_\_\_\_\_\_\_\_\_\_\_\_\_\_\_\_\_\_\_\_\_\_\_\_\_\_\_\_\_\_\_\_\_\_\_\_\_\_\_\_\_\_\_\_\_\_\_\_

inlogscherm of, nadat er is ingelogd, op zijn of haar naam te klikken (bovenin) en te kiezen voor **account**.

Indien de contactpersoon klikt op zijn of haar bedrijfsnaam, dan kan de contactpersoon kiezen uit verschillende opties:

- Contactpersonen
- Projecten (indien van toepassing, dit is optioneel)
- Instellingen

Het hoofdstuk is als volgt ingedeeld:

- 5.5.1 Contactpersonen
- 5.5.2 Projecten
- 5.5.3 Instellingen
- 5.5.4 Menu's

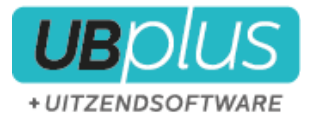

#### <span id="page-38-0"></span>**5.6.1 Contactpersonen**

De **hoofdcontactpersoon** kan zelf contactpersonen toevoegen (of u kunt dit doen als u de rol van de hoofdcontactpersoon overneemt).Indien er op het item **contactpersonen** wordt geklikt wordt er een overzicht van de contactpersonen geopend. Om een contactpersoon toe te voegen kunt u hiervoor kiezen met de button **contactpersoon toevoegen**;

\_\_\_\_\_\_\_\_\_\_\_\_\_\_\_\_\_\_\_\_\_\_\_\_\_\_\_\_\_\_\_\_\_\_\_\_\_\_\_\_\_\_\_\_\_\_\_\_\_\_\_\_\_\_\_\_\_\_\_\_\_\_\_\_\_\_\_\_\_\_\_\_\_\_\_\_\_\_\_\_\_\_\_\_\_\_\_

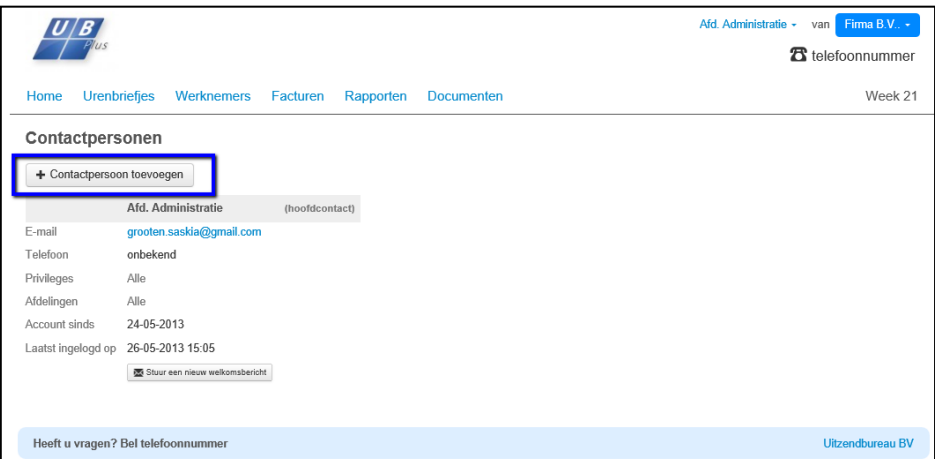

Er moet aan worden gegeven voor welke afdelingen deze contactpersoon mag accorderen. Daarnaast kan er eventueel toegang worden verleend tot het inzien van de facturen.

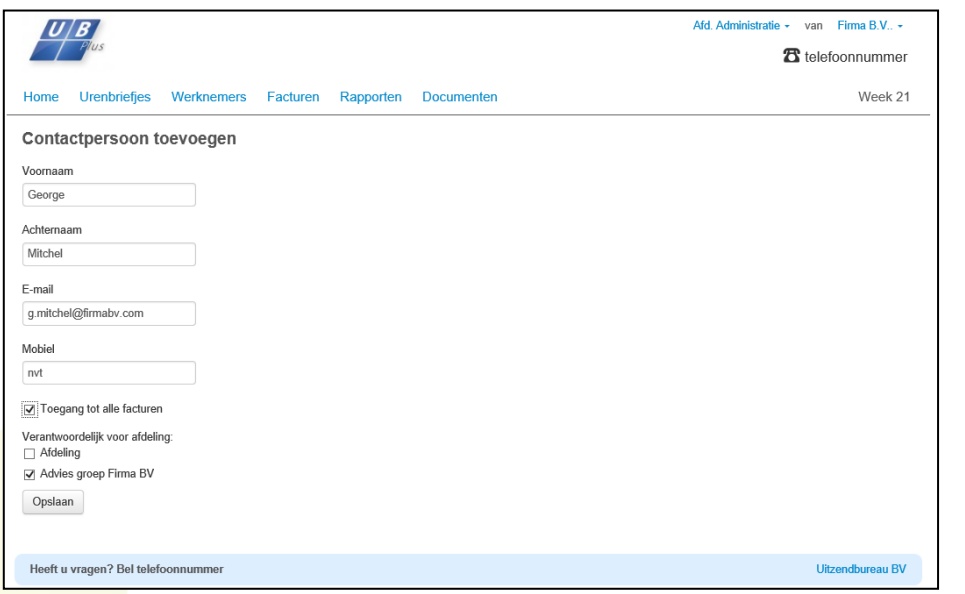

**Let op:** De hoofdcontactpersoon kan niet worden gewijzigd zolang hij hoofdcontactpersoon is. Er kan een nieuwe hoofdcontactpersoon worden aangegeven in UBplus, bij de koppeling van de klant. Nadat er vervolgens is gesynchroniseerd kan deze persoon worden aangepast in UBplusOnline. Contactpersonen die al uren hebben geaccordeerd kunnen nooit worden verwijderd. Wel kunnen deze worden geblokkeerd.

#### <span id="page-38-1"></span>**5.6.2 Projecten**

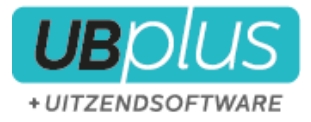

Bij de eerste synchronisatie kan er gekozen worden om de reeds bestaande projecten te verzenden naar UBplusOnline. Dit is echter eenmalig, nieuwe projecten worden niet meegenomen in het versturen naar UBplusOnline. Nieuwe projecten kunnen toegevoegd worden in UBplusOnline.

\_\_\_\_\_\_\_\_\_\_\_\_\_\_\_\_\_\_\_\_\_\_\_\_\_\_\_\_\_\_\_\_\_\_\_\_\_\_\_\_\_\_\_\_\_\_\_\_\_\_\_\_\_\_\_\_\_\_\_\_\_\_\_\_\_\_\_\_\_\_\_\_\_\_\_\_\_\_\_\_\_\_\_\_\_\_\_

Indien de klant gebruik maakt van projecten dan kunnen deze door de contactpersoon zelf worden aangemaakt indien er een nieuw project gebruikt gaat worden.

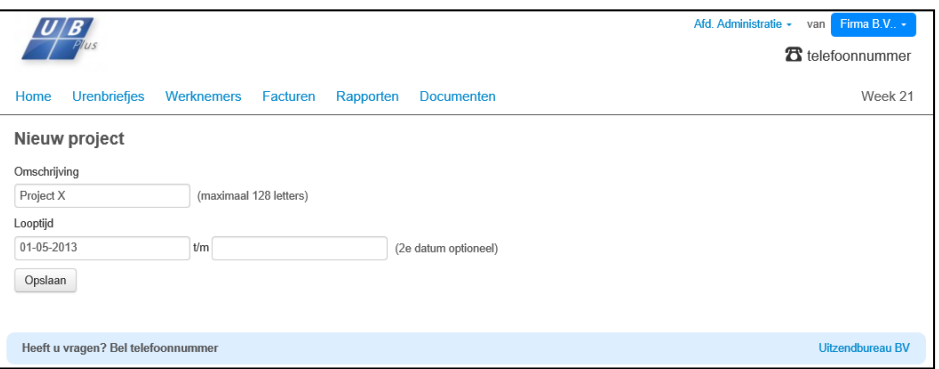

Indien de werknemer de projecten toevoegt bij het invullen van uren dan kan de werknemer deze direct gebruiken nadat het project is toegevoegd.

Indien er een project gebruikt wordt in UBplusOnline bij het invoeren van uren, zal het project automatisch toe worden gevoegd in UBplus na het importeren van deze uren.

Let op Indien er niet gekozen is voor het project toevoegen bij het invoer van uren, maar bij de uitzending, dan worden nieuwe projecten niet geïmporteerd in UBplus. Dit gebeurt alleen als het project is gekozen bij het invoer van uren. Indien er nieuwe projecten bij een klant gebruikt moeten worden die enkel gekoppeld zijn aan de uitzending, dan moeten deze projecten worden toegevoegd in UBplus.

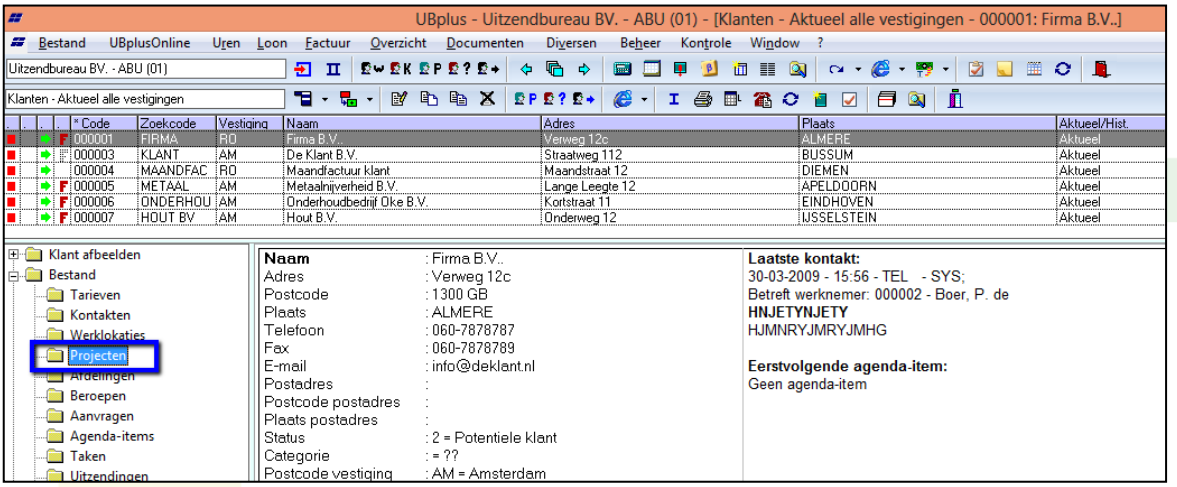

#### <span id="page-39-0"></span>**5.6.3 Instellingen**

Via de **instellingen** van de klant (zie print-screen onder) kan de hoofdcontactpersoon verschillende instellingen maken voor het account.

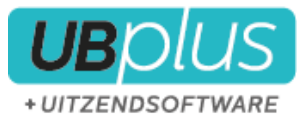

Deze instellingen zijn afhankelijk van de instellingen waarvoor u heeft gekozen. Indien u bij uw bedrijfsinstellingen heeft gekozen om inleners te laten bepalen welke velden verplicht zijn, dan zijn onderstaande instellingen instelbaar;

\_\_\_\_\_\_\_\_\_\_\_\_\_\_\_\_\_\_\_\_\_\_\_\_\_\_\_\_\_\_\_\_\_\_\_\_\_\_\_\_\_\_\_\_\_\_\_\_\_\_\_\_\_\_\_\_\_\_\_\_\_\_\_\_\_\_\_\_\_\_\_\_\_\_\_\_\_\_\_\_\_\_\_\_\_\_\_

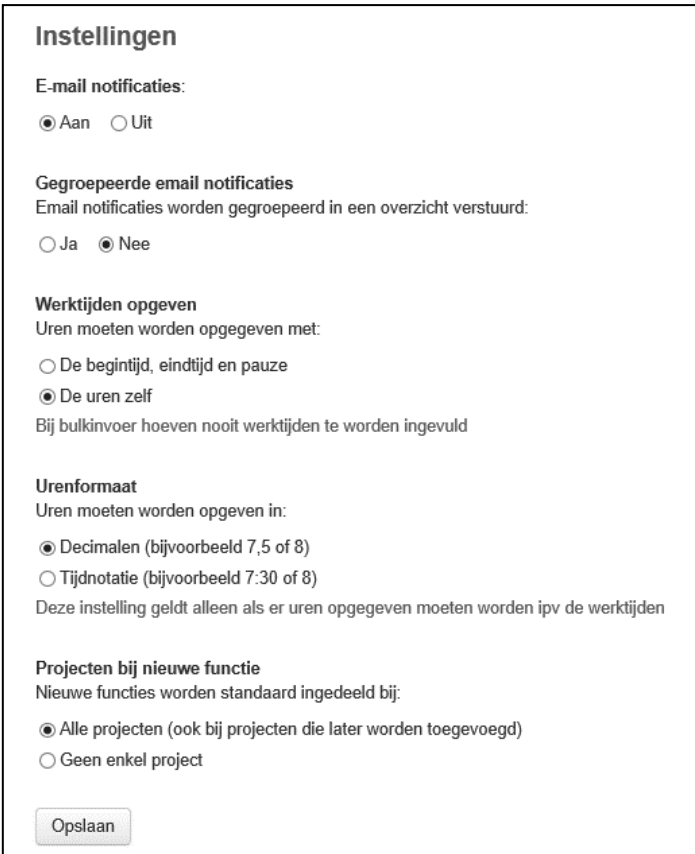

#### Aanvulling op bovenstaande opties:

**Emailnotificaties** : Indien er is gekozen om de emailnotificaties aan te zetten dan ontvangt de klant een notificatie indien er een briefje is aangeboden/ er een factuur is verstuurd en kan er een herinnering worden verzonden door u.

## **Gegroepeerde**

**emailnotificaties** : Indien hiervoor is gekozen krijgt de klant niet bij elke melding een aparte notificatie, maar wordt er eens per dag een mail gestuurd met alle meldingen.

#### <span id="page-40-0"></span>**5.6.4 Menu's**

#### **Home**

Na het inloggen komt de contactpersoon direct in het scherm **Home**.

Hier krijgt de contactpersoon een overzicht van de status van de urenbriefjes, zoals het aantal niet geaccordeerde urenbriefjes. Daarnaast, indien er voor procestype 2 of 3 is gekozen (klant vult in), kan er in dit tabblad worden gekozen om een nieuw urenbriefje aan te maken.

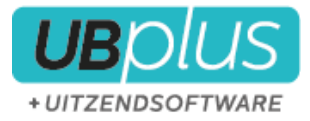

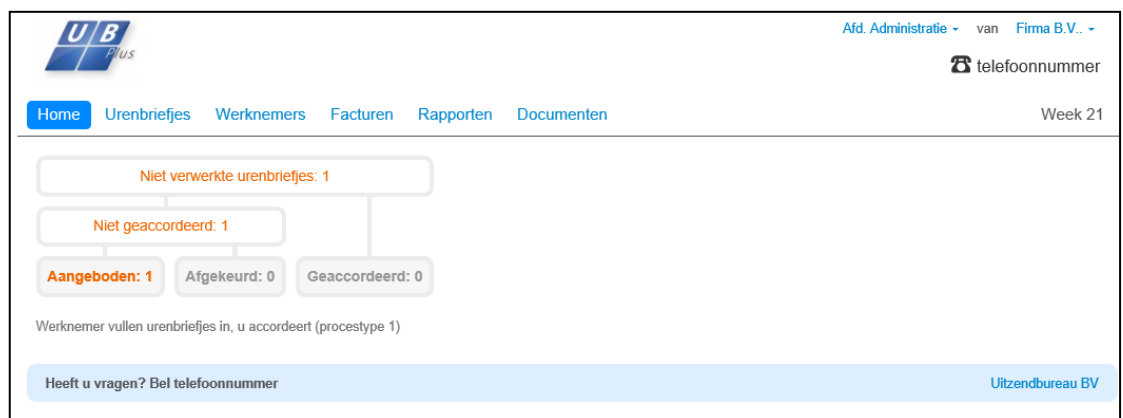

\_\_\_\_\_\_\_\_\_\_\_\_\_\_\_\_\_\_\_\_\_\_\_\_\_\_\_\_\_\_\_\_\_\_\_\_\_\_\_\_\_\_\_\_\_\_\_\_\_\_\_\_\_\_\_\_\_\_\_\_\_\_\_\_\_\_\_\_\_\_\_\_\_\_\_\_\_\_\_\_\_\_\_\_\_\_\_

#### **Urenbriefjes**

Onder het tabblad **urenbriefjes** kan de contactpersoon een overzicht bekijken van alle urenbriefjes in UBplusOnline die aan het bedrijf gekoppeld zijn.

Tevens staat er bij wat de huidige status is van de urenbriefjes. Eventueel kan er ook een selectie worden gemaakt op status. Daarnaast zijn er een aantal buttons waar de werkgever verschillende opties heeft bij een urenbriefje;

keuren van het werkbriefje (bekijken en accorderen of afkeuren)

werkbriefje bekijken

**PDF** het urenbriefje converteren naar een PDF bestand

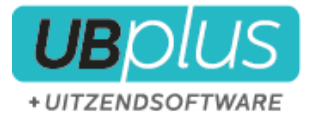

#### **Werknemers**

Onder het tabblad **werknemers** krijgt de contactpersoon een overzicht van alle werknemers die aan zijn bedrijf gekoppeld zijn. Daarnaast staat de functie van de werknemer aangegeven (indien ingevoerd in de uitzending in UBplus). Ook is het mogelijk om het overzicht in alfabetische volgorde in te stellen op de voornaam of achternaam.

\_\_\_\_\_\_\_\_\_\_\_\_\_\_\_\_\_\_\_\_\_\_\_\_\_\_\_\_\_\_\_\_\_\_\_\_\_\_\_\_\_\_\_\_\_\_\_\_\_\_\_\_\_\_\_\_\_\_\_\_\_\_\_\_\_\_\_\_\_\_\_\_\_\_\_\_\_\_\_\_\_\_\_\_\_\_\_

Eventueel kunnen vanuit dit overzicht ook urenbriefjes worden bekeken die bij de betreffende werknemer horen met de button .  $\alpha$ 

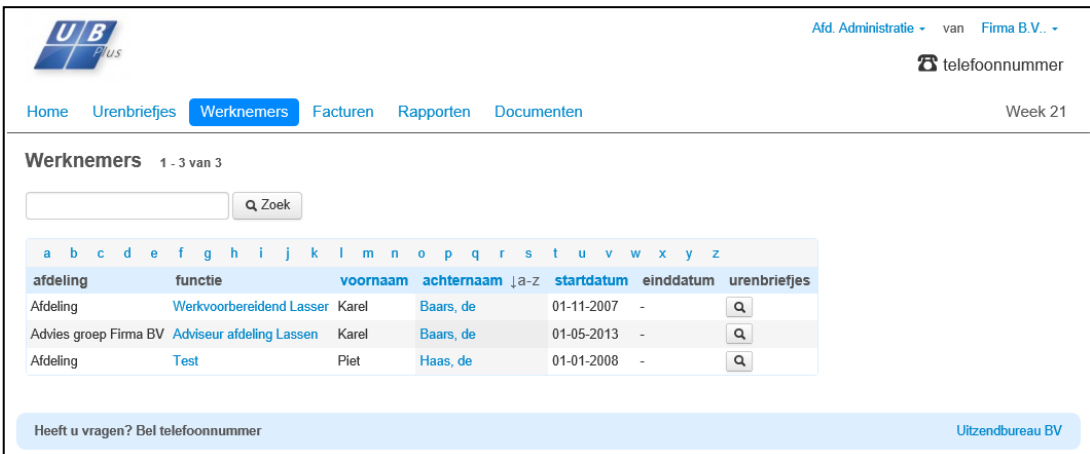

Om de contactgegevens en de eigenschappen van een werknemer te bekijken (zie figuur onder) kan er op de werknemer-naam geklikt worden. Hier heeft de klant verschillende opties, zoals het zoeken van urenbriefjes en het aanpassen voor projecten.

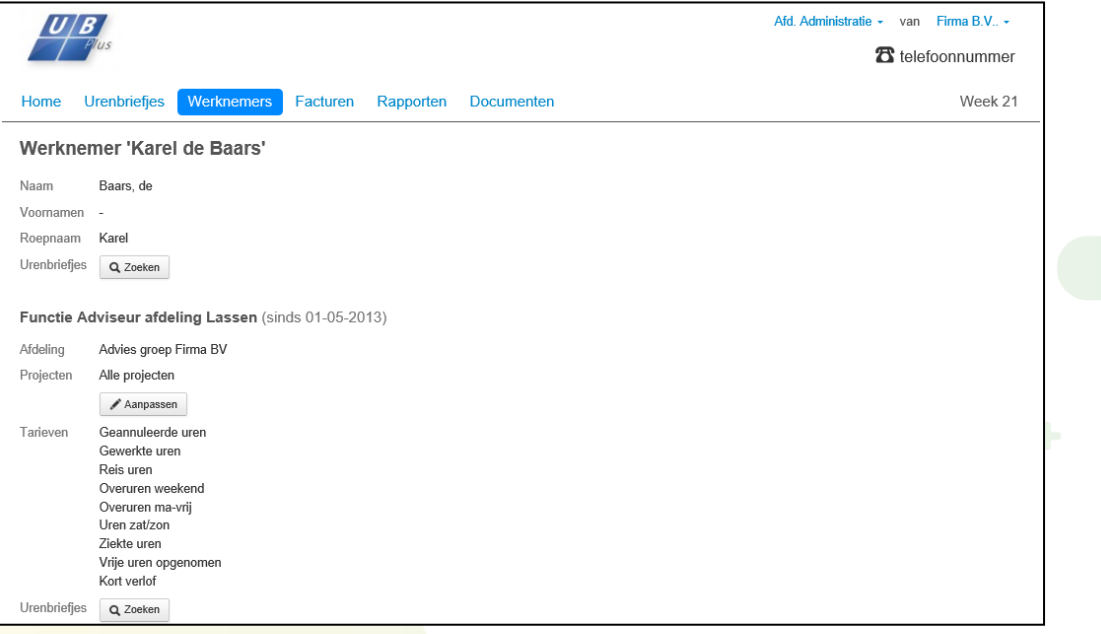

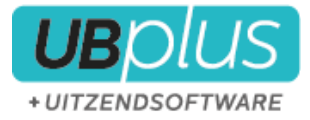

#### **Facturen**

Onder het tabblad **Facturen** wordt een overzicht getoond van de gesynchroniseerde facturen. Tevens kan de contactpersoon hier de factuur converteren naar een PDF bestand.

\_\_\_\_\_\_\_\_\_\_\_\_\_\_\_\_\_\_\_\_\_\_\_\_\_\_\_\_\_\_\_\_\_\_\_\_\_\_\_\_\_\_\_\_\_\_\_\_\_\_\_\_\_\_\_\_\_\_\_\_\_\_\_\_\_\_\_\_\_\_\_\_\_\_\_\_\_\_\_\_\_\_\_\_\_\_\_

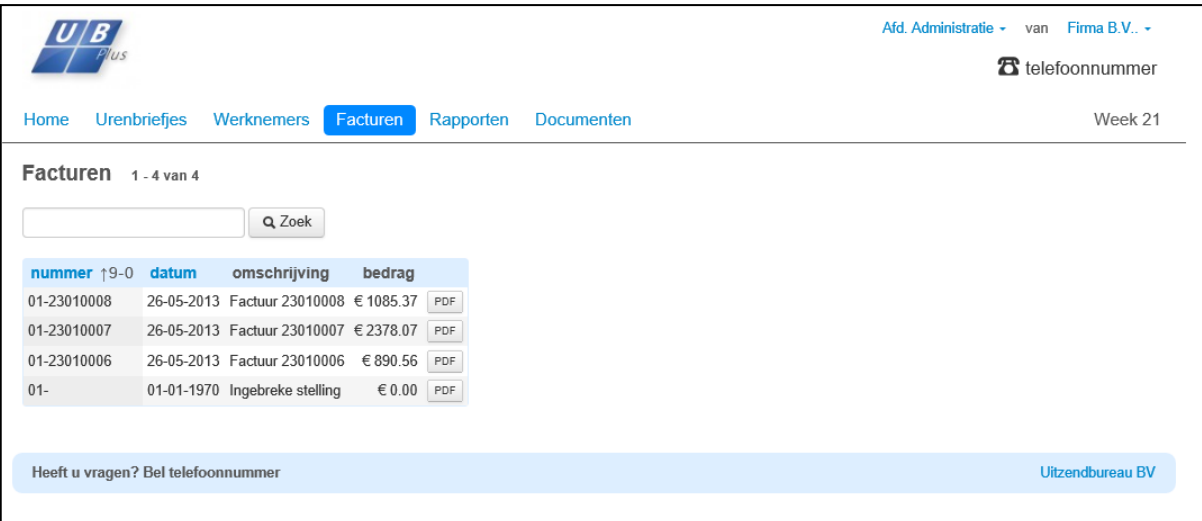

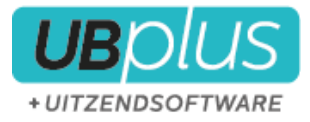

#### **Rapporten**

De **hoofdcontactpersoon** bij de klant kan op dit moment bekijken hoeveel uren er geboekt zijn bij de werknemers;

\_\_\_\_\_\_\_\_\_\_\_\_\_\_\_\_\_\_\_\_\_\_\_\_\_\_\_\_\_\_\_\_\_\_\_\_\_\_\_\_\_\_\_\_\_\_\_\_\_\_\_\_\_\_\_\_\_\_\_\_\_\_\_\_\_\_\_\_\_\_\_\_\_\_\_\_\_\_\_\_\_\_\_\_\_\_\_

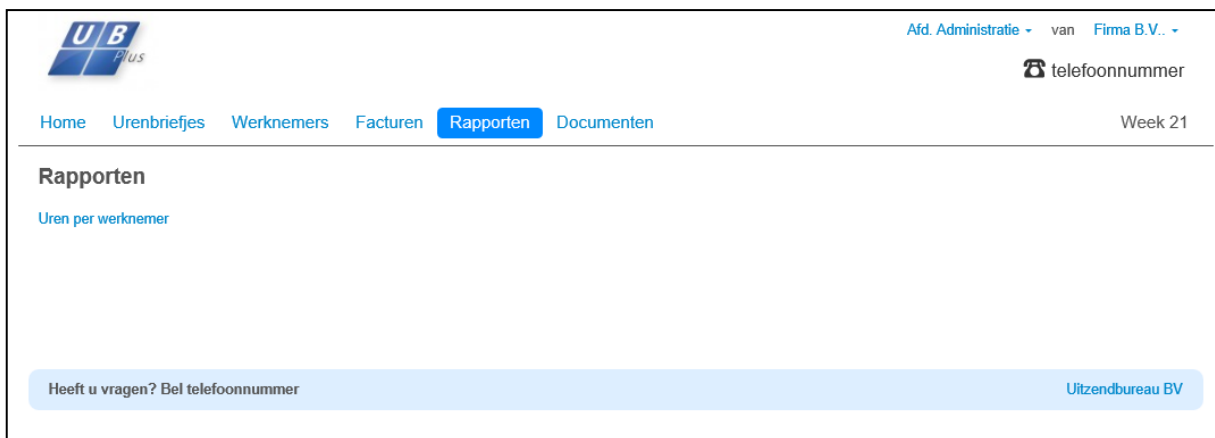

\* de rapporten zullen op termijn worden uitgebreid waarbij de klant meer mogelijkheden krijgt om te zoeken.

#### **Documenten**

De **hoofdcontactpersoon** heeft de mogelijkheid contracten digitaal aan te bieden aan u. Hij stuurt deze rechtstreeks naar UBplus. Door middel van een **zoek** functie kan de klant browsen naar documenten op het werkstation.

<span id="page-44-0"></span>Zie hoofdstuk 7 **Documenten**.

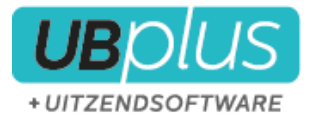

## <span id="page-45-0"></span>**6 Documenten**

De werknemer heeft de mogelijkheid een CV of een (gescand) ID-bewijs te uploaden en aan te bieden. Deze wordt niet aangeboden aan de klant, maar wordt direct in UBplus zichtbaar.

\_\_\_\_\_\_\_\_\_\_\_\_\_\_\_\_\_\_\_\_\_\_\_\_\_\_\_\_\_\_\_\_\_\_\_\_\_\_\_\_\_\_\_\_\_\_\_\_\_\_\_\_\_\_\_\_\_\_\_\_\_\_\_\_\_\_\_\_\_\_\_\_\_\_\_\_\_\_\_\_\_\_\_\_\_\_\_

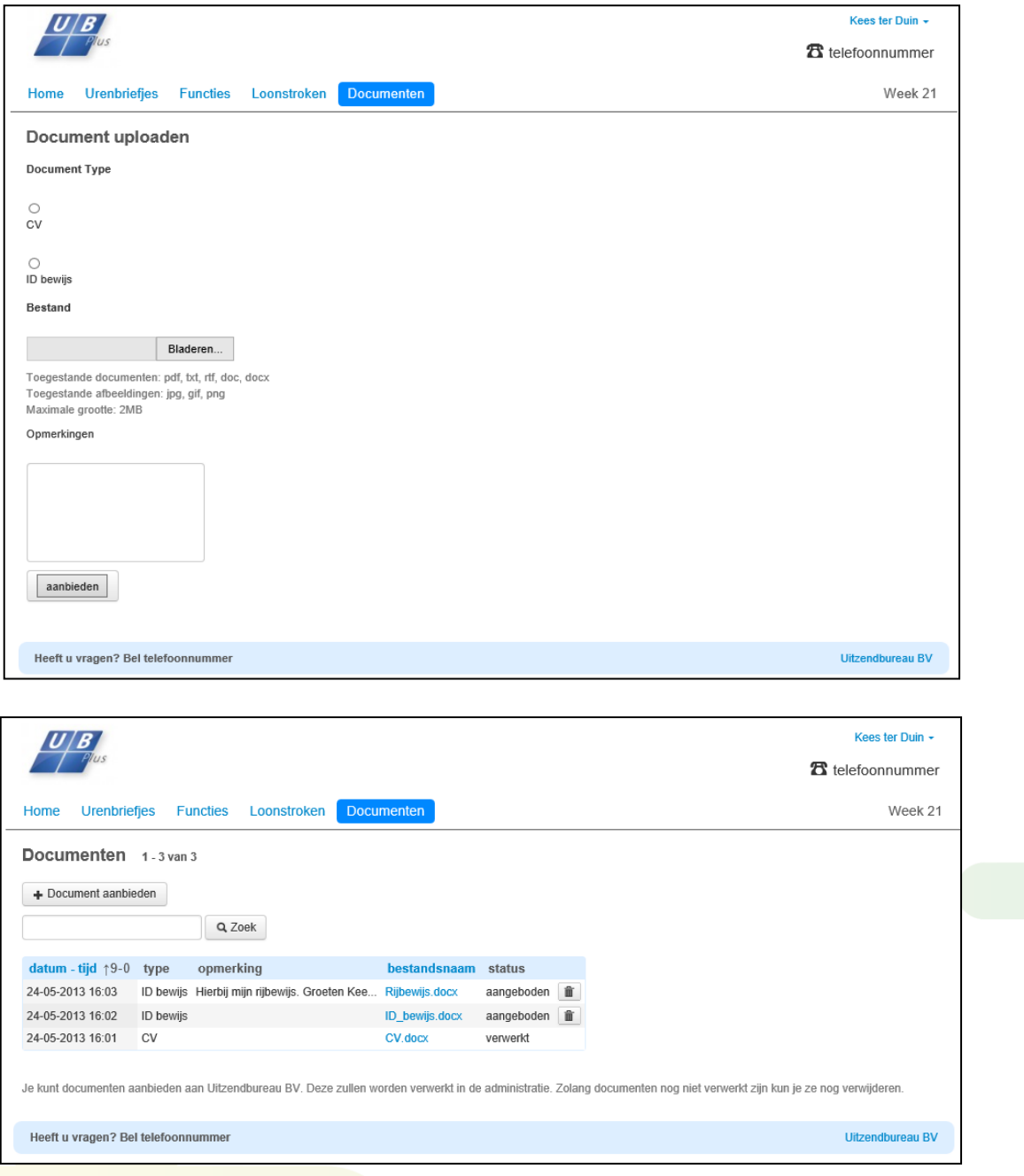

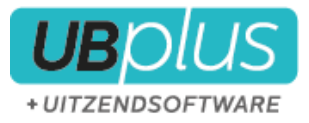

Via **UBplusOnline>Documenten** kunt u de aangeboden documenten zien en eventueel opslaan of verwijderen. De documenten die u opslaat ziet u niet meer terug in het overzicht.

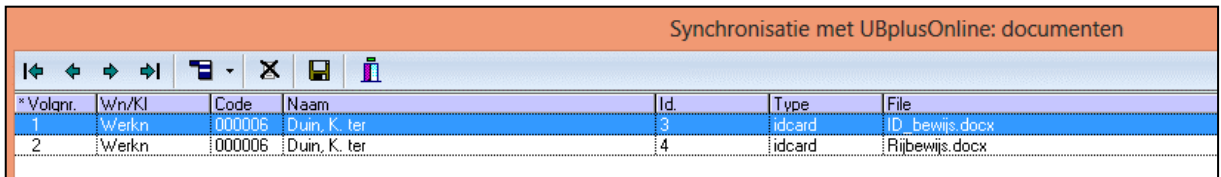

\_\_\_\_\_\_\_\_\_\_\_\_\_\_\_\_\_\_\_\_\_\_\_\_\_\_\_\_\_\_\_\_\_\_\_\_\_\_\_\_\_\_\_\_\_\_\_\_\_\_\_\_\_\_\_\_\_\_\_\_\_\_\_\_\_\_\_\_\_\_\_\_\_\_\_\_\_\_\_\_\_\_\_\_\_\_\_

De Klant kan er voor kiezen een contract terug te sturen. Dit kan bijvoorbeeld een gescand ondertekend contract zijn.

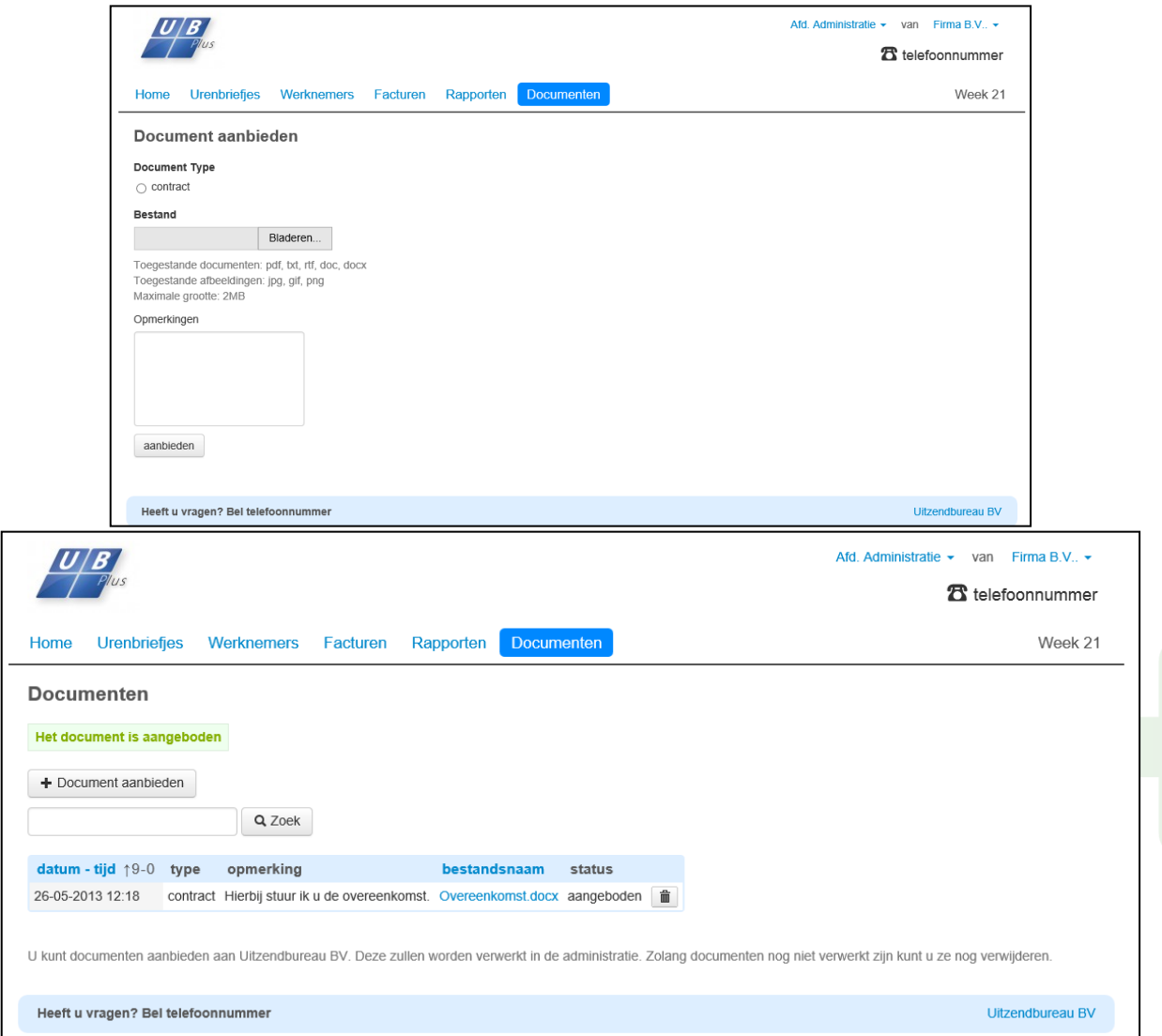

Deze documenten komen in dezelfde lijst te staan als de documenten die de werknemer u stuurt.

#### **UBplusOnline>Documenten**

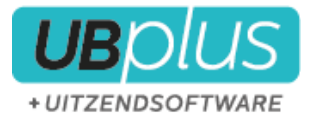

De ingevoerde opmerkingen ziet u onderin het scherm na selectie van de regel.

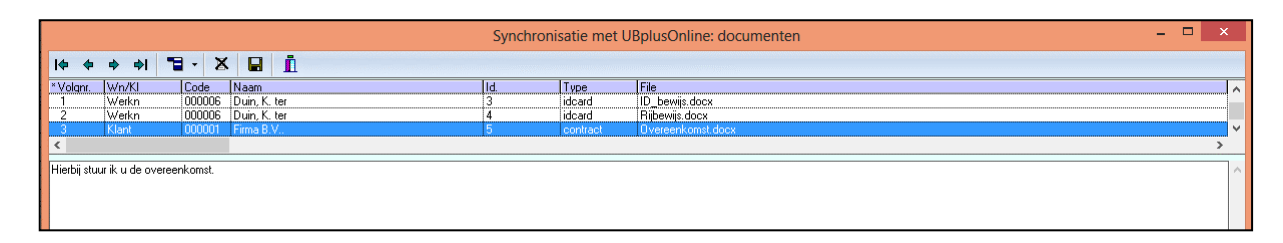

\_\_\_\_\_\_\_\_\_\_\_\_\_\_\_\_\_\_\_\_\_\_\_\_\_\_\_\_\_\_\_\_\_\_\_\_\_\_\_\_\_\_\_\_\_\_\_\_\_\_\_\_\_\_\_\_\_\_\_\_\_\_\_\_\_\_\_\_\_\_\_\_\_\_\_\_\_\_\_\_\_\_\_\_\_\_\_

De documenten die u opslaat kunt u terug vinden bij de werknemer- of klantdocumenten in UBplus;

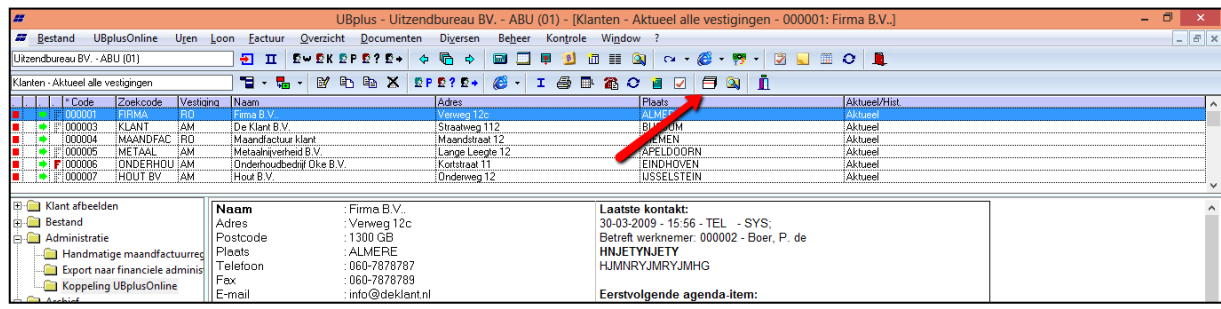

Door te klikken of enter te kiezen op de regel kunt u het document openen;

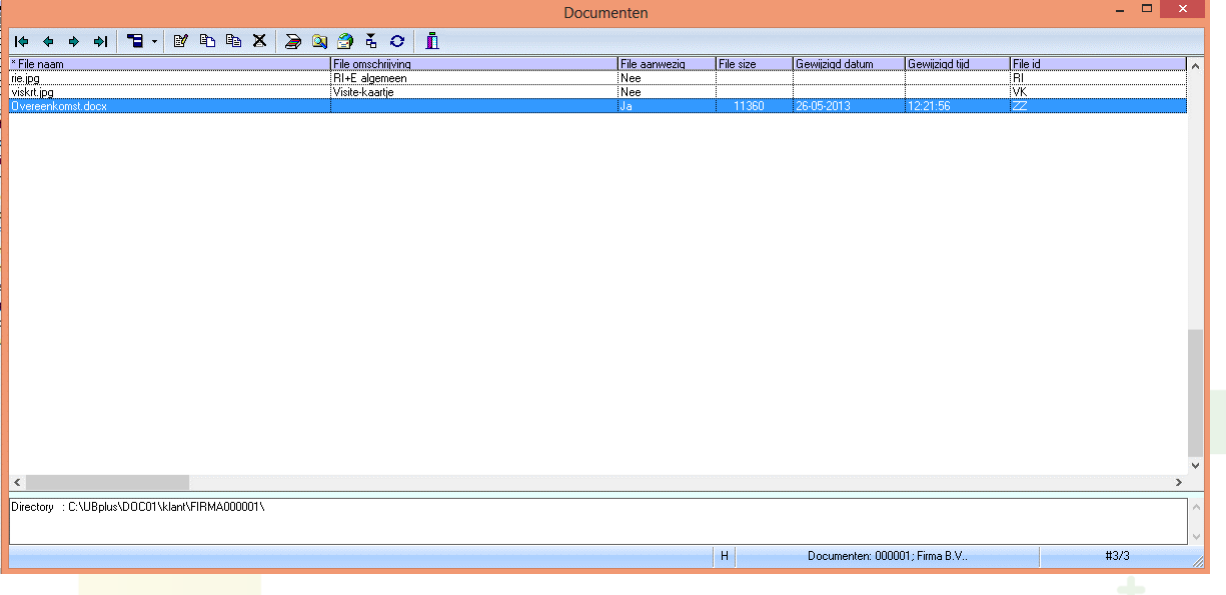

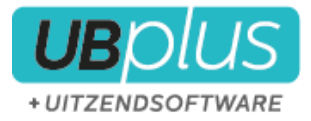

## <span id="page-48-1"></span><span id="page-48-0"></span>**6.1 Loonstroken en facturen naar UBplusOnline**

Het is naast plaatsingsgegevens ook mogelijk om loonstroken en facturen uit UBplus te exporteren naar UBplusOnline. Bij de basisgegevens van de werknemer, tabblad **Diversen** kan aangegeven worden dat de loonstroken naar UBplusOnline verstuurd moeten worden.

\_\_\_\_\_\_\_\_\_\_\_\_\_\_\_\_\_\_\_\_\_\_\_\_\_\_\_\_\_\_\_\_\_\_\_\_\_\_\_\_\_\_\_\_\_\_\_\_\_\_\_\_\_\_\_\_\_\_\_\_\_\_\_\_\_\_\_\_\_\_\_\_\_\_\_\_\_\_\_\_\_\_\_\_\_\_\_

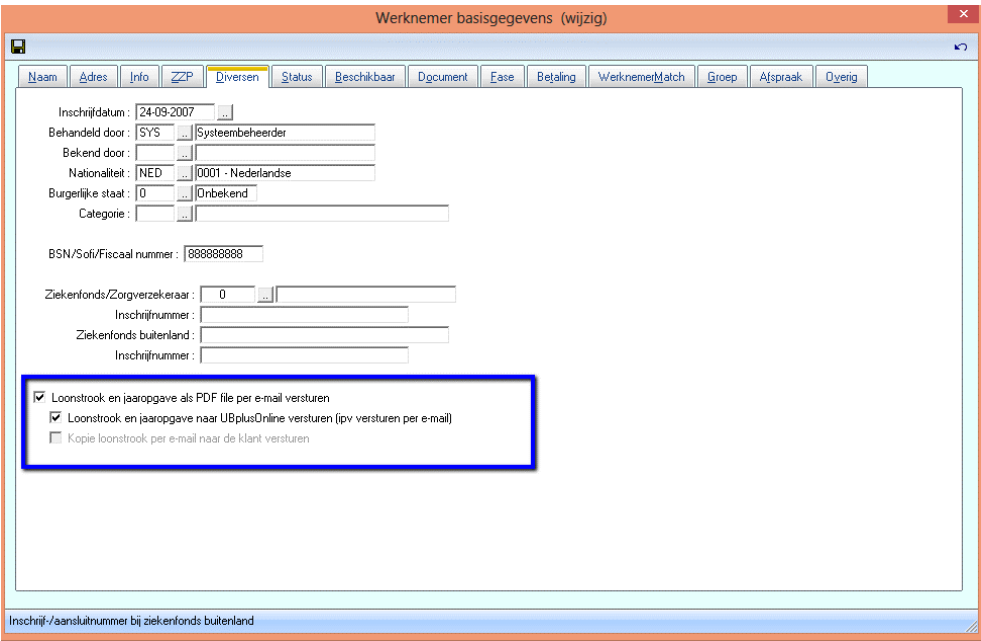

Bij de basisgegevens van de klant, tabblad **Document** kan aangegeven worden dat de factuur naar UBplusOnline verstuurd moet worden.

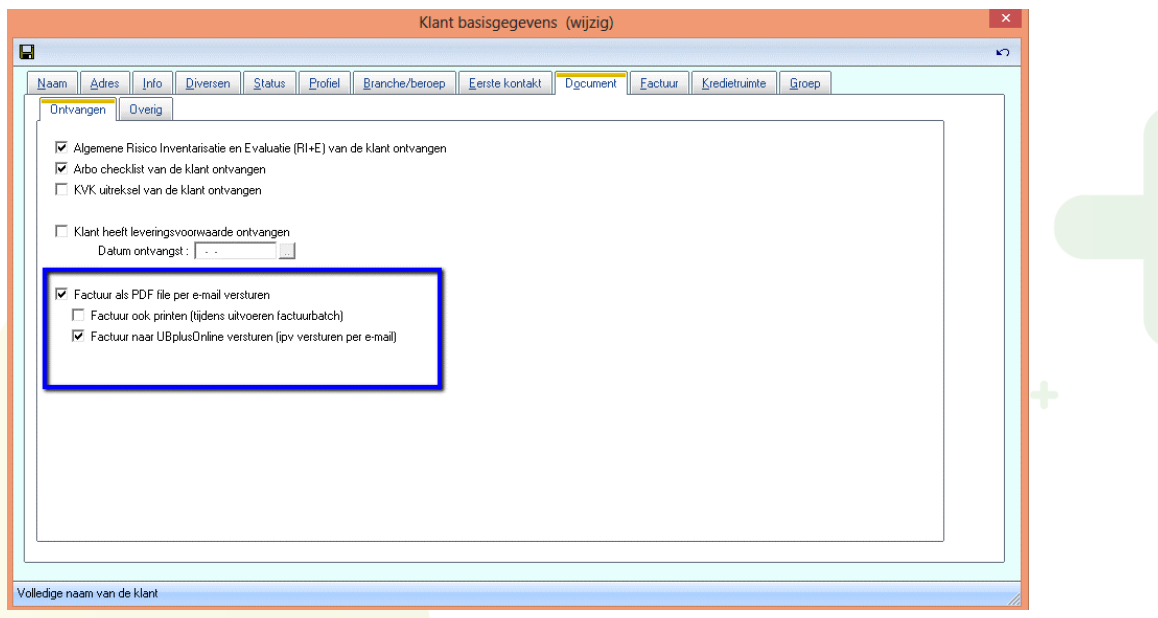

#### Via **Loon>Batch>Loonstroken naar UBplusOnline** en **Factuur>Batch>Facturen naar**

**UBplusOnline** kunnen de loonstroken en facturen worden verzonden naar UBplusOnline. De facturen kunnen ook doorgestuurd worden per email, dit is instelbaar in UBplusOnline (instellingen).

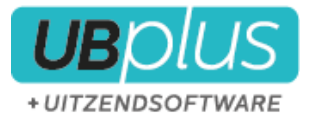

## <span id="page-49-0"></span>**7 Digitale handtekeningen**

## <span id="page-49-1"></span>**7.1 Inleiding**

Met de introductie van de digitale handtekeing wordt het mogelijk om op eenvoudige wijze een handtekening te plaatsen onder een document. Met digitaal bedoelen we dat het niet nodig is om over een papieren versie van het document te beschikken maar dat de handtekening via een computer digitaal kan worden geplaatst.

\_\_\_\_\_\_\_\_\_\_\_\_\_\_\_\_\_\_\_\_\_\_\_\_\_\_\_\_\_\_\_\_\_\_\_\_\_\_\_\_\_\_\_\_\_\_\_\_\_\_\_\_\_\_\_\_\_\_\_\_\_\_\_\_\_\_\_\_\_\_\_\_\_\_\_\_\_\_\_\_\_\_\_\_\_\_\_

Welke vormen van de digitale handtekening zijn er mogelijk en wat is hiervan de juridische geldigheid? Als u onderzoek doet naar de mogelijkheden voor uw bedrijf komen dit soort vragen al snel naar boven. Dit hoofdstuk legt uit wat de verschillende mogelijkheden en consequenties zijn.

## <span id="page-49-2"></span>**7.2 Geavanceerde elektronische handtekening.**

Van een "geavanceerde elektronische handtekening" is sprake indien de handtekening op unieke wijze aan de ondertekenaar is verbonden, zij het mogelijk maakt de ondertekenaar te identificeren, zij tot stand is gekomen met middelen die de ondertekenaar onder zijn uitsluitende controle kan houden en zij op zodanige wijze aan de gegevens waarop zij betrekking heeft is verbonden, dat elke wijziging achteraf van gegevens kan worden opgespoord. Dit is wat in de technische literatuur een **"digitale handtekening"** wordt genoemd. Een dergelijke handtekening bestaat namelijk uit een bepaalde (digitale) code die met wiskundige technieken wordt berekend.

Er is ook nog een derde mogelijkheid, de zogenaamde "gekwalificeerde elektronische handtekening". Deze laten we omwillen van de beknoptheid van deze uitleg buiten beschouwing.

## <span id="page-49-3"></span>**7.3 Rechtsgeldigheid**

In Nederland is er dan nu de Wet Elektronische Handtekeningen. Deze wet wijzigt onder andere het Burgerlijk Wetboek, waarin geregeld staat hoe contracten en andere overeenkomsten gesloten kunnen worden. Er wordt een nieuw artikel toegevoegd (boek 3, artikel 15a) dat komt te luiden "Een elektronische handtekening heeft dezelfde rechtsgevolgen als een handgeschreven handtekening, indien de methode die daarbij is gebruikt voor authentificatie voldoende betrouwbaar is, gelet op het doel waarvoor de elektronische gegevens werden gebruikt en op alle overige omstandigheden van het geval." Zowel "gewone" als "geavanceerde" elektronische handtekeningen kunnen dus rechtsgeldig zijn, mits ze maar voldoende betrouwbaar zijn.

Lid 2 van dit artikel zegt dat een elektronische handtekening betrouwbaar genoeg wordt geacht wanneer de handtekening op unieke wijze aan de ondertekenaar verbonden is, dat de ondertekenaar kan worden geïdentificeerd, dat de ondertekenaar de middelen waarmee hij de handtekening zet onder zijn controle heeft, en dat de handtekening zodanig is gekoppeld aan het getekende bestand dat elke wijziging achteraf kan worden opgespoord. Ook moet er gebruik zijn gemaakt van een betrouwbaar certificaat. **Hierbij worden de "geavanceerde" elektronische handtekeningen dus rechtsgeldig.** 

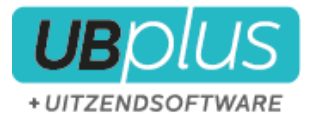

In UBplus zijn zowel de gewone elektronische handtekening als de geavanceerde elektronische handtekening te gebruiken.

Voor de geavanceerde elektronische handtekening wordt een PDF document naar de ondertekenaar(s) verstuurd. We gebruiken een aantal informatiekanalen om vast te stellen dat de handtekening uniek is verbonden aan de ondertekenaar (dwz de persoon die het document ondertekent). Deze kanalen zijn:

\_\_\_\_\_\_\_\_\_\_\_\_\_\_\_\_\_\_\_\_\_\_\_\_\_\_\_\_\_\_\_\_\_\_\_\_\_\_\_\_\_\_\_\_\_\_\_\_\_\_\_\_\_\_\_\_\_\_\_\_\_\_\_\_\_\_\_\_\_\_\_\_\_\_\_\_\_\_\_\_\_\_\_\_\_\_\_

- 1. Een email met een unieke link naar het te ondertekenen document wordt verstuurd naar de ondertekenaar.
- 2. Een SMS met een 4-cijferige verificatiecode wordt verstuurd naar de ondertekenaar.
- 3. De ondertekenaar moet met *zijn login account* inloggen op UBplusOnline om het document te bekijken en zijn handtekening te zetten met een certificaat die onlosmakelijk wordt verbonden aan het PDF document. Wijzigingen in het document na het zetten van de handtekening kunnen hierdoor altijd worden opgespoord.

#### <span id="page-50-0"></span>**7.4 Het gebruik van de geavanceerde elektronische handtekening in UBplus**

In principe kan voor elke brief of formulier een elektronische handtekening worden aangevraagd door bij de brief/formulier de ondertekenaar te specificeren.

Voor de geavanceerde elektronische handtekening is een koppeling met **UBplusOnline** noodzakelijk.

Open een standaard brief of formulier en klik op het menu-item "Digitale ondertekening". Onderstaand een afbeelden van het werknemer MDI scherm met standaardbrieven.

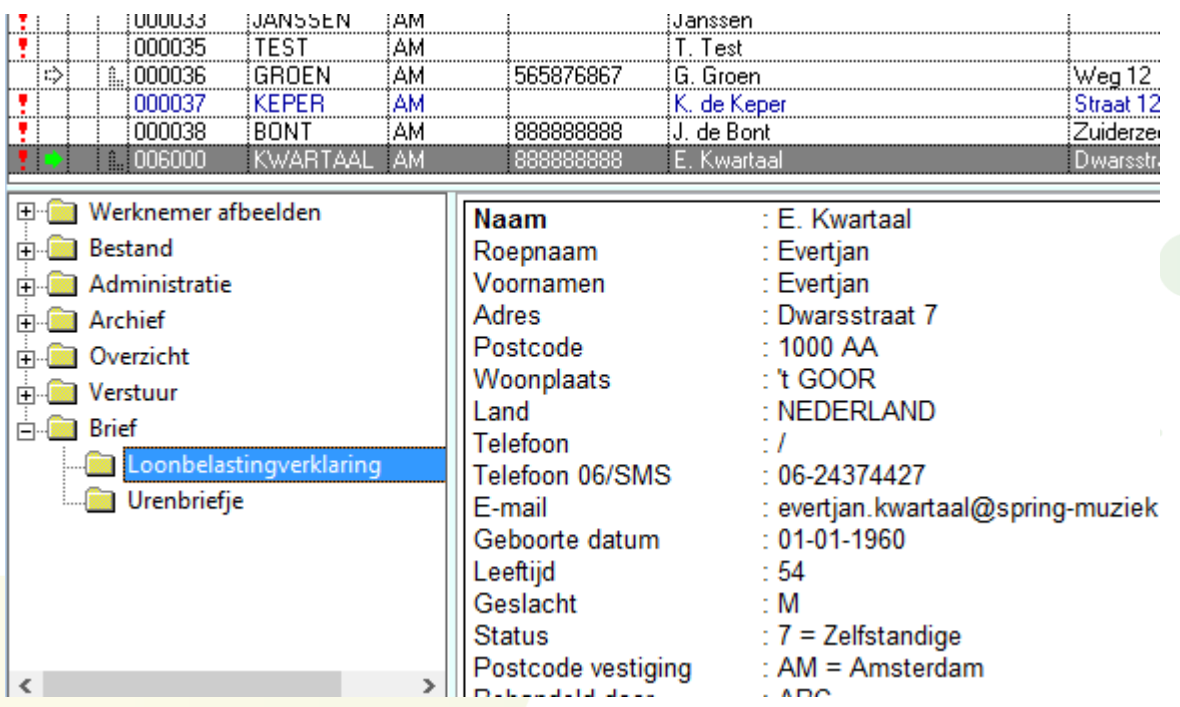

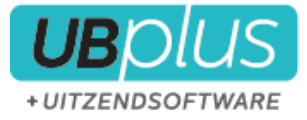

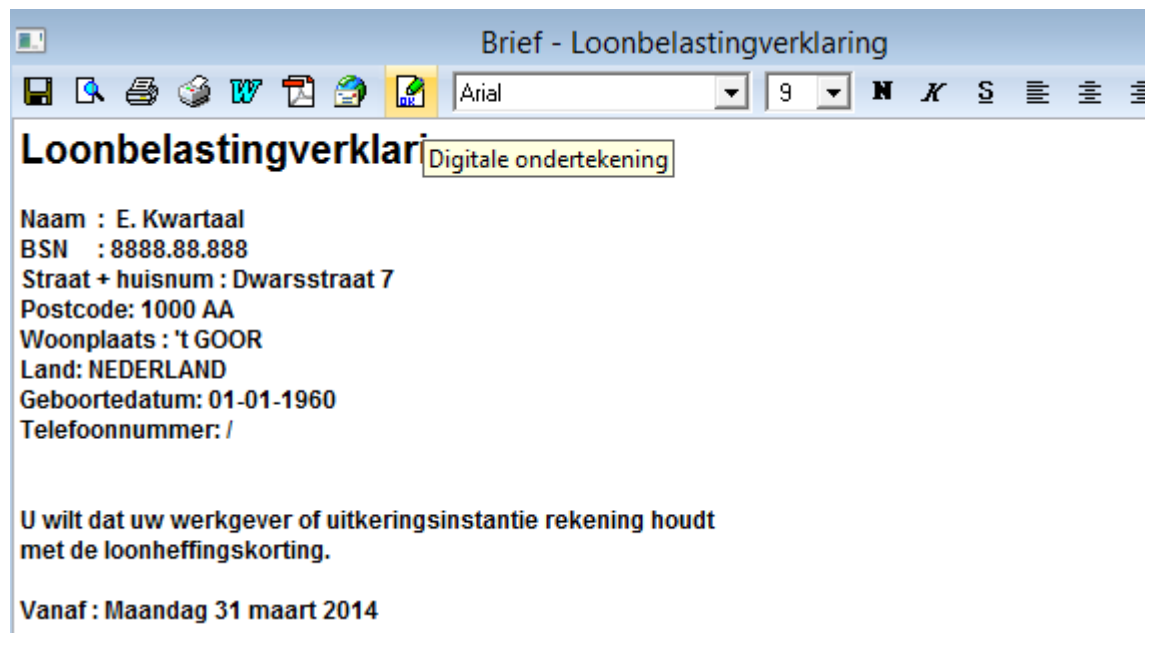

\_\_\_\_\_\_\_\_\_\_\_\_\_\_\_\_\_\_\_\_\_\_\_\_\_\_\_\_\_\_\_\_\_\_\_\_\_\_\_\_\_\_\_\_\_\_\_\_\_\_\_\_\_\_\_\_\_\_\_\_\_\_\_\_\_\_\_\_\_\_\_\_\_\_\_\_\_\_\_\_\_\_\_\_\_\_\_

Zet een vinkje bij de gewenste ondertekenaar(s) en bewaar de gegevens.

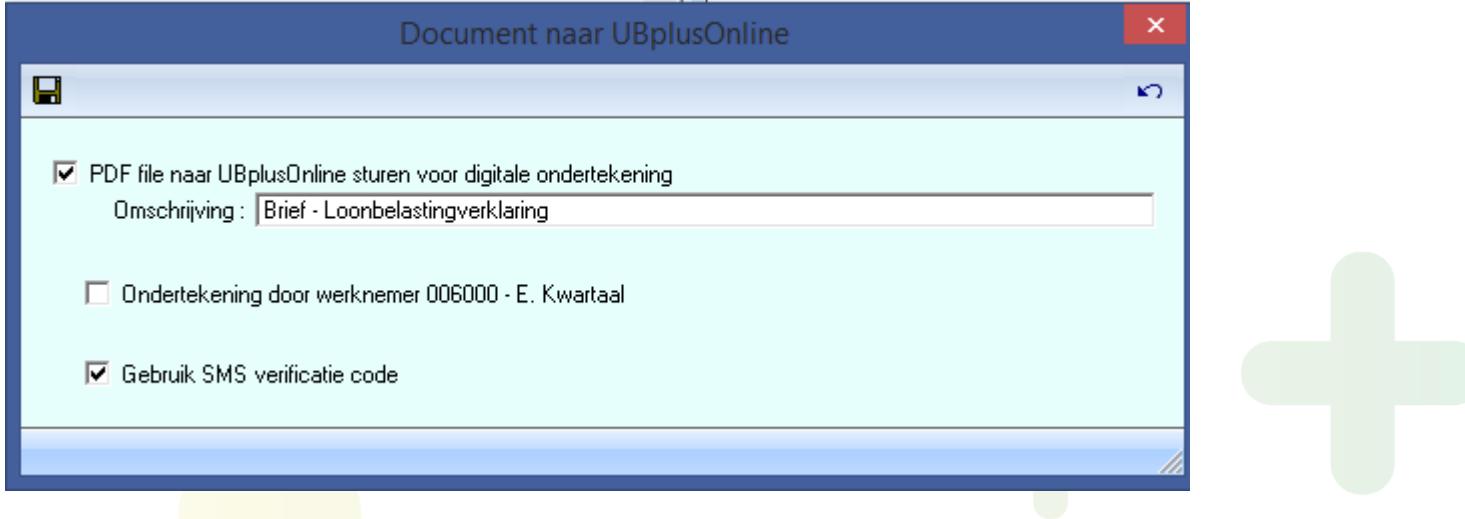

Het document wordt nu naar UBplusOnline verstuurd en de benodigde SMS en email worden nu automatisch verstuurd naar de ondertekenaars.

De ondertekenaar krijgt per mail het verzoek om in te loggen in UBplusOnline en daar de verificatiecode (per SMS ontvangen) in te vullen en de digitale handtekening te plaatsen. De digitale handtekening wordt versleuteld in het PDF document. U kunt het document via UBplusOnline versturen maar dan zonder verificatiecode per SMS. Juridisch gezien is het dan lastiger om aan te tonen dat de digitale handtekening onlosmakelijk is verbonden aan de ondertekenaar omdat er alleen wordt gebruik gemaakt van het login account en email en niet van SMS zoals bij de geavanceerde elektronische handtekening.

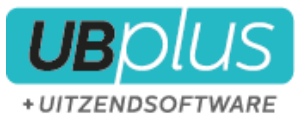

+Nieuwe plaatsing

# <span id="page-52-0"></span>**8 Digitale inschrijvingen**

Het is mogelijk om via UBplusOnline een nieuwe werknemer of een inlener in te schrijven. Dit kan op verschillende manieren.

\_\_\_\_\_\_\_\_\_\_\_\_\_\_\_\_\_\_\_\_\_\_\_\_\_\_\_\_\_\_\_\_\_\_\_\_\_\_\_\_\_\_\_\_\_\_\_\_\_\_\_\_\_\_\_\_\_\_\_\_\_\_\_\_\_\_\_\_\_\_\_\_\_\_\_\_\_\_\_\_\_\_\_\_\_\_\_

### <span id="page-52-1"></span>**8.1 Werknemers**

Als consulent is het mogelijk om een werknemer in te schrijven via het online inschrijvingsformulier.

Ga naar het werknemeroverzicht en klik op de Laanmelden nieuwe werknemer button. Na het kiezen van de inlener kan in het invulformulier kunnen de werknemergegevens worden ingevuld.

Het is ook mogelijk om een werknemer zichzelf te laten inschrijven. Klik op **truithodigen nieuwe werknemer** en specificeer de inlener, de naam en emailadres van de werknemer. De werknemer ontvangt een email met een uitnodiging om de gegevens in het online formulier in te vullen.

Als een inlener hiertoe rechten heeft (dit is namelijk een configuratie-optie), dan kan een inlener ook werknemers inschrijven of uitnodigen. Hij ziet dan ook deze knoppen in het werknemeroverzicht.

### <span id="page-52-2"></span>**8.2 Inleners**

Ook inleners kunnen zichzelf op uitnodiging registreren met het inschrijfformulier. Dit gaat op gelijke wijze als het uitnodigen van een werknemer.

Ga naar het inlenersoverzicht in UBplusOnline en druk op **Anlieuwe inlener uitnodigen** om de inlener uit te nodigen.

## <span id="page-52-3"></span>**8.3 Plaatsingen**

Wanneer een werknemer is ingeschreven door een consulent (of inlenlener) een werknemer inschrijft, of wanneer een werknemer op uitnodiging zich heeft ingeschreven, dan kan vervolgens een plaatsing worden aangemaakt voor deze werknemer. Dit is een automatische vervolgstap wanneer door de consulent of inlener een werknemer wordt ingeschreven (niet wanneer een werknemer wordt uitgenodigd).

Het is ook mogelijk om een plaatsing aan te maken voor een bestaande werknemer en klant.

Zowel de consulent als inlener hebben onderaan het plaatsingenoverzicht de knop waarmee een nieuwe plaatsing online kan worden aangemaakt.

## <span id="page-52-4"></span>**8.4 Synchronisatie met UBplus**

Wanneer een inlener, werknemer resp. plaatsing in UBplusOnline is aangemaakt, dan worden er documenten gecreeerd die beschikbaar komen om te worden geimporteerd in UBplus. Dit zijn achtereenvolgens de inlenerkaart, de werknemerkaart en plaatsingkaart. Het zijn PDF documenten met eigenschappen de die waarden bevatten van de ingevulde formulieren.

Afhankelijk van de velden van het ingevulde formulier, wordt een inlener, klant of plaatsing aangemaakt met behulp van de ingevulde basisgegevens. Op deze manier worden de ingevulde waarden dus door UBplus overgenomen.

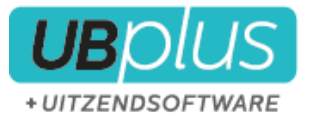

Er zal altijd nog een handmatige actie nodig zijn om een klant, werknemer en uitzending in UBplus definitief te maken.

## <span id="page-53-0"></span>**8.5 Inschrijving formulieren**

De velden van de online formulieren worden in principe in de basis instellingen van UBplusOnline beschikbaar gesteld. In overleg worde de formulieren door de supportdesk van Uitzend software diensten aangepast Een up-to-date overzicht van de beschikbare formulieren en velden vindt u op onze website.

\_\_\_\_\_\_\_\_\_\_\_\_\_\_\_\_\_\_\_\_\_\_\_\_\_\_\_\_\_\_\_\_\_\_\_\_\_\_\_\_\_\_\_\_\_\_\_\_\_\_\_\_\_\_\_\_\_\_\_\_\_\_\_\_\_\_\_\_\_\_\_\_\_\_\_\_\_\_\_\_\_\_\_\_\_\_\_

## <span id="page-53-1"></span>**9 Bijzondere situaties**

## <span id="page-53-2"></span>**9.1 Meerdere administraties in UBplus**

Het kan zijn dat u meerdere administraties in UBplus heeft. Het is mogelijk om meerdere administraties te synchroniseren met één UBplusOnline omgeving.

De supportdesk van UBplus kan hiervoor uw instellingen in de verschillende administraties instellen.

## <span id="page-53-3"></span>**9.2 Eén klant in verschillende administraties**

Het zou kunnen voorkomen dat u een klant in verschillende administraties heeft staan en beide administraties in UBplusOnline gebruikt. Het is dan voor de klant plezierig dat hij niet twee verschillende accounts heeft, maar met 1 inlogcode voor beide administraties bij zijn gegevens kan. Dit kunt u instellen door in één van de administraties bij de UBplusOnline koppeling van de klant dit in te stellen. U vult de code van de andere administratie in, de klantcode uit de andere administratie en de afdelingscode die u heeft gekoppeld in de koppeling in de andere administratie (de klant moet wel gekoppeld zijn aan UBplusOnline in de andere administratie en tevens al gesynchroniseerd).

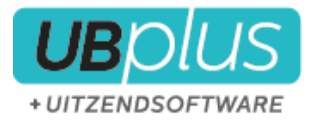

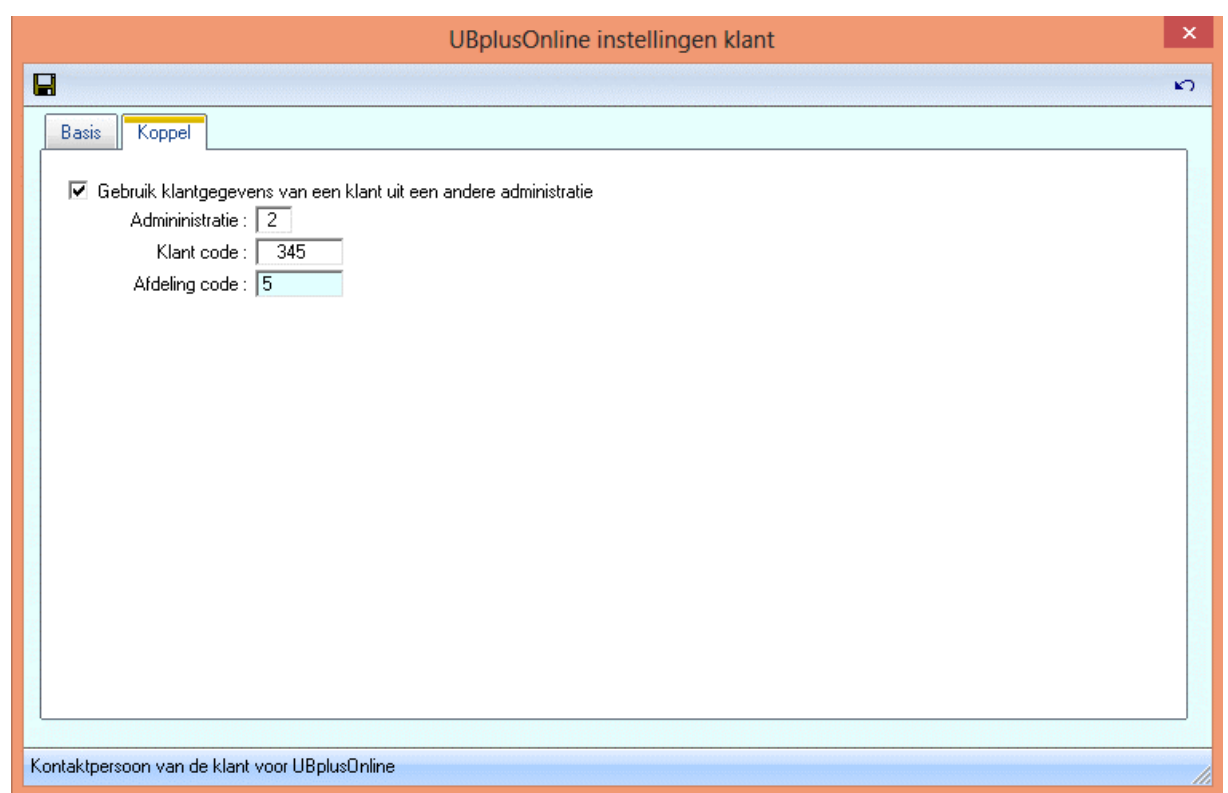

\_\_\_\_\_\_\_\_\_\_\_\_\_\_\_\_\_\_\_\_\_\_\_\_\_\_\_\_\_\_\_\_\_\_\_\_\_\_\_\_\_\_\_\_\_\_\_\_\_\_\_\_\_\_\_\_\_\_\_\_\_\_\_\_\_\_\_\_\_\_\_\_\_\_\_\_\_\_\_\_\_\_\_\_\_\_\_

## <span id="page-54-0"></span>**9.3 U verandert het procestype bij de klant**

Indien u het procestype wijzigt bij de klant, dan zijn nog niet verwerkte urenbriefjes in UBplusOnline niet meer te gebruiken. U kunt er dan voor kiezen om deze te verwijderen uit UBplusOnline (zie FAQverwijderen urenbriefjes) en deze opnieuw in te voeren (of in te laten voeren) in het nieuwe procestype.

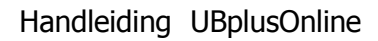

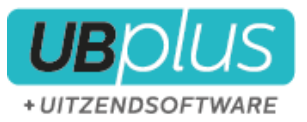

# <span id="page-55-0"></span>**10 Veel gestelde vragen (FAQ)**

## <span id="page-55-1"></span>**10.1 Hoe kan ik zien welke uren ik heb opgeslagen vanuit UBplusOnline?**

\_\_\_\_\_\_\_\_\_\_\_\_\_\_\_\_\_\_\_\_\_\_\_\_\_\_\_\_\_\_\_\_\_\_\_\_\_\_\_\_\_\_\_\_\_\_\_\_\_\_\_\_\_\_\_\_\_\_\_\_\_\_\_\_\_\_\_\_\_\_\_\_\_\_\_\_\_\_\_\_\_\_\_\_\_\_\_

Via het scherm **Synchronisatie met UBplusOnline: uren en vergoedingen** (via UBplusOnline>Uren en vergoedingen) klikt u met de rechter muisknop in het scherm. U kunt hier kiezen voor verschillende overzichten;

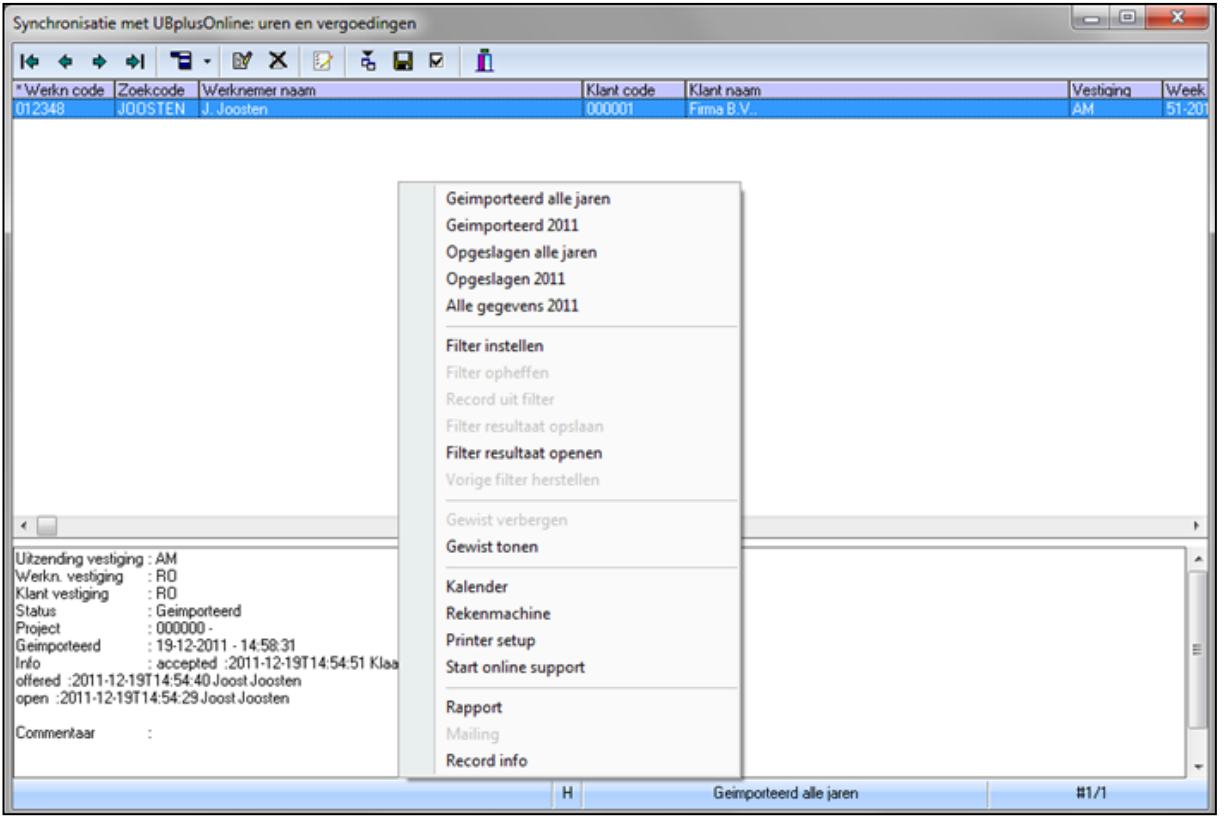

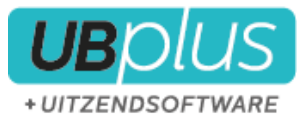

## <span id="page-56-0"></span>**10.2 Hoe verwijder ik een urenbriefje uit UBplusOnline?**

Urenbriefjes die nog niet verwerkt zijn kunt a altijd verwijderen met de button in de regel van het urenbriefje onder menu **urenbriefjes**;

\_\_\_\_\_\_\_\_\_\_\_\_\_\_\_\_\_\_\_\_\_\_\_\_\_\_\_\_\_\_\_\_\_\_\_\_\_\_\_\_\_\_\_\_\_\_\_\_\_\_\_\_\_\_\_\_\_\_\_\_\_\_\_\_\_\_\_\_\_\_\_\_\_\_\_\_\_\_\_\_\_\_\_\_\_\_\_

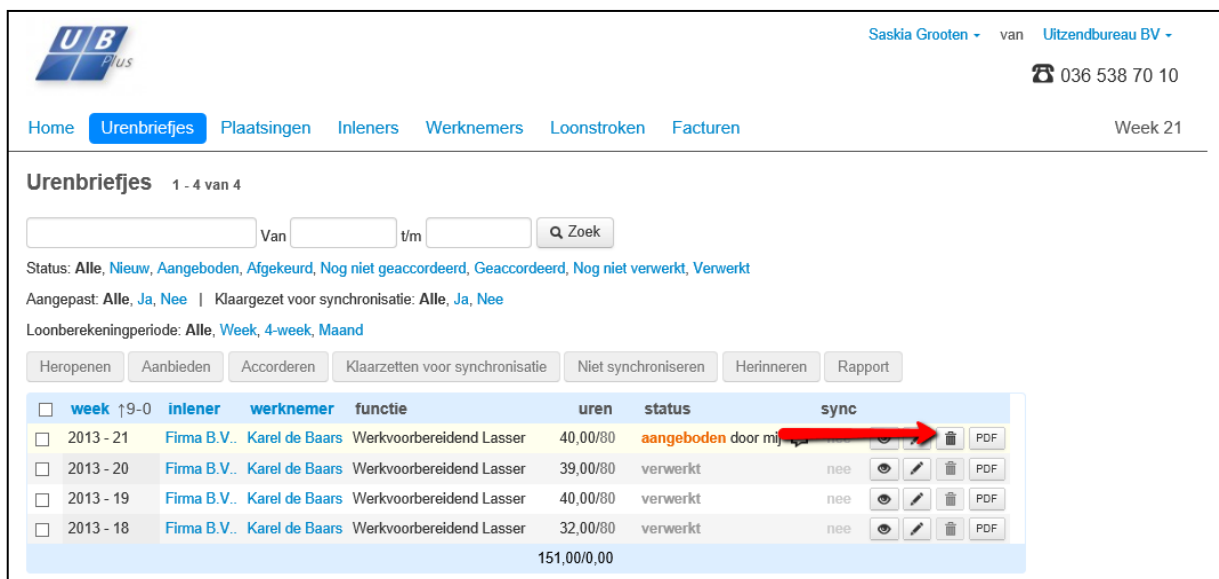

Indien een urenbriefje verwerkt is dan kunt u het briefje heropenen door als consulent in te loggen en onder menu **urenbriefjes** het urenbriefje aan te vinken en te kiezen voor heropenen;

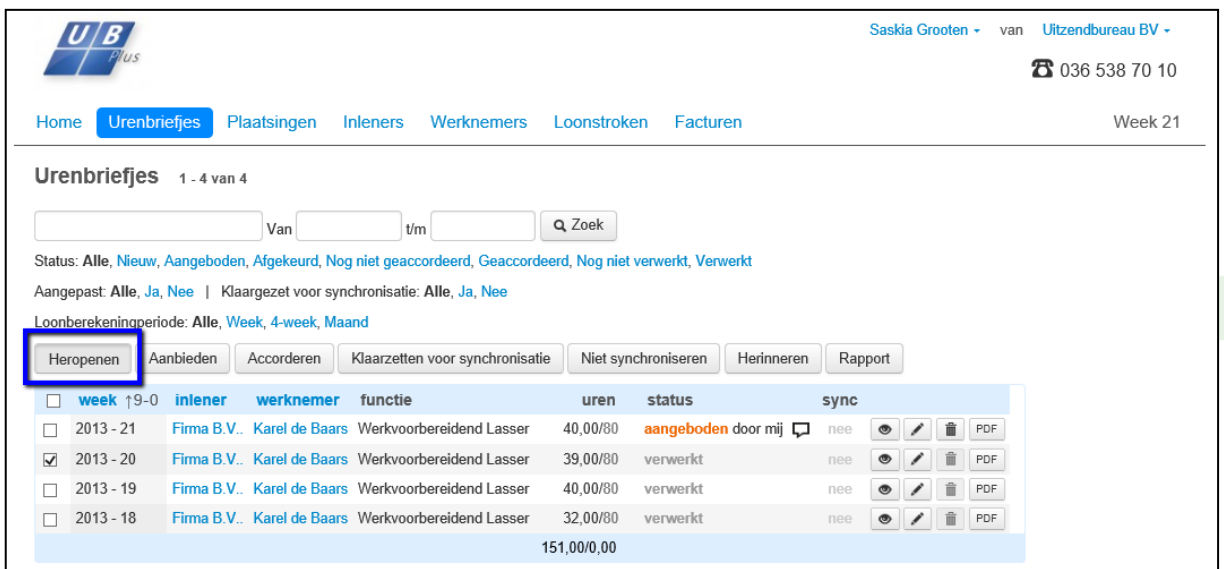

Dit urenbriefje staat nu weer open en kan verwijderd worden of worden aangepast. Indien een urenbriefje al is geïmporteerd/ opgeslagen in UBplus zal er een correctie worden doorgevoerd in UBplus.

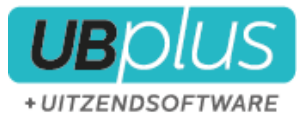

## <span id="page-57-0"></span>**10.3 Hoe kan ik zien hoeveel urenbriefjes en uren klaar staan om te worden geïmporteerd?**

\_\_\_\_\_\_\_\_\_\_\_\_\_\_\_\_\_\_\_\_\_\_\_\_\_\_\_\_\_\_\_\_\_\_\_\_\_\_\_\_\_\_\_\_\_\_\_\_\_\_\_\_\_\_\_\_\_\_\_\_\_\_\_\_\_\_\_\_\_\_\_\_\_\_\_\_\_\_\_\_\_\_\_\_\_\_\_

In het beginscherm wordt onderaan het overzicht hiervan melding gemaakt:

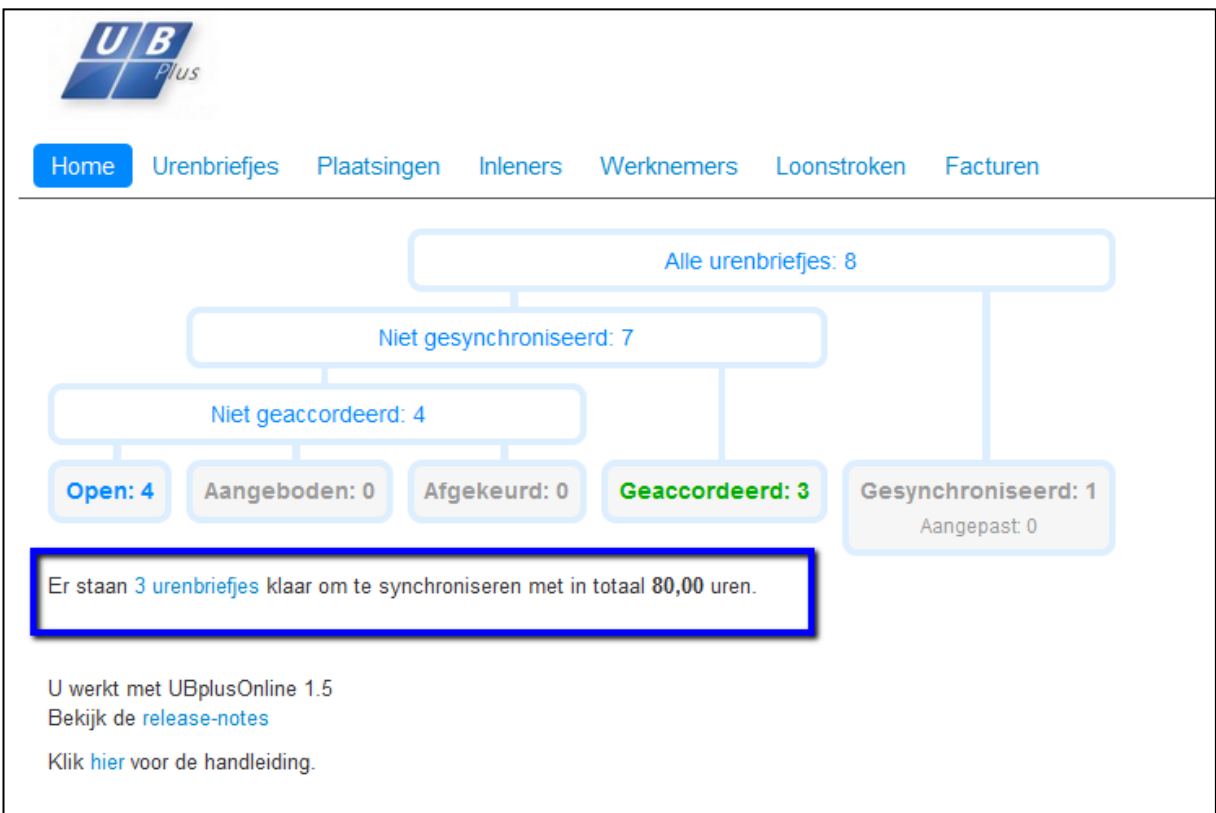

## <span id="page-57-1"></span>**10.4 Kan ik inzage krijgen in de SMSjes en emails die zijn verstuurd?**

Dat is inderdaad mogelijk. Login als consulent en ga naar 'Mijn account'. Onderaan de pagina kunt u een lijst met verstuurde mails en SMSjes downloaden.

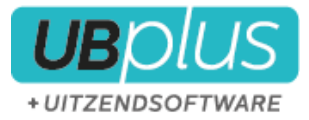

## <span id="page-58-0"></span>**11 De UBplusOnline App**

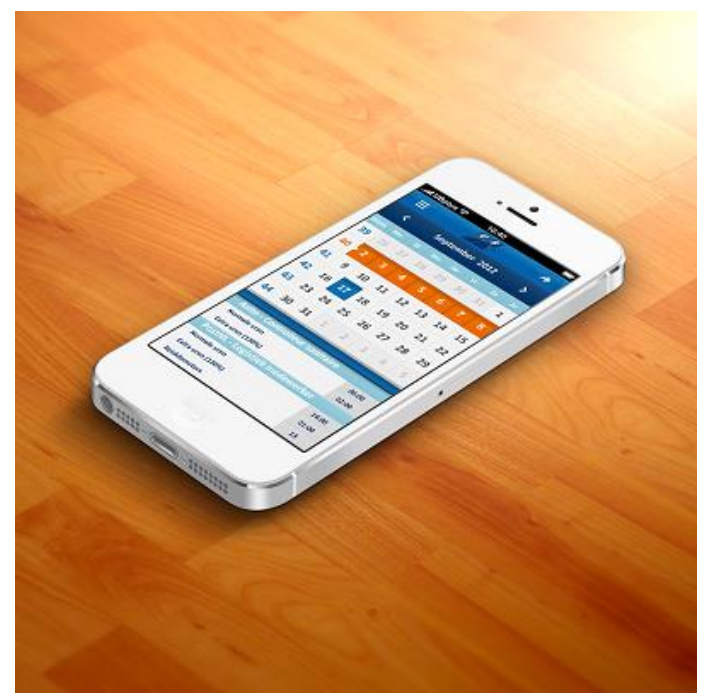

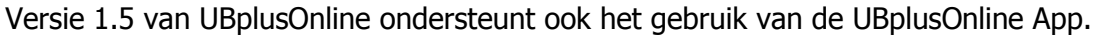

Er zijn drie versies van de App mogelijk:

## <span id="page-58-1"></span>**11.1 De gratis App**

De gratis App is vanuit de google en iPhone App store gratis te downloaden. Met de gratis App kan de gebruiker uren registreren en aanbieden. Ook kan de gebruiker zijn/haar loonstroken of facturen inzien. Op dit moment is de App alleen te gebruiken door de werknemer.

\_\_\_\_\_\_\_\_\_\_\_\_\_\_\_\_\_\_\_\_\_\_\_\_\_\_\_\_\_\_\_\_\_\_\_\_\_\_\_\_\_\_\_\_\_\_\_\_\_\_\_\_\_\_\_\_\_\_\_\_\_\_\_\_\_\_\_\_\_\_\_\_\_\_\_\_\_\_\_\_\_\_\_\_\_\_\_

### <span id="page-58-2"></span>**11.2 Een eigen App**

Het is is eenvoudig mogelijk om een eigen App te laten ontwikkelen voor een smartphone. U kunt zelf een app-bouwer selecteren en met behulp van onze documentatie zal een app-bouwer eenvoudig een App voor u kunnen ontwikkelen. De App hoeft namelijk niets anders te doen dat het laden van onze UBplusOnline website die speciaal wordt afgestemd om de scherm dimensies van de smartphone.

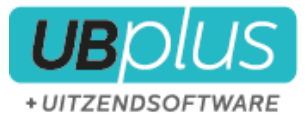

## <span id="page-59-0"></span>**Bijlage : Vormgeving**

## <span id="page-59-1"></span>**Pagina**

Pagina achtergrondkleur

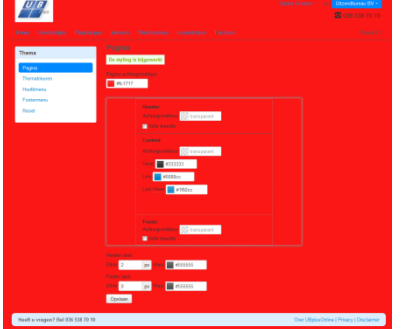

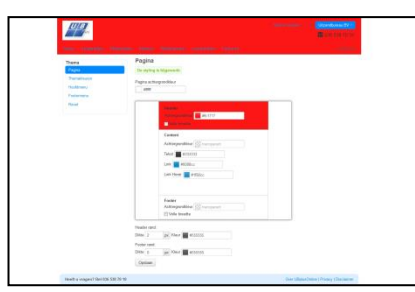

### Header Volle breedte

\_\_\_\_\_\_\_\_\_\_\_\_\_\_\_\_\_\_\_\_\_\_\_\_\_\_\_\_\_\_\_\_\_\_\_\_\_\_\_\_\_\_\_\_\_\_\_\_\_\_\_\_\_\_\_\_\_\_\_\_\_\_\_\_\_\_\_\_\_\_\_\_\_\_\_\_\_\_\_\_\_\_\_\_\_\_\_

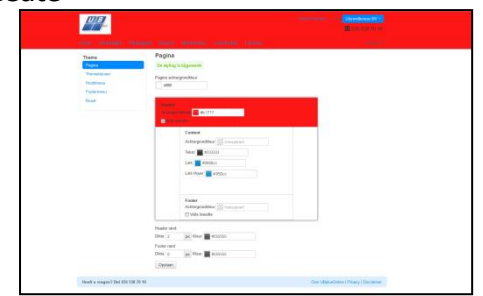

### Achtergrondkleur

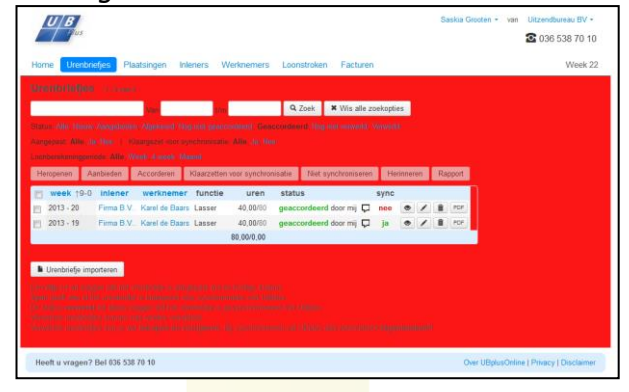

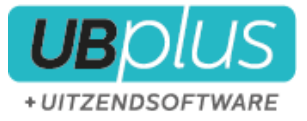

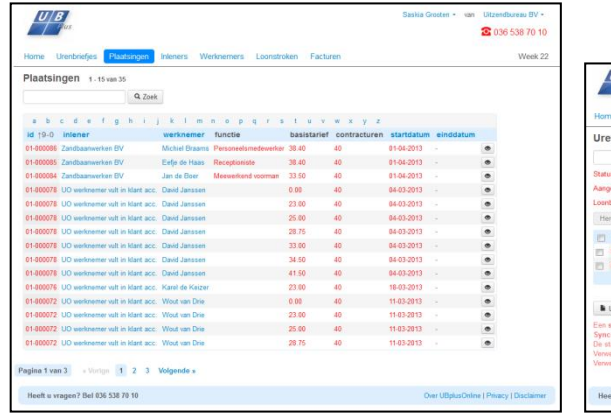

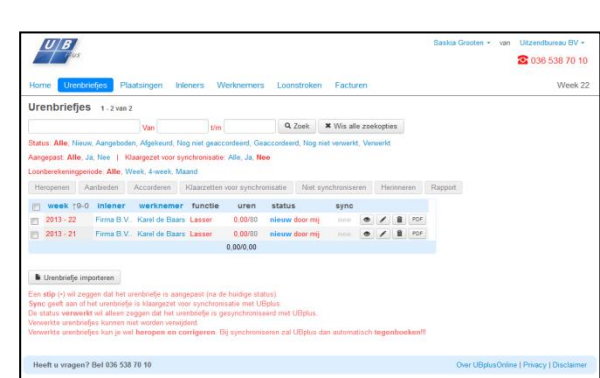

\_\_\_\_\_\_\_\_\_\_\_\_\_\_\_\_\_\_\_\_\_\_\_\_\_\_\_\_\_\_\_\_\_\_\_\_\_\_\_\_\_\_\_\_\_\_\_\_\_\_\_\_\_\_\_\_\_\_\_\_\_\_\_\_\_\_\_\_\_\_\_\_\_\_\_\_\_\_\_\_\_\_\_\_\_\_\_

#### Link

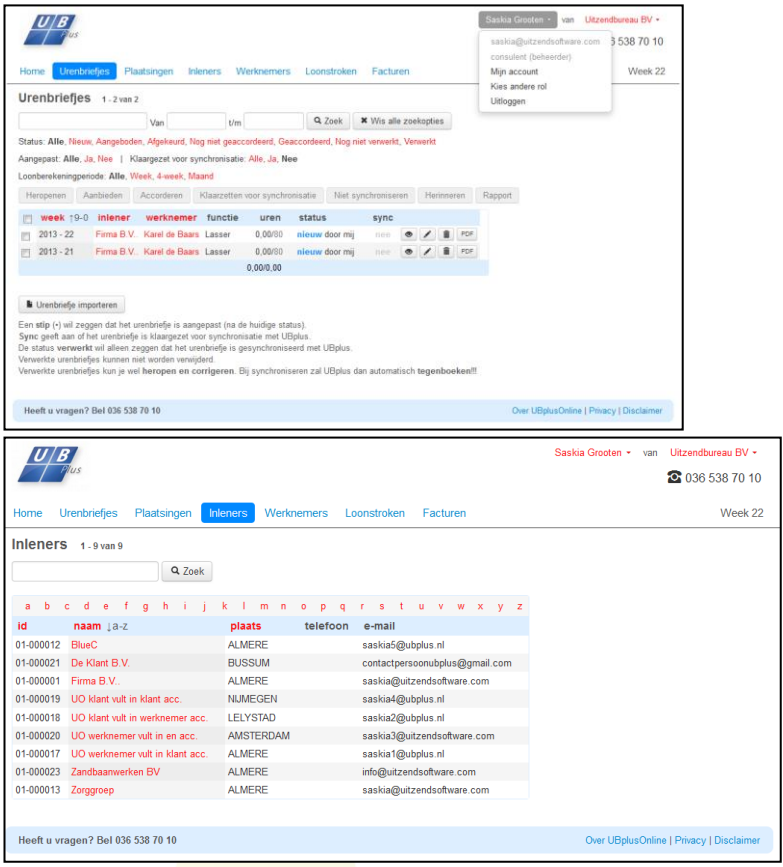

Link hover

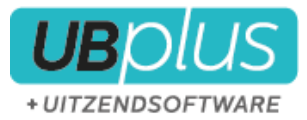

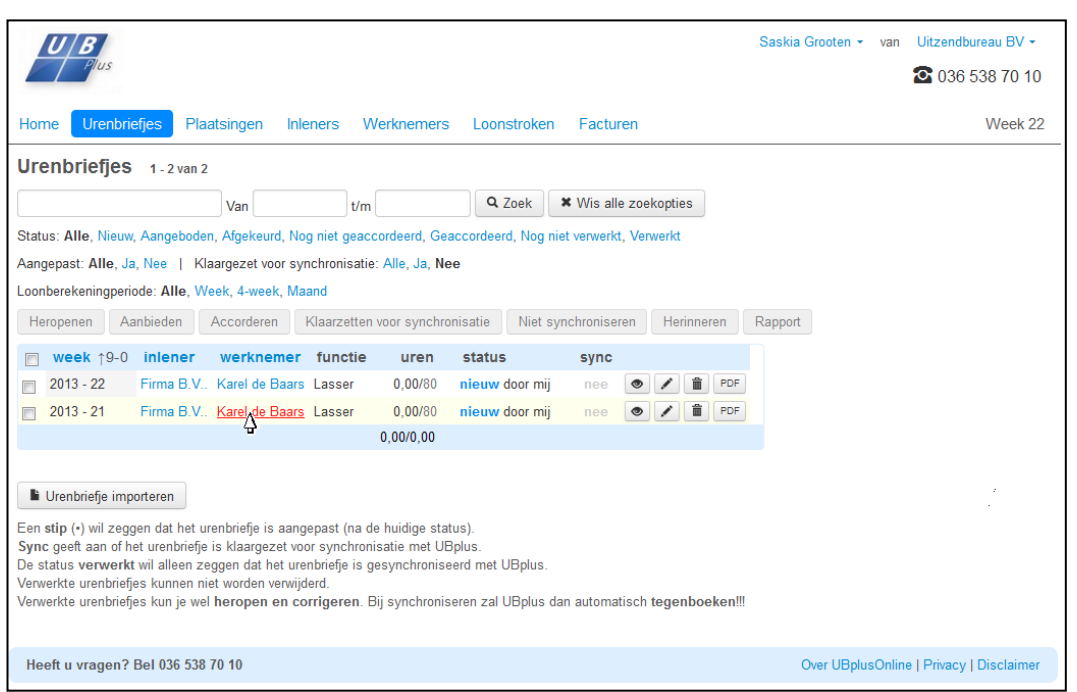

\_\_\_\_\_\_\_\_\_\_\_\_\_\_\_\_\_\_\_\_\_\_\_\_\_\_\_\_\_\_\_\_\_\_\_\_\_\_\_\_\_\_\_\_\_\_\_\_\_\_\_\_\_\_\_\_\_\_\_\_\_\_\_\_\_\_\_\_\_\_\_\_\_\_\_\_\_\_\_\_\_\_\_\_\_\_\_

## Footer + volle breedte  $\frac{|U/B|}{|U|}$ Utzendoreau BV +<br>2 036 538 70 10  $|U/B|$ 3 036 538 70 10 Week 22  $\overline{\phantom{a}}$ п  $px$  Kleur

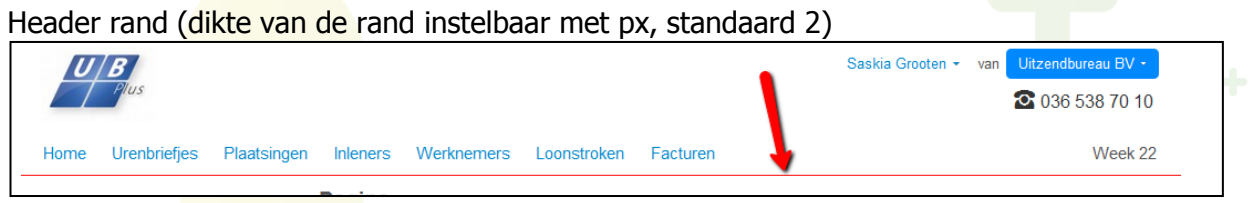

Footer rand (dikte van de rand instelbaar. Standaard niet aanwezig, dus 0)

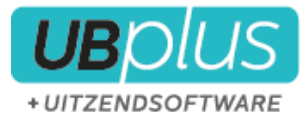

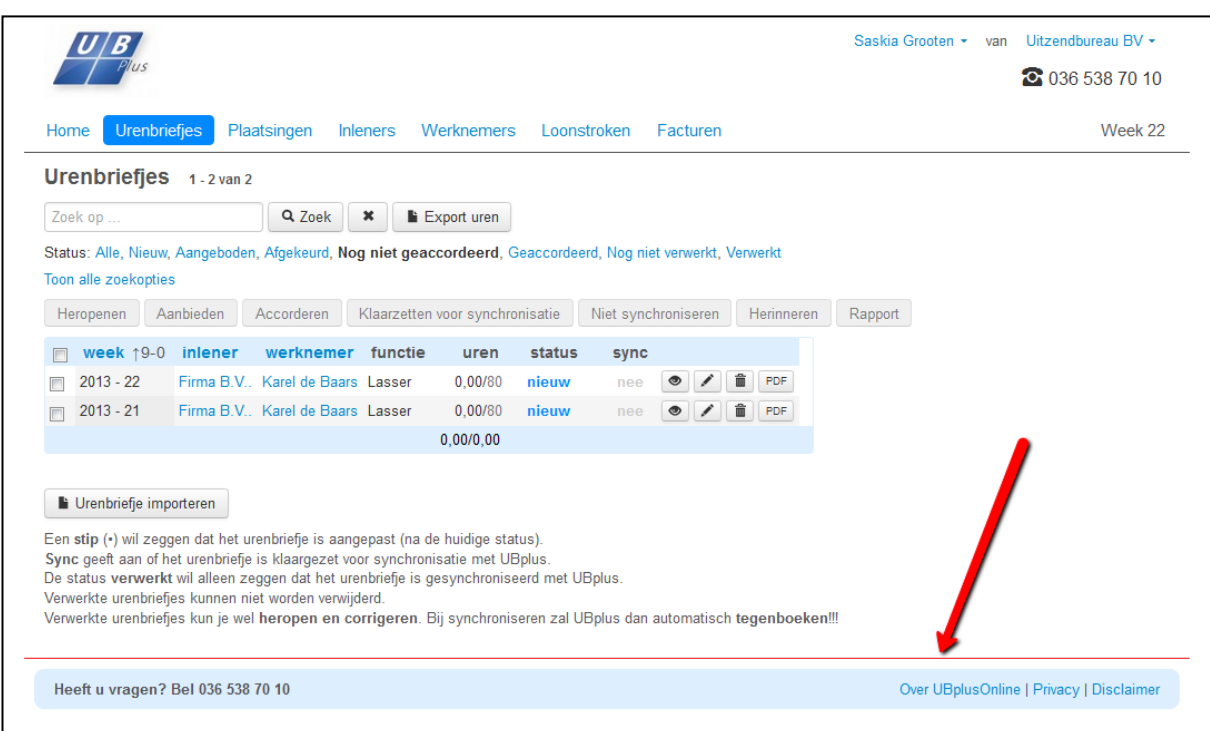

63

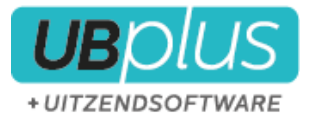

## <span id="page-63-0"></span>**Themakleuren**

Achtergrond van geselecteerde items uit het hoofdmenu

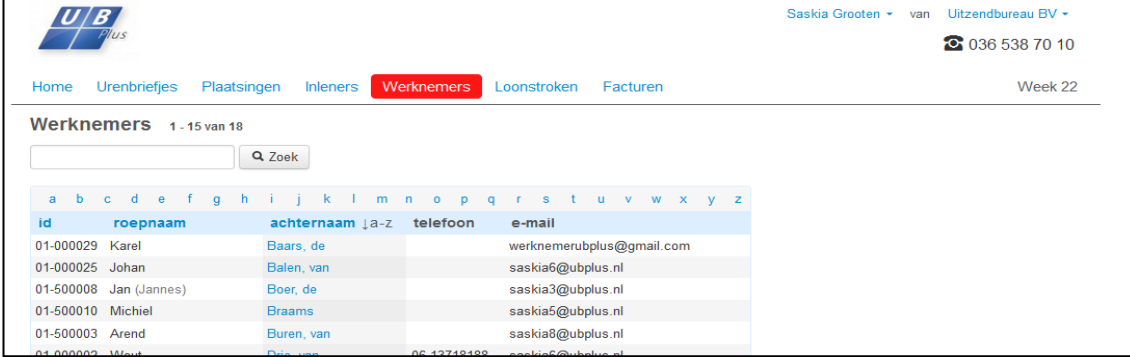

\_\_\_\_\_\_\_\_\_\_\_\_\_\_\_\_\_\_\_\_\_\_\_\_\_\_\_\_\_\_\_\_\_\_\_\_\_\_\_\_\_\_\_\_\_\_\_\_\_\_\_\_\_\_\_\_\_\_\_\_\_\_\_\_\_\_\_\_\_\_\_\_\_\_\_\_\_\_\_\_\_\_\_\_\_\_\_

Achtergrond van items van het hoofdmenu (met -over)

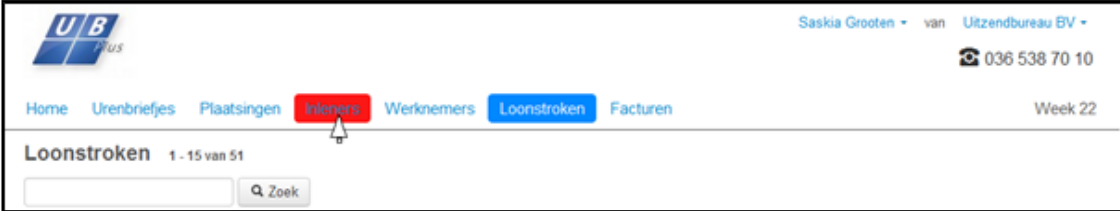

### Achtergrond van de navigatiebalk in de footer

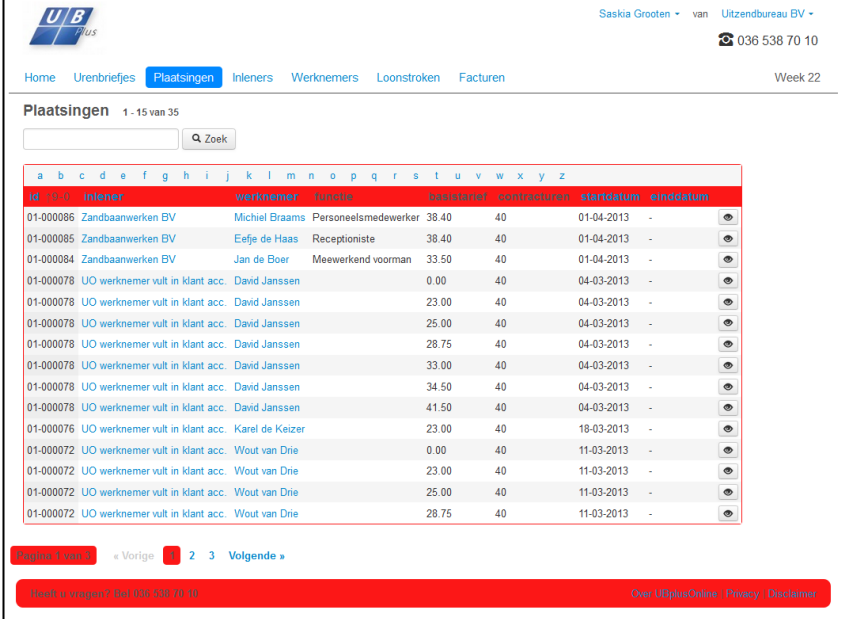

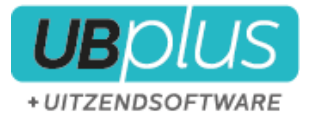

## <span id="page-64-0"></span>**Hoofdmenu**

Menu achtergrond

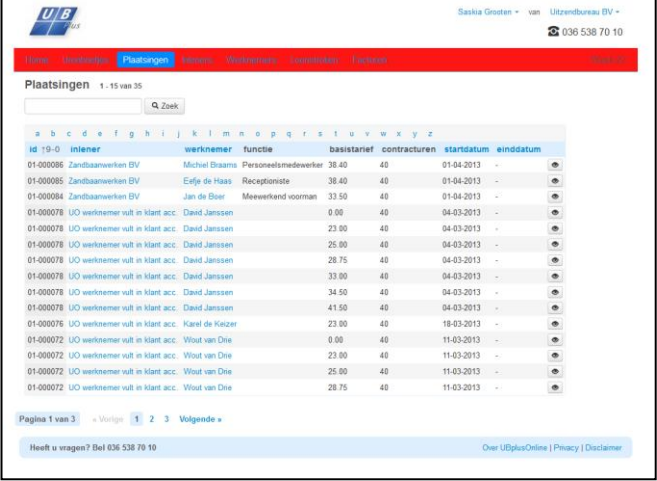

Link

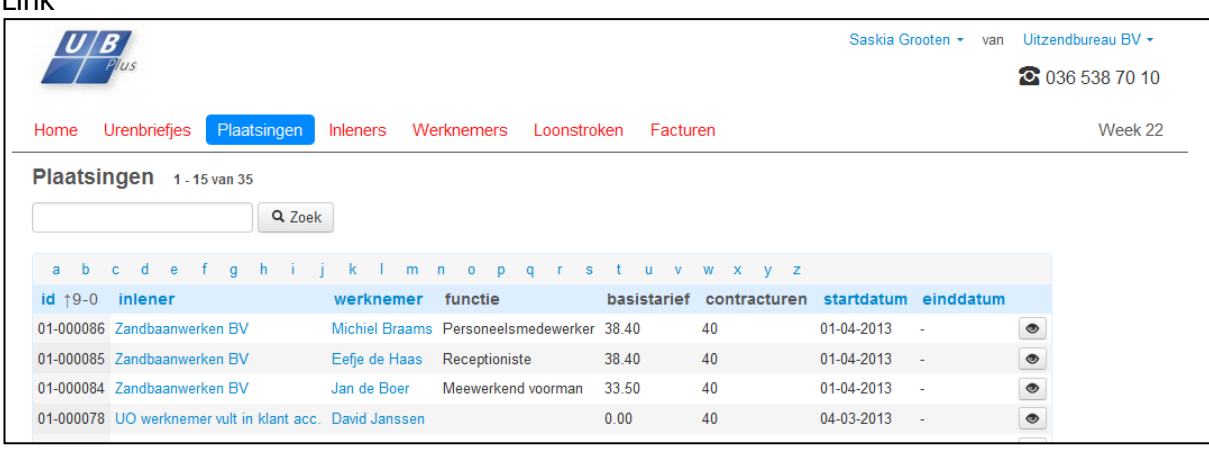

\_\_\_\_\_\_\_\_\_\_\_\_\_\_\_\_\_\_\_\_\_\_\_\_\_\_\_\_\_\_\_\_\_\_\_\_\_\_\_\_\_\_\_\_\_\_\_\_\_\_\_\_\_\_\_\_\_\_\_\_\_\_\_\_\_\_\_\_\_\_\_\_\_\_\_\_\_\_\_\_\_\_\_\_\_\_\_

### Achtergrond van link > niet actief

### Link bij -over

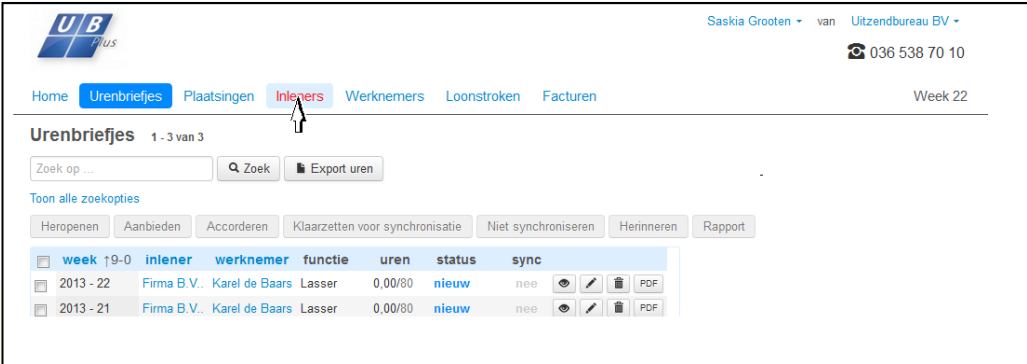

Achtergrond van link bij -over

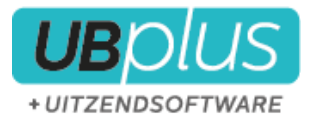

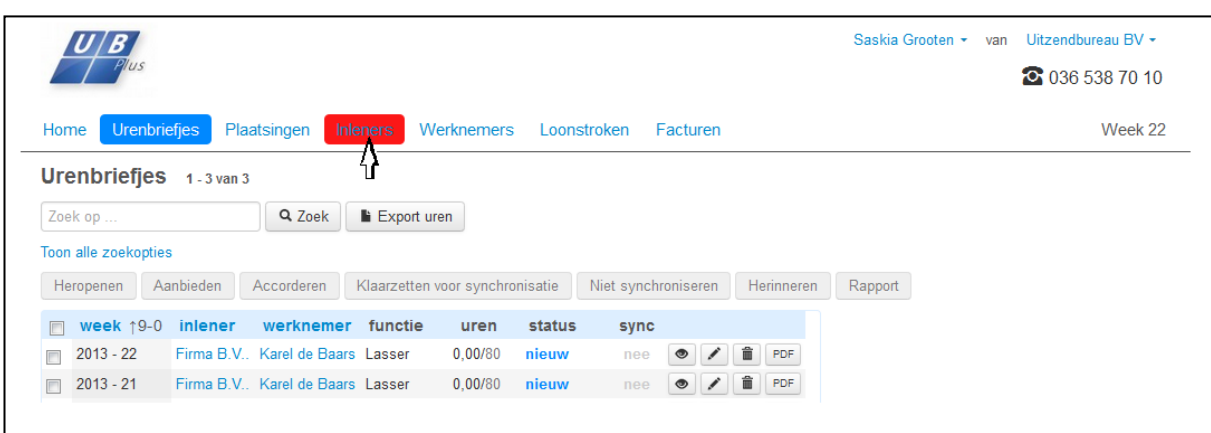

\_\_\_\_\_\_\_\_\_\_\_\_\_\_\_\_\_\_\_\_\_\_\_\_\_\_\_\_\_\_\_\_\_\_\_\_\_\_\_\_\_\_\_\_\_\_\_\_\_\_\_\_\_\_\_\_\_\_\_\_\_\_\_\_\_\_\_\_\_\_\_\_\_\_\_\_\_\_\_\_\_\_\_\_\_\_\_

### Geselecteerde link (tekst)

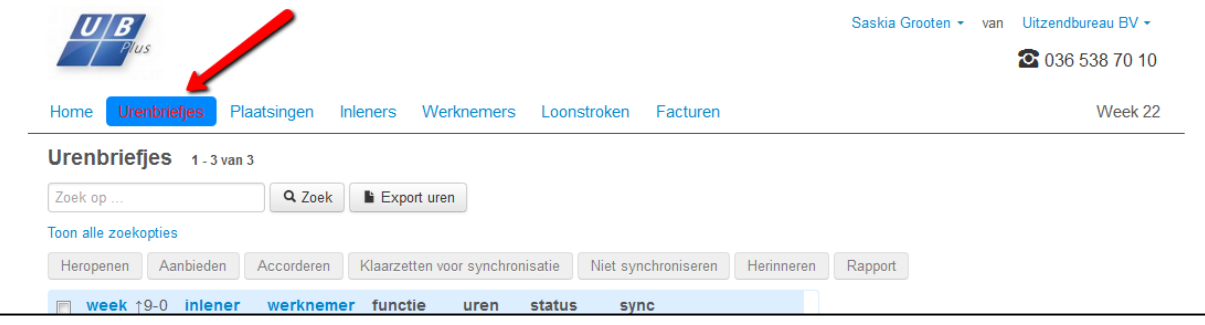

## Achtergrond van geselecteerde link

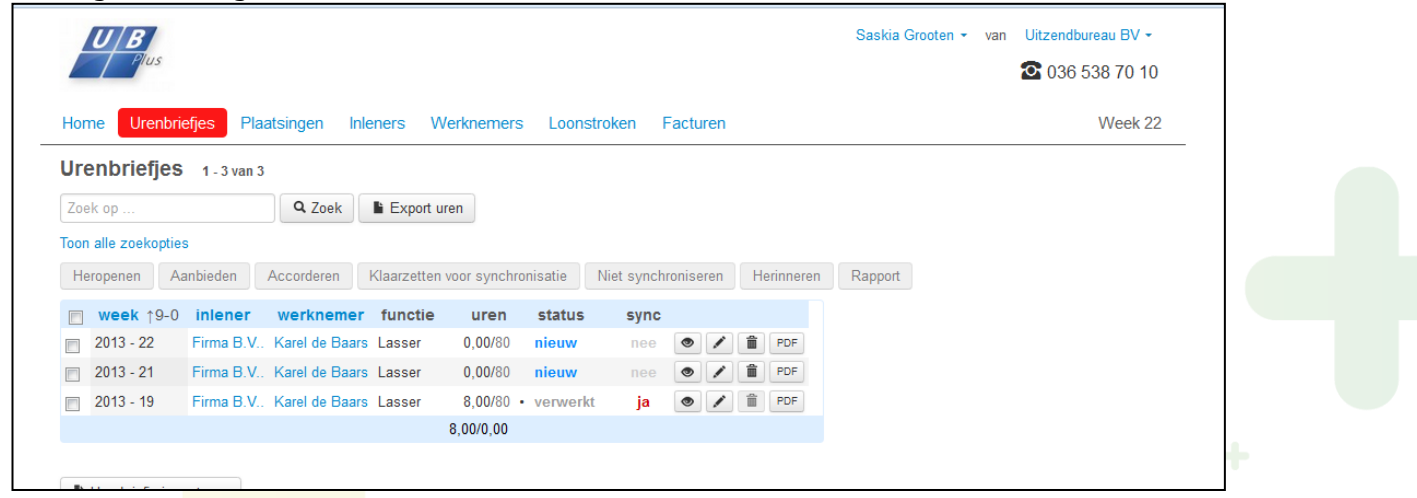

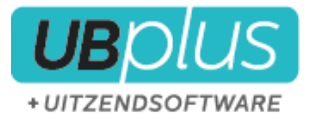

## <span id="page-66-0"></span>**Footer menu**

Achtergrond

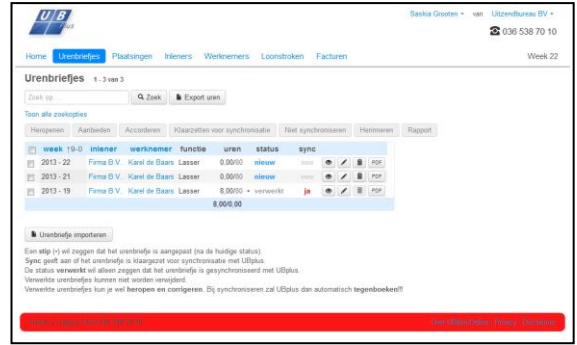

#### Link

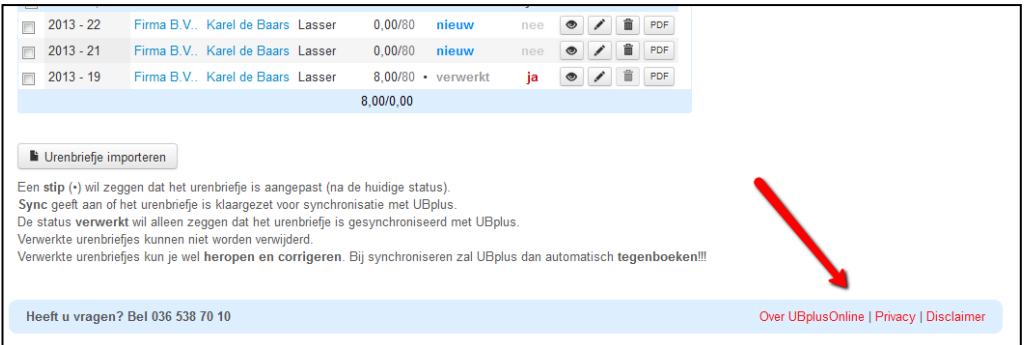

\_\_\_\_\_\_\_\_\_\_\_\_\_\_\_\_\_\_\_\_\_\_\_\_\_\_\_\_\_\_\_\_\_\_\_\_\_\_\_\_\_\_\_\_\_\_\_\_\_\_\_\_\_\_\_\_\_\_\_\_\_\_\_\_\_\_\_\_\_\_\_\_\_\_\_\_\_\_\_\_\_\_\_\_\_\_\_

#### Link bij -over

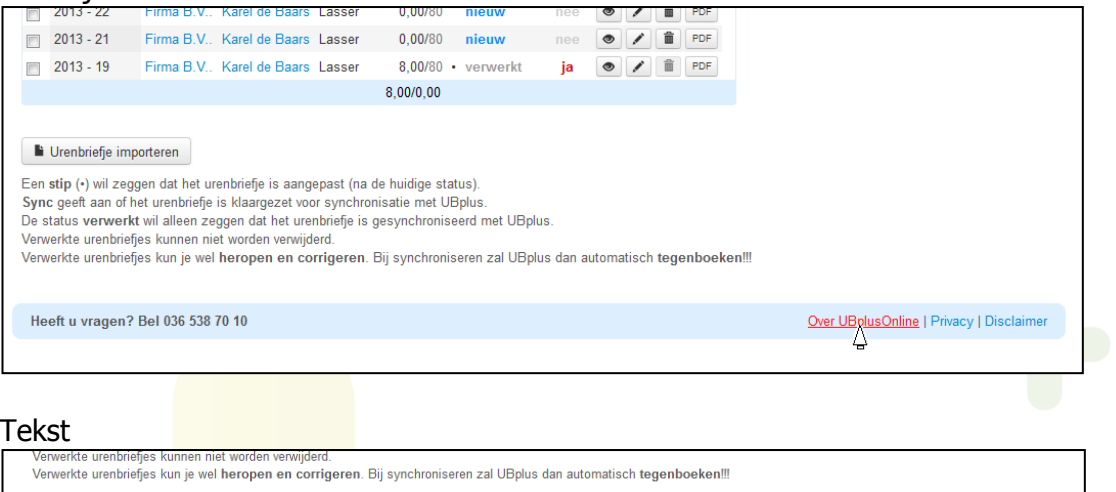

Heeft u vragen? Bel 036 538 70 10

Over UBplusOnline | Privacy | Disclaimer